**Joomla/ Druckversion**

Wikibooks.org

16. Februar 2012

# **Inhaltsverzeichnis**

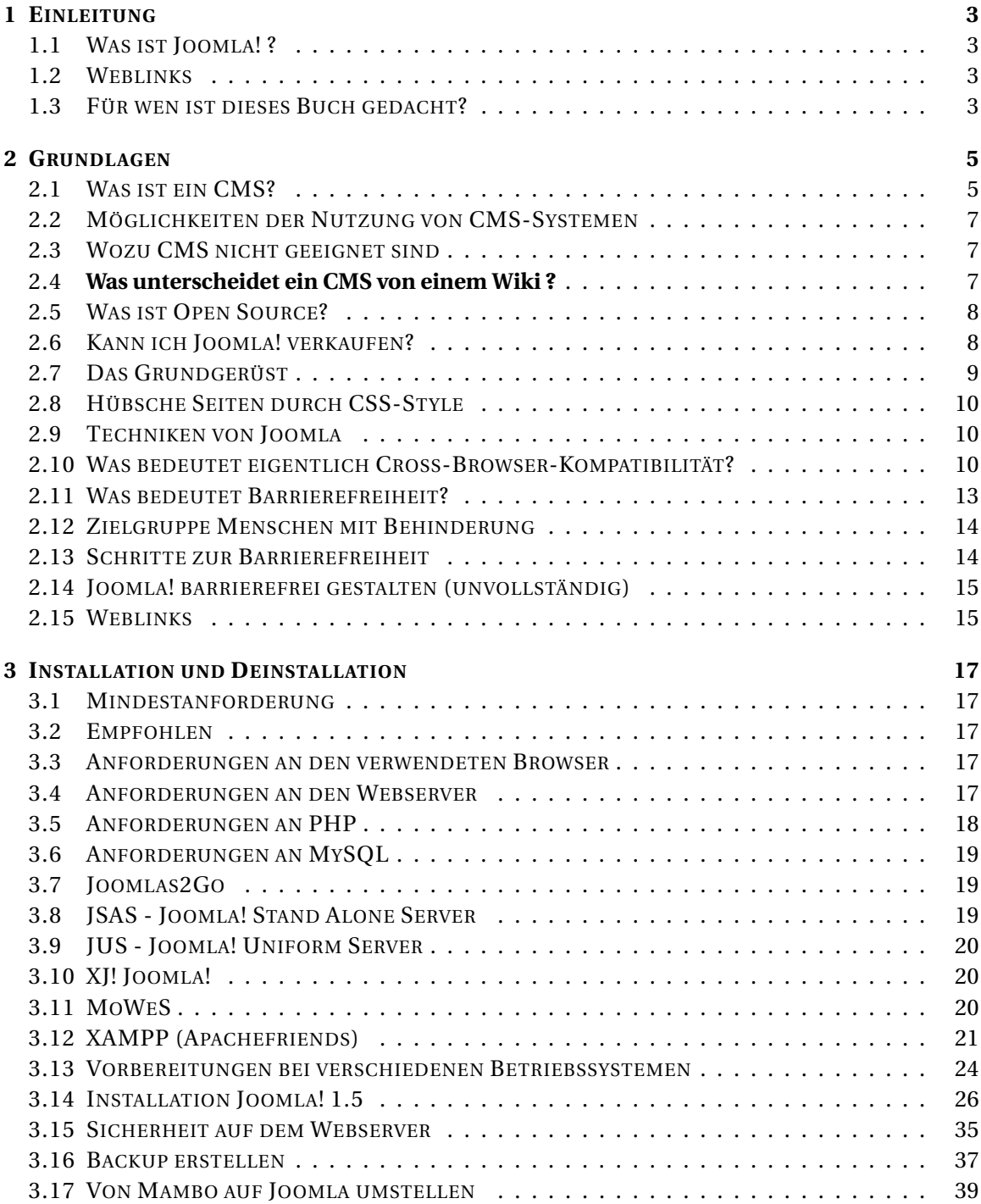

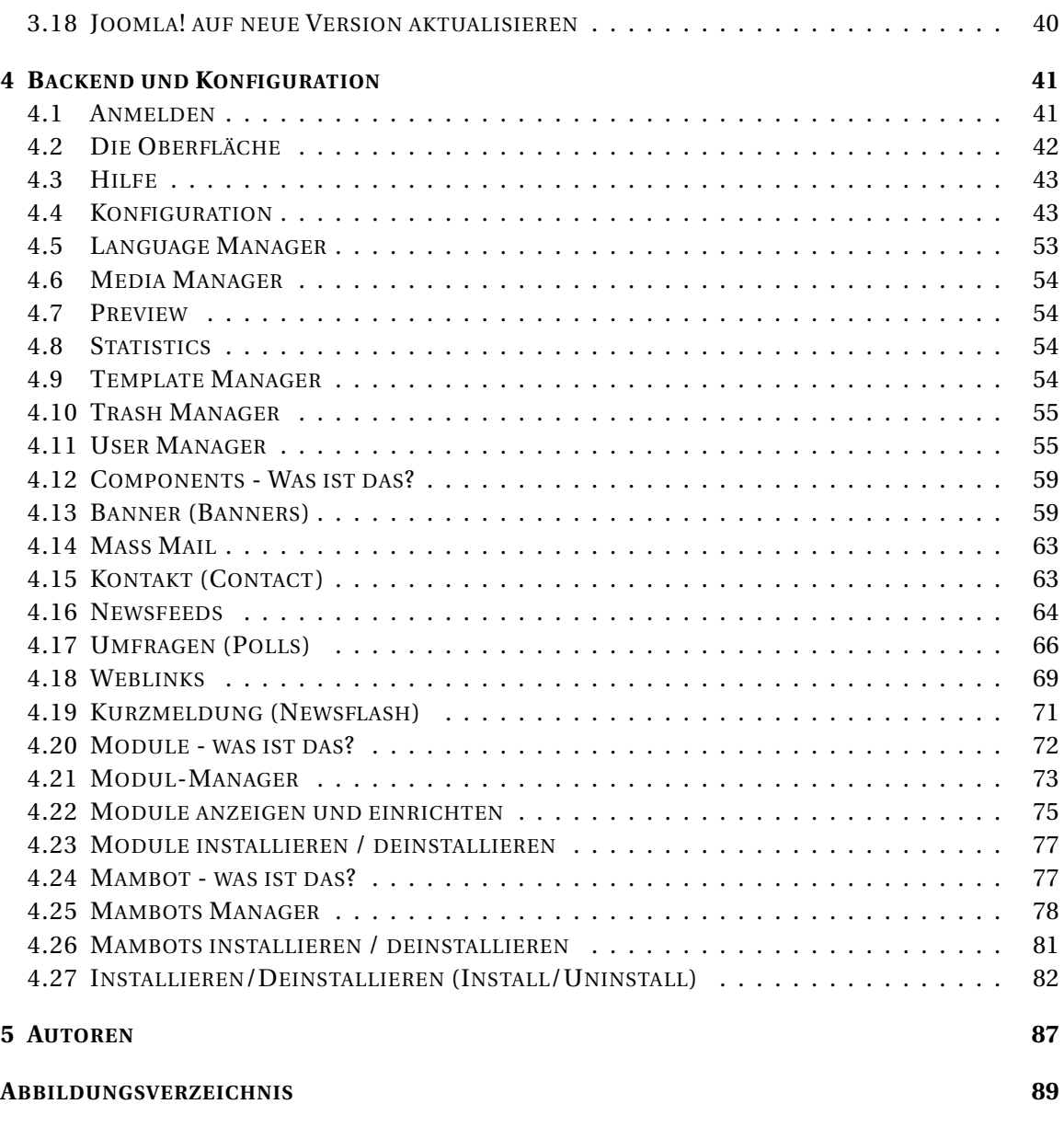

JOOMLA<sup>1</sup>

*Das Joomla!-Buch ... für Einsteiger und Profis. Dieses WikiBook ist auch direkt über* HTTP://WWW.JOOMLABOOK.ORG*<sup>2</sup> zu erreichen.*

<sup>1</sup> HTTP://DE.WIKIBOOKS.ORG/WIKI/KATEGORIE%3ABUCH%20MIT%20DRUCKVERSION

<sup>2</sup> HTTP://WWW.JOOMLABOOK.ORG

# <span id="page-5-0"></span>**1 Einleitung**

## <span id="page-5-1"></span>**1.1 Was ist Joomla! ?**

Joomla! ist ein Programm zum Erstellen einer Homepage, im Fachjargon

CONTENT-MANAGEMENT-SYSTEM  $(CMS)^1$ , welches als  $\sim$  Open Source<sup>2</sup> unter der GENERAL PUBLIC LICENSE (GPL) $^3$  veröffentlicht wird. Im Vergleich zu anderen CMS bietet Joomla! zahlreiche Vorteile beim Layout und den Einstellungen. Noch nicht ganz ausgereift ist

die Userverwaltung. Joomla! ist wie ein Webportal aufgebaut, es handelt sich aber um ein REDAKTIONSSYSTEM<sup>4</sup>.

## <span id="page-5-2"></span>**1.2 Weblinks**

- JOOMLA.ORG<sup>5</sup> Die Joomla Website (englisch)
- DEMO.JOOMLA.ORG<sup>6</sup> Demo der aktuellen Joomla Version (englisch)
- JOOMLA.DE<sup>7</sup> Deutsche Joomla Website des Mambo e.V.
- JOOMLA. $AT^8$  Joomla! Österreich, deutschsprachige Joomla Website
- JOOMLADEMO.DE $9$  Template-Module- und Komponenten-Demo-Site (deutsch)

## <span id="page-5-3"></span>**1.3 Für wen ist dieses Buch gedacht?**

Dieses Buch ist für Anfänger und für Profis gedacht. Dem Anfänger werden die Grundfunktionen von Joomla! erklärt und der Profi kann nachschlagen, wie er eine Joomla!-Komponente erstellen kann..

9 HTTP://WWW.JOOMLADEMO.DE/

<sup>1</sup> HTTP://DE.WIKIPEDIA.ORG/WIKI/CONTENT-MANAGEMENT-SYSTEM[%20%28CMS%29%20](http://de.wikipedia.org/wiki/Content-Management-System%20%28CMS%29%20)

<sup>2</sup> H T T P : //DE. [W I K I P E D I A](http://de.wikipedia.org/wiki/Open%20Source). O R G / W I K I /OP E N \$ 20 SOURCE

<sup>3</sup> HTTP://DE.WIKIPEDIA.ORG/WIKI/GENERAL%20PUBLIC%20LICENSE[%20%28GPL%29](http://de.wikipedia.org/wiki/General%20Public%20License%20%28GPL%29)

<sup>4</sup> H T T P://D E. W I K I P E D I A . O R G / W I K I / R E D A K T I ONSSYSTEM

 $5$  HTTP://JOOMLA.ORG/

 $6$  HTTP://DEMO.JOOMLA.ORG/

<sup>7</sup> HTTP://JOOMLA.DE

<sup>8</sup> HTTP://JOOMLA.AT

# <span id="page-7-0"></span>**2 Grundlagen**

# <span id="page-7-1"></span>**2.1 Was ist ein CMS?**

**Wikipedia zu CMS:**<sup>1</sup> *"Unter einem Content-Management-System versteht man ein System zur Verwaltung und Administration von Inhalten in Bezug auf den Web Content Lifecycle. Dabei gilt das Grundprinzip der Trennung von Design und Inhalt. CMS benutzen dabei zusätzlich die Mechanismen des Dokumenten-Managements."*

Aha! Nehmen wir diese Definition mal auseinander:

### **System zur Verwaltung und Administration von Inhalten**

Verwalten und administrieren heißt nichts anderes als:

- Ich bin der Chef!
- Ich lege fest,
	- Was (welcher Inhalt),
	- Wo (auf welchen Seiten),
	- Wann (zu welcher Zeit),
	- Wem (welchen Nutzern) angezeigt wird.

Bei dieser Steuerung soll mich ein System dahingehend unterstützen, diese "4 Ws" komfortabel bestimmen zu können.

#### **Web Content Life Cycle**

Phrasendrescherei, heißt nichts anderes als: Solange meine Seite online ist.

#### **Trennung von Design und Inhalt**

DER entscheidende Punkt! Das, was ein Nutzer auf seinem Bildschirm sieht, wird durch zwei wesentliche Dinge bestimmt. Einerseits reine Zeichen (Text), andererseits Anweisungen WIE und WO dieser Text dargestellt werden soll. Zu Beginn des WWW gab es nur sehr wenige

<sup>1</sup> HTTP://DE.WIKIPEDIA.ORG/WIKI/CONTENT-MANAGEMENT-SYSTEM

Anweisungen (ganz lustig: *A Representation of Textual Information and MetaInformation for Retrieval and Interchange, Juni ´93*), die man dem Text zur Darstellung auf dem Bildschirm mitgegeben hat. Dazu werden die sogenannten Tags (z.B. ) verwendet.

### **Beispiel: Formatierung und Veröffentlichung in HTML**

Wie kann man eine Homepage in HTML erstellen? Zunächst einmal muss ich die Tags kennen!

Aus

Überschrift Hier steht der Inhalt des Dokumentes. *Man kann ein Zitat auch kursiv schreiben.*

wird

Überschrift Hier steht der Inhalt des Dokumentes. *Man kann ein Zitat auch kursiv schreiben.*

Damit dieser Text im Internet verfügbar wird muss nun einiges getan werden:

- Mit einem **Texteditor** oder komfortabler in einem **HTML-Editor** muss eine Datei erstellt werden, die den obigen Code enthält.
- Per **FTP** oder mit einem Online-Upload in einem Browser muss die Datei auf einem Server veröffentlicht werden.

Bei einem solch einfachen Inhalt wie hier im ersten Beispiel mag die Codierung noch recht einfach sein. Wenn man aber mehrere Seiten, mit einer umfangreicheren Formatierung und mehr Funktionalität wie Verknüpfung der Seiten haben will, verlangt das einen wesentlich größeren Aufwand.

#### **Weitere Aufgaben:**

• Die Bearbeitung ist nur vom Heimcomputer aus möglich.

#### **Beispiel: Formatierung und Veröffentlichung in Joomla**

Zum Erstellen einer Homepage mit Joomla geht man anders vor:

• Man muss Joomla auf dem Web-Server installieren oder man nutzt einen Webspace-Anbieter, der Joomla bereits als vorinstallierten Service <code>ANBIETET $^2$ .</code>

Danach benötigt man keine weitere Software als einen **Browser**.

Zur Formatierung muss kein Editor verwendet werden, denn Joomla bietet einen zur Eingabe der Inhalte eine Maske mit integriertem WYSIWYG<sup>3</sup>- Editor.

Aus

*Bild fehlt noch*

wird

*Bild fehlt noch*

Per Klick ist der Inhalt dann bereits im Internet veröffentlicht - ein Upload ist nicht mehr nötig!

<sup>2</sup> HTTP://DE.WIKIBOOKS.ORG/WIKI/MAMBO%3A%20WEBSPACE-ANBIETER

<sup>3</sup> H T T P : //D E. [W I K I P E D I A](http://de.wikipedia.org/wiki/Wysiwyg). O R G / W I K I / W Y S I W Y G

### **Weitere Aufgaben sind leicht erledigt:**

- Wie der eingegebene Text formatiert wird ist davon abhängig, in welchem Textfeld im Eingabe-Fenster er eingegeben wird, und von sogenannten  $\mathtt{TemPLATES^{4}.Diese Templates}$ können einfach ausgetauscht werden, wodurch die gesamte Homepage in wenigen Momenten ein neues Aussehen erhält.
- CMS-Systeme wie Joomla bieten die Möglichkeit den Textinhalt Online zu ändern, d.h. man kann von jedem Computer mit Browser, der Zugang ins Internet hat, den Inhalt ändern.

# <span id="page-9-0"></span>**2.2 Möglichkeiten der Nutzung von CMS-Systemen**

CMS-Systeme können zum Aufbau verschiedenster Arten von Web-Auftritten genutzt werden:

- Portale
- Kommerzielle Seiten
- Intranet-Seiten
- Nicht kommerzielle Seiten
- Private Seiten
- Shopsysteme

# <span id="page-9-1"></span>**2.3 Wozu CMS nicht geeignet sind**

Zum Erstellen einer statischen Homepage, die nur etwas präsentieren soll.

Klassisches Beispiel: Die eigene Person im Web darstellen.

Für sehr kleine Projekte mit nur wenigen (<10) Seiten Umfang ist der Aufwand der CMS-Installation und -anpassung zu hoch.

# <span id="page-9-2"></span>**2.4 Was unterscheidet ein CMS von einem Wiki ?**

Ein CMS kann durch Templates genau wie ein bestimmtes Wiki aussehen. Es kann auch die selben Funktionen bieten.

Allerdings gibt es Unterschiede:

- Ein echtes Wiki wird von den Besuchern geschrieben, ein CMS von einem festgelegten Personenkreis. Ein (echtes) Wiki kann von jedem Webseitenbesucher geändert werden. Ein CMS lässt dies nur eingeschränkt oder gar nicht zu.
- Wikis nutzen eine eigene Syntax, die dann umgewandelt wird. In einem CMS wird der Text direkt als z.B. (X)HTML gespeichert.

<sup>4</sup> HTTP://DE.WIKIBOOKS.ORG/WIKI/MAMBO%3A%20MAMBO%20ERWEITERN-TEMPLATES

# <span id="page-10-0"></span>**2.5 Was ist Open Source?**

Open Source ist ein allgemeiner Softwarelizensierungstyp, der es jedem gleich und frei erlaubt, Software zu nutzen. Es ist etwa das gegenteilige Modell der kommerziellen Lizensierung. Bei kommerzieller Software wird den Benutzern nur beschränkter Zugriff auf ein bestimmtes Programm gegeben. Üblicherweise darf es nicht verändert, kopiert, wiederverkauft oder in irgendeiner Weise weitergegeben werden. Bei Open Source hingegen "überlässt" der Copyright-Eigentümer die Software der ganzen Welt, die Lizensierung ist so gestrickt, dass jeder sie frei nutzen, verändern und weitergeben darf, sowohl für persönliche als auch für kommerzielle Zwecke.

Entwickler, die Open Source Software verändern, müssen Ihre Modifikationen wiederum frei überlassen. Durch diesen Weg werden viele Open Source Projekte unterstützt und durch die gesamte Entwickler Community mit Ihren Modifikationen weiterentwickelt. Es gibt viele verschiedene Open Source Lizenzen, alle unter dem Dach der "freien Software" Philosophie, und jede mit Ihren eigenen spezifischen Bedingungen. Joomla! nutzt die weit verbreitete GNU/GPL LIZENZ<sup>5</sup>. Die GPL (General Public License) ist sehr kurz und einfach zu lesen und zu verstehen.

Um mehr über Open Source Lizenzen und die Philosophie der freien Software zu erfahren, können Sie hier starten:

- Die Free Software Foundation: HTTP://WWW.FSF.ORG/<sup>6</sup> ist sehr verbunden mit,
- Dem GNU Project (GNU's Not Unix): HTTP://WWW.GNU.ORG/ $^7$  und sind frühe Vertreter ihrer Prinzipien.
- Davon hat sich die Open Source Initiative abgesplittert,  $HTTP://WWW.OPENSONCEC.ORG/$ und seine Ausrichtung auf den Oberbegriff "Open Source" festgelegt.

# <span id="page-10-1"></span>**2.6 Kann ich Joomla! verkaufen?**

Ja, Joomla! ist freie Software, unterliegt der GPL Lizenz und darf somit auch VERKAUFT<sup>9</sup> werden. Der Begriff freie Software bezieht sich auf die Freiheit den Quelltext zu verändern und nicht ausschließlich auf den Preis des Programms.

Jedoch muss aufgrund des Copyleftprinzips der Quelltext jeder Modifikation von Joomla stets mitveröffentlicht werden. Bei freier Software ist es daher üblich den Kunden Dienstleistungen anzubieten anstatt ausschließlich das bereits frei verfügbare Produkt zu vertreiben.

## **2.6.1 Beispiele**

- Webhostingangebote bei denen Joomla bereits vorinstalliert ist
- die Erstellung eines Templates durch eine Webdesignagentur

```
7 HTTP://WWW.GNU.ORG/
```

```
8 HTTP://WWW.OPENSOURCE.ORG/
```

```
9 HTTP://WWW.FSF.ORG/LICENSING/LICENSES/GPL-FAO.HTML#DOESTHEGPLALLOWMONEY
```
<sup>5</sup> HTTP://DE.WIKIPEDIA.ORG/WIKI/GNU\_GENERAL\_PUBLIC\_LICENSE

 $6$  HTTP://WWW.FSF.ORG/

- die Programmierung von Modulen, Komponenten und Plugins
- Administration und Wartung eines bestehenden Systems

# <span id="page-11-0"></span>**2.7 Das Grundgerüst**

### **2.7.1 Der Code des Grundgerüstes**

Eine Website besteht aus einem Grundgerüst. Das Gundgerüst für XHTML<sup>10</sup> sieht so aus:

<?xml version="1.0" encoding="iso-8859-1"?> <!DOCTYPE html PUBLIC "-//W3C//DTD XHTML 1.0 Transitional//EN" "http://www.w3.org/TR/xhtml1/DTD/xhtml1-transitional.dtd"> <html xmlns="HTTP://WWW.W3.ORG/1999/XHTML" <sup>11</sup> xml:lang="de" lang="de" dir="ltr"> <head> <title>Testseite</title> <meta http-equiv="content-type" content="text/html; charset=iso-8859-1" /> </head> <br/> <br/> <br/> </p>>>>>>Hallo Welt!</p></body> </html>

## **2.7.2 Erklärung**

Der **XML12**- TAG<sup>13</sup> und der **Doctype**-TAG<sup>14</sup> sagen dem Browser, wie die Seite verarbeitet werden soll.

Der **html-Tag** leitet das XHTML-Document ein.

Im *head-Tag* werden zusätzliche Informationen angegeben. Diese werden nicht im Browser-Fenster angezeigt. Der title-Tag gibt den Titel der Seite an. Dieser erscheint in der Tab-Leiste, den Lesezeichen (auch Favoriten genannt) und in der Titelleiste des Browsers.

Im **body-Tag** steht dann der Inhalt des Dokuments. Mit dem **p**-Tag wird ein Absatz erzeugt.

Jeder *Tag* in XHTML hat einen End*tag*. Beispiel: <p>Hallo Welt!</p> Ein *Tag* mit End*tag* kann aber auch abgekürzt werden:

aus <meta http-equiv="content-type" content="text/html; charset=iso-8859-1"></meta> wird <meta http-equiv="content-type" content="text/html; charset=iso-8859-1" />

#### **2.7.3 Wie sieht das dann im Browser aus?**

Im Browser sieht das ganze dann so aus:

Hallo Welt!

Im Titel des Browser-Fenster steht "Testseite".

Probier es doch gleich mal aus:

<sup>10</sup> HTTP://DE.WIKIPEDIA.ORG/WIKI/EXTENSIBLE\_HYPERTEXT\_MARKUP\_LANGUAGE

<sup>11</sup> H T T P://W W W . W 3. O R G / 1999/X H T M L \ C H A R 34 \ R E L A X

<sup>12</sup> HTTP://DE.WIKIPEDIA.ORG/WIKI/EXTENSIBLE MARKUP LANGUAGE

<sup>13</sup> HTTP://DE.WIKIPEDIA.ORG/WIKI/TAG %28INFORMATIK%29

<sup>14</sup> HTTP://DE.WIKIPEDIA.ORG/WIKI/TAG%20%28INFORMATIK%29

- 1. XHTML-Seite mit der Dateiendung *.htm* speichern.
- 2. Datei mit dem Browser öffnen

# <span id="page-12-0"></span>**2.8 Hübsche Seiten durch CSS-Style**

Noch sieht alles schwarz-weiß aus. Aber das kann sich ändern. Nun sagen wir dem Browser, dass der Text im Absatz fett und blau sein soll:

<p style="color: blue; font-weight: bold;">Hallo Welt!</p>

Das sieht dann so aus:

Hallo Welt!

Wie man mit CSS die Navigation verschönern kann erfährst du unter DE.SELFHTML.ORG $^{15}$ .

Mit CSS kann man aber noch viel mehr machen. Mehr über CSS erfährst du unter WWW.CSS4YOU.DE<sup>16</sup> und unter WIKIPEDIA: CSS<sup>17</sup>

## <span id="page-12-1"></span>**2.9 Techniken von Joomla**

Joomla verwendet hauptsächlich diese Techniken:

- PHP<sup>18</sup> als Programmiersprache
- $\cdot$   $\left( \frac{7}{3} \right)$  SQL<sup>19</sup> als Datenbank
- HTML<sup>20</sup> als Auszeichnungssprache für die Ausgabe

## <span id="page-12-2"></span>**2.10 Was bedeutet eigentlich Cross-Browser-Kompatibilität?**

----

Cross-Browser = engl., browserübergreifend

Kompatibiltät: Passung / Anpassung

----

80er Jahre: Das World Wide Web (www) ermöglicht es erstmals der Allgemeinheit, Inhalte in Echtzeit auf der ganzen Welt dauerhaft zur Verfügung zu stellen. Es gab damals noch nicht viele Gestaltungsmöglichkeiten und so wurde versucht, mit einfachen Mitteln, wie Trennlinien und Tabellen, im HTML-Format ein doch anschauliches Design zu erstellen. Während die

```
16 HTTP://\text{Css4YOU.DE}
```

```
17 H T T P://D E.W I K I P E D I A.O R G/W I K I/CA S C A D I N G%20ST Y L E%20SH E E T S
```

```
18 HTTP://DE.WIKIPEDIA.ORG/WIKI/PHP
```
<sup>15</sup> HTTP://DE.SELFHTML.ORG/CSS/LAYOUTS/NAVIGATIONSLEISTEN.HTM

<sup>19</sup> HTTP://DE.WIKIPEDIA.ORG/WIKI/SOL

<sup>20</sup> HTTP://DE.WIKIPEDIA.ORG/WIKI/HTML

Internetverbindungen immer schneller und der Wunsch nach multimedialen Elementen im www immer stärker wurde, entwickelten die damals vorherrschenden Browser rasch eigene Ansätze, um diesem Wunsch gerecht zu werden.

Nach und nach kamen dann Browser wie Netscape (Linux), Internet Explorer (Windows), Safari (MacOS), IBrowse (Amiga, BEOS) u.a. auf den Markt, und jeder hatte in dieser frühen Entwicklungsphase seine eigenen Darstellungsmöglichkeiten und technischen Einschränkungen. Das W3C (WWW-Consortium) erarbeitete daraufhin offizielle Standards, um zu gewährleisten, dass das Internet weiterhin für alle Anwender gleichermaßen nutzbar blieb. Aufgrund verschiedener Bedürfnisse, oftmals abhängig vom verwendeten Betriebssystem und wirtschaftlicher Interessen der Entwickler, werden häufig immer noch browserspezifische Eigenarten auf den Markt gebracht. Hier zeichnet sich der Versuch ab, mit neuen oder geschützten Technologien einen Markt zu dominieren, der rechtlich wenig geschützt ist (Jeder darf einen Browser programmieren..). Besonders Microsoft hat in den letzten Jahren häufig bewiesen, dass dort ein kooperativer, W3C-konformer Standard in der Browserentwicklung nur dann erwünscht ist, wenn er sich nicht umgehen lässt und zur Kundenbindung beiträgt. Andere Entwicklerteams - hier sei der Opera-Browser erwähnt, folgen diesem Beispiel und entwicklen ihre Standards ähnlich dem von Microsoft und abseits der gemeinsamen Pfade. Zum Einen, um der Vielfalt der Technologien gerecht zu werden. Zum Anderen aber auch hier, um sich von der Masse abzuheben. Einen endgültigen, einheitlichen Standard gibt es nach wie vor nicht und die Empfehlungen des W3C bleiben, was sie sind: Empfehlungen.

Bei einem derart gemischten Markt wird schnell klar, dass man bei Webanwendungen auf viele verschiedene Browsereigenarten Rücksicht nehmen sollte, wenn man seine potentiellen Besucher nicht dauerhaft verärgern möchte.

Aktuelle Browsernutzung/ Marktanteile (Februar 2010):

MSIE 48.7% Firefox 32.1% Chrome 6.8% Safari 5.6% Opera 2.1% n/a 4.7%

Um die sogen. Cross-Browser-Kompatibilität zu erreichen, ist es wichtig, allgemein gültigen Code zu schreiben und evtl. Browserweichen (Abfragen zum Browserverhalten und entsprechende Weiterleitungen) oder z.B. CSS-Hacks (Hacks:Quelltextfragmente zur Verbesserung/Änderung von Funktionen) in Templates für Joomla einzubinden. Hierzu zählt auch, die Nutzereigenarten der Besucher zu berücksichtigen und in die Gedanken zur Webentwicklung einfließen zu lassen. Auch wenn inzwischen jeder Browser multimediale Inhalte interpretieren (anzeigen) kann, bedeutet dies nicht auch automatisch, dass der Anwender seinen Browser auch dahingehend eingerichtet hat, dass dieser das ausführt.

Die genutzten Browserfeatures/ -einstellungen nach Häufigkeit (Dezember 2007):

JavaScript

JavaScript1.5 99.6%

JavaScript1.3 0.2%

JavaScript1.4 0.1%

JavaScript1.2 0.0%

JavaScript1 0.0%

Java

aktiviert 97.8%

nicht aktiviert 2.2%

**CSS** 

aktiviert 100.0%

nicht aktiviert 0.0%

Cookies

aktiviert 98.6%

nicht aktiviert 1.4%

Installierte Plug-ins

Dynamic HTML Data Binding 66.7%

DirectAnimation 64.7%

Windows Media Services 63.4%

Shockwave Flash 52.3%

Adobe Acrobat 28.4%

Visual Basic Scripting 25.5%

Vector Graphics Rendering 25.4%

QuickTime 23.8%

RealPlayer 19.9%

Shockwave for Director 14.8%

Java Plug-in 12.6%

AOL ART Image Format 5.2%

-------

Was diese Daten im Einzelnen für Schlussfolgerungen anbieten, sei jedem Webentwickler selbst überlassen. Allerdings scheint es auf einem explosionsartig wachsendem Freeware- und Opensource Markt, zunehmend wichtiger zu werden, dass die Angebote sich am Kunden orientieren. Eher noch, als dass sich der Kunde auf das Angebot umstellt. In der Praxis bedeutet das: Ein User der auf einer Webseite nicht weiterkommt,- ganz gleich, ob wegen

exotischer Webtechnologien oder wegen fehlender Übersicht in der Masse an Funktionen, geht woanders hin und kommt nie wieder.

Dem professionellen Webdesigner/ -entwickler kann deshalb nur empfohlen werden, mindestens drei der "global Player" unter den Browsern zu installieren und seine Webanwendung vor der Veröffentlichung damit zu prüfen: Microsoft Internetexplorer ab v5, Mozilla/ Firefox ab v1.5 und Opera in der jeweils aktuellen Version.

Eine hervorragende Alternative zum selber installieren mehrerer Browser, bietet folgender Online-Dienst an: http://browsershots.org/

```
-------
AKTUELLE WEBSTATISTIKEN<sup>21</sup>
BROWSER NEWS<sup>22</sup>
BROWSER REFERENZKARTE ZU DEN CSS HACKS<sup>23</sup>
W3C<sup>24</sup>
```
# <span id="page-15-0"></span>**2.11 Was bedeutet Barrierefreiheit?**

**Barrierefreiheit** bedeutet, dass Gegenstände und Einrichtungen so gestaltet werden, dass sie von jedem Menschen unabhängig von einer eventuell vorhandenen Behinderung uneingeschränkt benutzt werden können (Wikipedia).

**Barrierefreies Internet** (engl. Fachbegriff: **Web Accessibility**) bezeichnet Internet-Angebote, die von allen Nutzern unabhängig von körperlichen und/oder technischen Möglichkeiten uneingeschränkt genutzt werden können (auch Wikipedia).

Das bedeutet zum Beispiel:

- In tabellarischen Seitenlayouts sind Inhalte so platziert, dass ihre logische Reihenfolge innerhalb des HTML-Quelltexts noch korrekt ist. Textbrowser und Vorlesesysteme geben den Inhalt dann in dieser verständlichen Reihenfolge wieder.
- Bei langen tabellarischen Listen kann ein Vorlesesystem für blinde Menschen die Überschrifttexte zu jeder Tabellenzelle einer Zeile wiederholen - aber nur dann, wenn auch HTML-Tabellenüberschriften erzeugt wurden.
- Manche alternativen Lesegeräte beherrschen kein Javascript, oder zumindest nur eingeschränkt.
- Bilder, die nicht zusätzlich eine Beschreibung enthalten, sind wertlose Information für Menschen mit eingeschränkter Sehfähigkeit. Das betrifft bei Weitem nicht nur blinde Menschen - fast jeder Mensch wird früher oder später vor diesem Problem stehen.

<sup>21</sup> HTTP://WWW.WEBHITS.DE/DEUTSCH/WEBSTATS.HTML

<sup>22</sup> HTTP://BARRIEREFREI.E-WORKERS.DE/KNOW\_BROWSER.PHP

<sup>23</sup> HTTP://CENTRICLE.COM/REF/CSS/FILTERS/

<sup>24</sup> HTTP://WWW.W3.ORG/

- 9 Prozent aller Männer sind Rot-Grün-Sehschwach (Quelle: Wikipedia, Rot-Grün-Sehschwäche). Es gibt Menschen, die in Teilen oder vollständig farblos sehen. Beschreibungen wie "Klicken Sie auf den grünen Schalter" sind dann nicht aussagekräftig. Ebenso kann die Wahl von Vorder- und Hintergrundfarbe zu Problemen beim Erkennen führen.
- In Zeiten kleiner werdender Endgeräte (derzeit z.B. das iPhone) können Internetseiten nur dann auch auf kleinen Bildschirmen betrachtet werden, wenn das Design entsprechend vorbereitet ist. Hierzu gehören variable Schrift- und Textbereichgrößen genauso wie die Abschaltung von Designs, damit der Inhalt 'linear' ausgegeben werden kann.

Das ist ein großes Problem für die öffentliche Verwaltung - die ist nämlich verpflichtet bis Ende 2005 Ihre Internetseiten barrierefrei zu gestalten. Es ist damit zu rechnen, dass ab 2006 Unternehmen es sich zunehmend nicht mehr leisten werden/können behindertenfeindliche Homepages ins Internet zu stellen.

Joomla! lässt noch eine Menge Barrieren zu, kann aber durch geschickte Erstellung von **Templates** auch Blinden und Sehbehinderten zugänglich gemacht werden und für Sehende zusätzlich ein attraktives Layout bieten.

Die weitere Joomla! Entwicklung geht dahin, die Geschäftslogik, die Verwaltung und die Inhalte, vom Design zu trennen. Dies ist für Barrierefreiheit sehr wichtig.

# <span id="page-16-0"></span>**2.12 Zielgruppe Menschen mit Behinderung**

In der EU gibt es 37 Millionen Menschen mit verschieden schweren Behinderungen, von leichten Behinderungen (Sehschwächen) bis hin zu schweren Behinderungen (wie Blindheit oder schweren Mehrfachbehinderungen). Der Anteil älterer Menschen an der Gesamtbevölkerung nimmt stetig zu. Quelle: http://de.wikipedia.org/wiki/Barrierefreies\_Internet

# <span id="page-16-1"></span>**2.13 Schritte zur Barrierefreiheit**

1. Inhalt und Darstellung muss klar getrennt sein

Das bedeutet:

- Tabellen nur zur Darstellung von Daten
- Layout ausschließlich durch CSS gestalten

Ist-Zustand:

• In Joomla! werden gerade in einigen Modulen Tabellen zur Darstellung genutzt.

- Würde dafür eine Liste (ol/ul) angezeigt, so könnte man Aussehen und Form in CSS sehr genau einstellen
- 2. Links sollten als solche eindeutig erkennbar sein
- Verwenden Sie eine eindeutige Kennzeichnung, z. B. Unterstreichung oder Fettung, für Links. Verwenden Sie nicht ausschließlich Farbe, die eventuell von Farbenblinden nicht gesehen werden kann.

3. Bilder

• Bilder die eine inhaltliche Bedeutung tragen und nicht einfach nur dem Schmuck dienen mit aussagkräftigen ALT-Attributen (also Alternativ-Texten) beschreiben.

# <span id="page-17-0"></span>**2.14 Joomla! barrierefrei gestalten (unvollständig)**

Folgendes können Sie tun, um Ihre Joomla! Site barrierefrei zu gestalten:

- Inhalte mit einem Editor, der barrierefreien Code erzeugt, bearbeiten.
- Barrierefreie Templates, Module, Komponenten und Mambots nutzen.
- XHTML Transitional Standard einhalten.

...

# <span id="page-17-1"></span>**2.15 Weblinks**

#### **Weiterführendes zum Thema Barrierefreiheit**

- $\bullet$  EINFACH FÜR ALLE<sup>25</sup>
- BARRIEREFINDER<sup>26</sup>

#### **Gute Beispiele für weitestgehend barrierefreie Joomla-Seiten**

• DAMP GRUPPE<sup>27</sup>

#### **Gute Beispiele für weitestgehend barrierefreie Mambo-Seiten**

- INSTITUT INTEGRIERT STUDIEREN UNIVERSITÄT LINZ<sup>28</sup>
- BARIX  $AG^{29}$
- SSP STRAUCH SCHUSTER UND PARTNER<sup>30</sup>

<sup>25</sup> HTTP://WWW.EINFACH-FUER-ALLE.DE/

<sup>26</sup> H T T P://W W. BARR T ER E F I N D E R.D E /

<sup>27</sup> HTTP://WWW.DAMP.DE

<sup>28</sup> H T T P : //WWW.IN T E GRIERT-STUDIEREN.JKU.AT

<sup>29</sup> HTTP://WWW.BARIX.COM/

<sup>30</sup> HTTP://WWW.SSP-ADVICE.DE/INDEX.PHP

- $MTC2^{31}$
- TALER FÜR STERNTALER<sup>32</sup>
- DANIELA NOWAK ORGANISATIONSBERATUNG  $^{33}$

## **Beispiele barrierefreie Joomla-Seiten**

• STADTBIBLIOTHEK BERLIN MARZAHN-HELLERSDORF<sup>34</sup> (BIENE Award 2009)

- 32 HTTP://WWW.STIFTUNGSFONDS.NET/
- 33 HTTP://WWW.NOWCON.DE/  $34$  HTTP://WWW.STB-MH.DE

<sup>31</sup> HTTP://WWW.MTC-QUADRAT.COM/

# <span id="page-19-0"></span>**3 Installation und Deinstallation**

# <span id="page-19-1"></span>**3.1 Mindestanforderung**

- $\bullet~$  einen installierten und funktionierenden Webserver, z.B. APACHE $^1$  ab Version 1.3.19 oder Microsoft IIS,
- die Skriptsprache PHP<sup>2</sup> ab Version 4.2.x / ab Joomla 1.5 ist PHP 4.3 erforderlich (Joomla! ist größtenteils in PHP geschrieben)
- $\bullet$  das Datenbanksystem MYSQL<sup>3</sup> ab Version 3.23.x
- $\bullet \,$  bei Unicode-Zeichensätzen  $\,$ MYSQL $^4$  ab 4.1.x

## <span id="page-19-2"></span>**3.2 Empfohlen**

Grundsätzlich wird empfohlen, aktuelle Versionen der in der Mindestanforderung aufgezählten Anwendungen zu nutzen. Viele Provider unterstützen alte Versionen wg. verschärfter Sicherheitseinstellungen nicht.

## <span id="page-19-3"></span>**3.3 Anforderungen an den verwendeten Browser**

Auf Aktualität prüfen: *Die Joomla! Administration funktioniert am Besten mit den Browsern Internet Explorer (ab Version 5.5), Mozilla/Firefox. Der verwendete WYSIWYG-Editor in Joomla!,* 'tiny-mce**von Ryan Demmer (MamboGTT) arbeitet im Internet Explorer und Firefox (1.0.3) richtig, in vielen anderen Browsern dagegen ist nur ein einfaches Editor-Fenster verwendbar.**

## <span id="page-19-4"></span>**3.4 Anforderungen an den Webserver**

Wenn **Sie** sich nicht absolut sicher sind, dass Sie die richtigen Daten haben, sollten Sie unbedingt vor der Installation Ihren Internet-Provider nach den richtigen Daten fragen! Falls Sie falsche Angaben verwenden, wird Joomla! nicht funktionieren.

## **HINWEIS!**

<sup>1</sup> HTTP://WWW.APACHE.ORG

<sup>2</sup> HTTP://WWW.PHP.NET

<sup>3</sup> HTTP://WWW.MYSOL.COM

<sup>4</sup> HTTP://WWW.MYSOL.COM

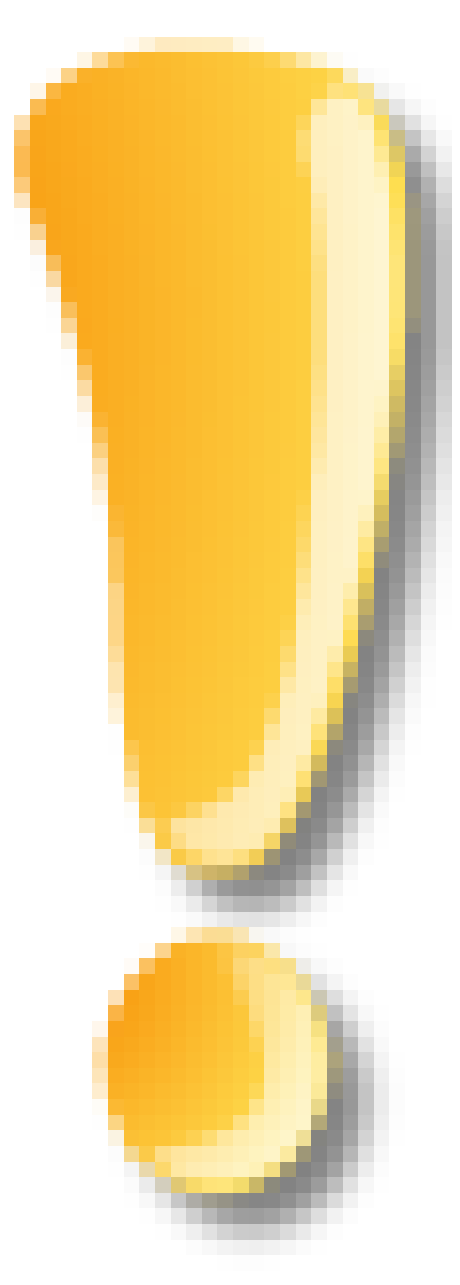

Bitte überprüfen oder fragen Sie Ihren Server-Provider, ob bei Ihrem Webserver die **Safe Mode** –Einstellung auf "Off" steht. Es ist gelegentlich nicht möglich Joomla! mit dem Installer zu installieren, wenn Ihre Safe Mode Einstellung auf "On" steht. Wenn dies der Fall sein sollte, müssen Sie ggf. \*manuell installieren.

Abb. 8

# <span id="page-20-0"></span>**3.5 Anforderungen an PHP**

Überzeugen Sie sich bitte davon, dass bei Ihrer PHP-Installation MySQL, XML und Zlib unterstützt werden.

# <span id="page-21-0"></span>**3.6 Anforderungen an MySQL**

Joomla! speichert Ihre Daten und Inhalte in einer MySQL-Datenbank. Damit Sie Joomla! installieren und verwenden können, benötigen Sie eine installierte und konfigurierte MySQL-Datenbank. Diese befindet sich üblicherweise auf dem Webserver oder ist vom Webserver erreichbar.

Joomla! benötigt folgende MySQL-Datenbankparameter:

- **Den Namen** der MySQL Datenbank, in der die Inhalte gespeichert werden.
- **Die Netzwerk-Adresse** auf der die MySQL Datenbank installiert ist. Diese ist üblicherweise **localhost**. Sollte es damit Schwierigkeiten geben, weil der Provider die Datenbank auf einem anderen Rechner als dem Webserver zur Verfügung stellt, dann müssen Sie sich vorher bei Ihrem Provider informieren, wie die Adresse zur Datenbank lautet.
- Ihren MySQL **Benutzernamen**
- Ihr MySQL **Passwort**

Bevor Sie Joomla! in einer produktiven Umgebung installieren, ist es sinnvoll, die Site vorher lokal zu testen. Sie haben verschiedene Möglichkeiten und Systeme, Joomla! lokal einzurichten. Die Lösung für alle Betriebssysteme sind **AMPP-Systeme**. AMPP steht für **A**pache **M**ySQL **P**HP **P**ERL, also alle Anwendungen, die Sie benötigen, um Joomla! erfolgreich einzusetzen. Diese Anwendungen wurden in einer zumeist schicken Installation zusammengefasst und installieren alle benötigten Anwendungen schon vorkonfiguriert auf Ihren Rechner. Das für Windows bekannteste AMPP-System ist wohl XAMPP (APACHEFRIENDS) 5 . Es gibt aber auch spezielle AMPP-Systeme, in denen Joomla! vorinstalliert mitgeliefert wird. Die Perfekte Test- und Wegwerf-Umgebung!

# <span id="page-21-1"></span>**3.7 Joomlas2Go**

• DOWNLOAD JOOMLAS $2G0^6$ 

Joomlas2Go ist ein lokaler Webserver für Windows XP, Vista und 7, auf dem Joomla in der Version 1.5.17 bereits installiert ist. Per Klick auf Server2Go.exe wird dieser gestartet, es öffnet sich der Browser und Joomla steht fertig zum testen bereit.

# <span id="page-21-2"></span>**3.8 JSAS - Joomla! Stand Alone Server**

• JSAS.JOOMLASOLUTIONS.COM/ 7

Der JSAS ist ein vorkonfigurierter Server mit einer integrierten Joomla!-Version. Über das Menü "MyJSAS" lassen sich auf Knopfdruck weitere Testumgebungen anlegen. Es wird automatisch ein neues Verzeichnis und die dazugehörige Datenbank sowie ein Link im MyJSAS angelegt.

<sup>5</sup> H T T P://W W W. A P A C H E F R T E N D S . O R G

<sup>6</sup> HTTP://WWW.JOOMLAOS.DE/OPTION, COM\_REMOSITORY/ITEMID, 41/FUNC, FILEINFO/ID, 4209 HTML/

<sup>7</sup> HTTP://JSAS.JOOMLASOLUTIONS.COM/

## <span id="page-22-0"></span>**3.9 JUS - Joomla! Uniform Server**

Wamp-System mit installierter Joomlaversion, laut Dateibeschreibung auf joomlaos.de jedoch Joomla! Version 1.0.0

• JUS AUF JOOMLAOS.DE (AKTUALISIERT:  $24.06.2007$ )<sup>8</sup>

# <span id="page-22-1"></span>**3.10 XJ! Joomla!**

• WWW.JOOMLAOS.DE $9$ 

Es handelt sich dabei um einen einfach installierbaren und auf komfortable Weise bedienbaren Web Application Server für Windows basierend auf der bekannten Distribution XAMPP(lite) von den Apachefriends. Das Paket, bestehend aus einer Bedieneroberfläche und den bewährten Komponenten Apache, MySQL, PHP und Perl, bietet selbst unerfahrenen Anwendern im Handumdrehen eine fertig eingerichtete Arbeitsumgebung und erlaubt es somit allen Interessierten, Joomla! in aller Ruhe zu erkunden.

Das CMS ist in mehreren Versionen bereits vorinstalliert, es wird auch die Joomla! VirtueMart Editon mitgeliefert(mit integriertem Shop System).

Ziel der Zusammenstellung in einem Paket ist es, vor allem Neulingen den Einstieg in Joomla! so weit wie nur möglich zu erleichtern und darüberhinaus fortgeschrittenen Anwendern ein ausgereiftes Werkzeug zur zeitsparenden Entwicklung von Webseiten anzubieten.

# <span id="page-22-2"></span>**3.11 MoWeS**

#### **Testumgebung für Einsteiger**

MOWES <sup>10</sup> bietet eine kostenlose PHP-MySQL-Umgebung für den USB-Stick, die sich gut eignet, Joomla zu lernen und zu testen. MoWeS steht für die Abkürzung Modulares Webserver System und ermöglicht es, einen WEBSERVER<sup>11</sup> auf Basis von APACHE<sup>12</sup>, MYSQL<sup>13</sup> und PHP<sup>14</sup> auf einem USB-Stick oder von jedem anderen beschreibbaren Medium ohne Installation zu starten.

Folgende Pakete sollte man sich für die Testumgebung zusammenstellen

- Apache2
- ImageMagick

<sup>8</sup> HTTP://WWW.JOOMLAOS.DE/OPTION, COM\_REMOSITORY/ITEMID, 41/FUNC, FILEINFO/ID, [1689.](http://www.joomlaos.de/option,com_remository/Itemid,41/func,fileinfo/id,1689.html)HTML

<sup>9</sup> HTTP://WWW.JOOMLAOS.DE/DOWNLOADS/JOOMLA\_CORE/XJ!.HTML

<sup>10</sup> HTTP://DE.WIKIPEDIA.ORG/WIKI/MOWES

<sup>11</sup> HTTP://DE.WIKIPEDIA.ORG/WIKI/WEBSERVER

<sup>12</sup> HTTP://DE.WIKIPEDIA.ORG/WIKI/APACHE\_%28WEBSERVER%29

<sup>13</sup> HTTP://DE.WIKIPEDIA.ORG/WIKI/MYSQL

<sup>14</sup> HTTP://DE.WIKIPEDIA.ORG/WIKI/PHP

- MySQL5
- PHP5
- Joomla
- PHPMyAdmin

# <span id="page-23-0"></span>**3.12 XAMPP (Apachefriends)**

## **3.12.1 Vorbereitung**

benötigte Programme:

• Xampp (http://www.apachefriends.org)

Für Windows nimmt man am Besten die INSTALLER-VERSION<sup>15</sup>. Dadurch wird die Installation durch einem grafischen Installer begleitet.

• Joomla (HTTP://WWW.JOOMLA.DE/NEWSNEUIGKEITEN/JOOMLA-UPDATES/ITEM/111- JOOMLA-170-ERSCHIENEN.HTML) <sup>16</sup> (Link vom 18.08.11)

Xampp beinhaltet den Server Apache, die Datenbank MySQL und die Scriptsprache PHP.

Versionen: Wie immer ist die aktuelle Version meistens erste Wahl. Diese Anleitung bezieht sich auf **XAMPP Version 1.4.14**

## **3.12.2 Basis-Installation (Windows)**

**WARNUNG!**

<sup>15</sup> HTTP://WWW.APACHEFRIENDS.ORG/DE/XAMPP-WINDOWS.HTML

<sup>16</sup> HTTP://WWW.JOOMLA.DE/NEWSNEUIGKEITEN/JOOMLA-UPDATES/ITEM/111-JOOMLA-170-ERSCHIENEN. [H T M L](http://www.joomla.de/newsneuigkeiten/joomla-updates/item/111-joomla-170-erschienen.html)))

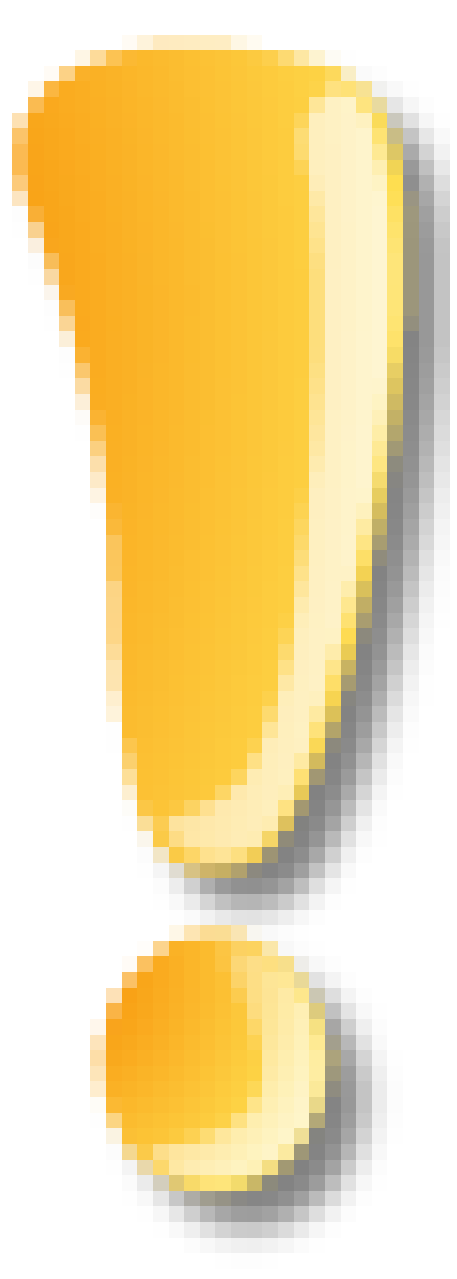

XAMPP ist im "Auslieferungszustand" für den lokalen Einsatz optimiert und sollte aus Sicherheitsgründen nach erfolgreicher Installation mit der Standardkonfiguration nicht produktiv eingesetzt werden!

Abb. 9

Da Joomla *nur* ein CMS ist, setzt es eine Basisinstallation (HTTP- und SQL-Server) voraus. In diesem Beispiel wird Xampp unter Windows installiert. Die Installation dürfte für normale Windows-User kein Problem sein.

## **1. XAMPP Installieren**

Den Installer (xampp-win32-1.4.14-installer.exe) aufrufen und mit den Standard-Werten installieren. Danach hat man eine lauffähige XAMPP-Installation im Verzeichns C:\apachefriends. Das Verzeichnis kann aber auch an einem beliebigen Ort erstellt werden. Nach der Installation befindet sich ein neuer Menü-Punkt (apachefriends\XAMPP) im Start-Menü und auf dem Desktop ist ein Link zum *XAMPP Control Panel* zu finden.

#### **2. Joomla kopieren**

Die Joomla-Datei nach C:\apachefriends\xampp\htdocs entpacken (das Image-.Verzeichnis kann überschrieben werden). Es ist zu empfehlen, hier einen Unterordner einzurichten, da die Daten für das browserbasierte Admin-Tool von XAMPP ebenfalls im Ordner \htdocs liegen. Überschreibt man die index.php von XAMPP mit der von JOOMLA!, kann man nicht mehr auf den Adminbereich von XAMPP zugreifen.

### **3. XAMPP starten**

Das *XAMPP Control Panel* starten und danach die Module Apache und MySql starten. Bei Windows mit eingeschalteter Firewall (Unter Windows XP mit SP2 standard) kommt nach dem Start des Modus ein "Security Alert", welche nachfrägt, ob *Apache HTTP Server* und *mysqld* weiterhin geblockt werden sollen.

Sollten Sie **Skype** installiert haben und dieses vor dem Apache Server starten, könnte es zu Problemen kommen. Der Apacheserver benutzt die gleichen Ports wie Skype. Dieses Problem kann einfach gelöst werden, in dem zuerst Apache und dann Skype gestartet wird.

Soll die Installation nur lokal verwendet werden (Browser zeigt auf localhost), können die beiden Programme weiterhin geblockt werden. Soll diese Installation aber von anderen Rechnern aus erreichbar sein, müssen die Applikationen freigegeben werden.

#### **4. Joomla installieren**

Im Browser die Seite нттр://LOCALHOST/<sup>17</sup> öffnen. Hier muss ggf. der Unterordner zusätzlich angegeben werden, in den Joomla kopiert wurde (siehe Punkt 2). Also z.B. нттр://LOCALHOST/JOOMLA/<sup>18</sup> , falls Joomla in den Unterordner "joomla" kopiert wurde. Joomla wechselt dann automatisch in das Verzeichnis "/installation" und die Installation startet.

<sup>17</sup> HTTP://LOCALHOST/

<sup>18</sup> HTTP://LOCALHOST/JOOMLA/

# <span id="page-26-0"></span>**3.13 Vorbereitungen bei verschiedenen Betriebssystemen**

## **3.13.1 Windows**

Für Windows gibt es neben der manuellen Installation zwei Möglichkeiten, die benötigte Software schon mit Joomla! zusammen in einem Schritt zu installieren.

Anmerkung zu einer Installation unter Win2k (WAMP). Sollte die Meldung **session.save\_path unwritable** ausgeben werden, kann dies durch einen Eintrag in der Datei "DeinPfadZumApache/Apache/conf/**httpd.conf**" schreibbar geschaltet werden. Dies gilt auch für die MSAS Installation.

#---httpd.conf snippet Start---

#Joomla CMS Session TMP Path

php\_value session.save\_path "C:\WINNT\Temp"

#---httpd.conf snippet Ende---

Ungewöhnlich, aber richtig: Es sind 2 Leerzeichen in der Configurationszeile.

Sicherheitsaspekt ist ungeprüft.

## **XAMPP**

• **Homepage und Download:** http://www.apachefriends.org/de/

## **3.13.2 Linux**

*Die hier angegebenen Informationen beziehen sich auf eine lokale Testinstallation unter SuSE Linux. Für die Installation müssen einige Änderungen vorgenommen werden.*

Zur Durchführung der folgenden Befehle muss man als "Root" oder "Superuser" angemeldet sein!

## • **Benötigte Pakete:**

... *kommt noch*

## • **Datenbank einrichten:**

Zuerst muss der MySQL-Datenbank-Server gestartet werden. Die Befehle dazu sind abhängig von der Distribution. SuSE bietet dazu spezielle Scripte, die auch beim Hochfahren des Systems aufgerufen werden können. rcmysql start

Den MySQL-Monitor mit Passwort-Abfrage startet man mit dem Befehl: mysql -p

*Bild fehlt noch*

Dann muss eine Datenbank für das Joomla-System angelegt werden: mysql> CREATE DATABASE joomla; Statt dem Namen *joomla* kann natürlich auch ein anderer Name verwendet werden.

Nun wird für die Datenbank ein Passwort angegeben: mysql> GRANT ALL on joomla.\* TO joomla@localhost IDENTIFIED BY 'passwort'; Hier sollte natürlich ein anderes Passwort verwendet werden, das man sich gut für die spätere Installation von Joomla merken muss.

Die Änderung des Passwortes wird durch den folgenden Befehl aktiviert: mysql> FLUSH PRIVILEGES;

Der Datenbank-Server kann nun verlassen werden mysql> \q

### • **Starten des Apache-Web-Servers:**

Auch hier gibt es distributionsabhängige Befehle. Bei SuSE-Linux heißt er: rcapache start

Bei aktuelleren Versionen wird meistens der Apache2 mitgeliefert. Diesen startet man analog zum vorherigen: rcapache2 start

### • **Entpacken des Joomla-Paketes:**

Das heruntergeladene Joomlapaket sollte nun in ein Unterverzeichnis (z.B. joomla) im "Document-Root" des Web-Servers entpackt werden. Auch hier gibt es Unterschiede zwischen den Distributionen!

Für **Fedora**: tar xfz JoomlaV1.?.?-Stable.tar.gz /var/www/html/joomla

Für **SuSE-Linux**: tar xfz JoomlaV1.?.?-Stable.tar.gz /srv/www/html/joomla *Bitte den Paketnamen anpassen, falls er anders lautet!*

Zuletzt müssen nun die Rechte für das Verzeichnis angepasst werden. cd /srv/www/html bzw. cd /var/www/html und dann chown -R wwwrun joomla Durch diesen Befehl wird der "Benutzer" wwwrun Eigentümer des Verzeichnisses "joomla" und aller darin enthaltenen Dateien und Unterverzeichnisse. Dadurch hat der Apache-Server die benötigten Zugriffsrechte auf das Verzeichnis zum Schreiben und Lesen, so dass Joomla vollständig funktionieren kann.

## **3.13.3 Mac OS**

## **Mac OS X - Lokale Installation mit MAMP**

1. Schaffen der Serverumgebung:

• MAMP downloaden (= Macintosh Apache MySQL PHP) kostenlos von HTTP://WWW.WEBEDITION.DE/DE/SERVICE**C**ENTER/MAMP.PHP,<sup>19</sup> (**Link nicht mehr aktuell**. Neuer Link: http://www.mamp.info/de/index.html)

Infos stehen unter http://www.mamp.info/de/home/

- MAMP im Ordner Programme installieren
- MAMP durch Doppelklicken starten: die Startseite öffnet sich automatisch im Web-Browser, falls nicht, im MAMP-Fenster "Startseite öffnen" anklicken

<sup>19</sup> HTTP://WWW.WEBEDITION.DE/DE/SERVICECENTER/MAMP.PHP,

- auf der Startseite stehen Benutzer und Kennwort für MySQL, die für die Joomla-Installation benötigt werden (MySQL User Name und Password stehen auch in der Datei MAMP/bin/phpMyAdmin/config.inc.php, die mit TextEdit geöffnet werden kann)
- auf phpMyAdmin klicken es öffnet sich die Seite zur Administration von MySQL
- eine neue Datenbank anlegen und sich deren Namen merken, der ebenfalls für die Joomla-Installation benötigt wird
- MAMP beenden

----

#### 2. Joomla installieren

- Joomla downloaden und ggf. dekomprimieren
- Den dekomprimierten Ordner in "joomla" (ohne Anführungszeichen) umbenennen.
- Ordner joomla in den Ordner ...MAMP/htdocs schieben
- MAMP starten
- Web-Browser starten und als URL "HTTP://LOCALHOST:8888/JOOMLA/INSTALLATION" 20 eingeben. Durch Drücken von "next" wird jeweils das nächste Fenster geöffnet.
- Im ersten Fenster wird eine Seite geöffnet, die anzeigt, ob alle Voraussetzungen zur Installation gegeben sind. Fehlende Voraussetzungen werden rot hervorgehoben und müssen ggf. geändert werden (wie???)
- Im zweiten Fenster bestätigen Sie den Lizenzvertrag.
- Im dritten Fenster werden Daten für die MySQL-Datenbank eingegeben

Host Name: localhost, MySQL User Name und Password: wie bei der Installation von MAMP notiert, MySQL Database Name: wie in MAMP angelegt.

- Im vierten Fenster wird ein Name für die Site vergeben.
- Im fünften Fenster wird die Email-Adresse des Administrators eingegeben, dessen Kennwort festgelegt und die Installation beendet.
- Durch Eingabe von HTTP://LOCALHOST:8888/JOOMLA/INDEX.PHP<sup>21</sup> wird die neuerstellte Website aufgerufen. Beim ersten Aufruf kommt es zu einer Fehlermeldung, die dazu auffordert, den Ordner ...MAMP/htdocs/joomla/installation zu löschen. Dies muß zunächst getan werden.
- Durch Eingabe von HTTP://LOCALHOST:8888/JOOMLA/ADMINISTRATOR<sup>22</sup> wird der Administrationsbereich aufgerufen.

# <span id="page-28-0"></span>**3.14 Installation Joomla! 1.5**

Am 21. Januar 2008 erschien die finale Version von Joomla 1.5.

Die finale Version 1.5.1 wurde am 9. Februar und die finale Version 1.5.2 am 24. März 2008 veröffentlicht.

<sup>20</sup> H T T P://LOCALHOST:8888/JOOMLA/INSTALLATION\CHAR34\RELAX

<sup>21</sup> HTTP://LOCALHOST:8888/JOOMLA/INDEX.PHP

<sup>22</sup> HTTP://LOCALHOST:8888/JOOMLA/ADMINISTRATOR

Allen Interessierten soll hier schon einmal die neue Installationsroutine aus der SVN23-Version vorgestellt werden.

Die aktuellste Joomla!-Version bitte von HTTP://JOOMLACODE.ORG<sup>24</sup> herunterladen. Nach dem Entpacken der Dateien alles per FTP<sup>25</sup> auf den Webserver hochladen. Der Ablageort kann beliebig gewählt werden, nehmen wir als Beispiel ein Unterverzeichnis "joomla" an. Dann dieses Verzeichnis im Webbrowser aufrufen, also z.B. www.unsere\_joomla\_site.de/joomla

Der Joomla!-Installer startet automatisch, d.h. es wird eine Seite angezeigt, die durch den "Installationsprozess" führt.

Hier befindet sich noch ein Video dazu: JOOMLA 1.5 INSTALLIEREN - STEP BY STEP<sup>26</sup>

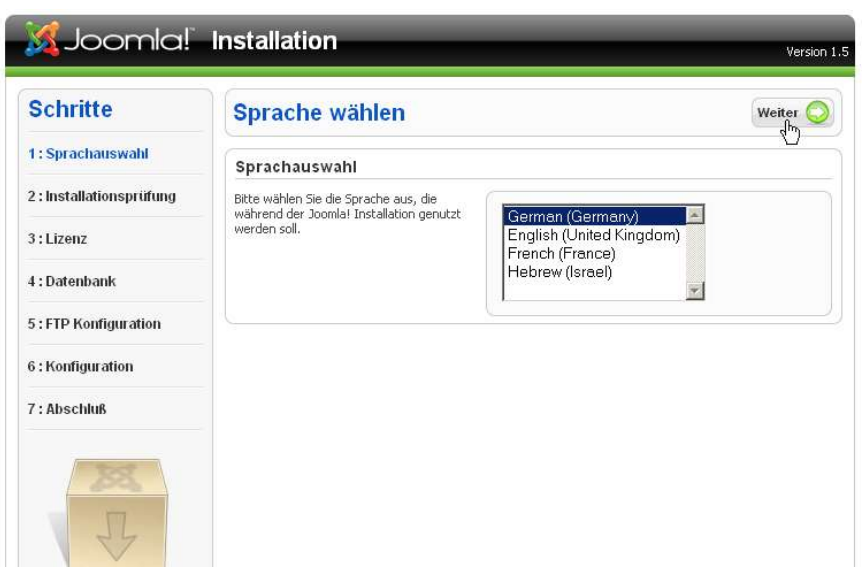

**3.14.1 Schritt 1 - Sprache auswählen**

Abb. 10: Installationssprache auswählen

Die gravierendste Neuerung im Joomla! findet man direkt auf der ersten Seite. Ab der Version 1.5 bietet Joomla! vollen Sprachsupport, man kann also im ersten Schritt bereits die Installationssprache auswählen.

Hier die gewünschte Sprache wählen "**Weiter >>**

<sup>23</sup> HTTP://DE.WIKIPEDIA.ORG/WIKI/SUBVERSION %28SOFTWARE%29

<sup>24</sup> H T T P://JOOMLACODE.ORG/GF/PROJECT/JOOMLA/FRS/

<sup>25</sup> HTTP://DE.WIKIPEDIA.ORG/WIKI/FILE\_TRANSFER\_PROTOCOL

<sup>26</sup> HTTP://WWW.YOUTUBE.COM/WATCH?V=ZDXXHYX6RPA

**3.14.2 Schritt 2 - Installationsprüfung**

| <b>Schritte</b>         | <b>Installationsprüfung</b>                                                                                                    | Prüfung wiederholen<br>$4\mu$      | Zurück    | Weiter     |
|-------------------------|----------------------------------------------------------------------------------------------------|------------------------------------|-----------|------------|
| 1: Sprachauswahl        | Installationsprufung für Joomla! 1.5.0 Alpha 2 [ Khepri   06-Feb-2006 00:00 UTC:                                                                                                  |                                    |           |            |
| 2: Installationsprüfung | Wenn eines der Punkte rot makiert ist, dann                                                                                                    |                                    |           |            |
|                         | müssen Sie Ihre Apache/PHP Konfiguration<br>korrigieren. Solke dies nicht geschehen wird<br>es sehr wahrscheinlich zu einer fehlerhaften.<br>Joomlal Instalation führen.          | PHP Version $>= 4.3.0$             | 1a        |            |
| $3:1$ izenz             |                                                                                                    | - alb Kompression<br>Unterstützung | 1a        |            |
| 4 : Datenbank           |                                                                                                    | - XML Unterstützung                | Ta        |            |
|                         |                                                                                                    | - MySQL Unterstützung              | Ja        |            |
| 5: FTP Konfiguration    |                                                                                                    | configuration.php<br>Beschreibbar  | 1a        |            |
| 6 : Konfiguration       |                                                                                                    |                                    |           |            |
|                         | <b>Empfohlene Einstellungen:</b>                                                                                                    |                                    |           |            |
| 7: Abschluß             | Diese Einstellungen sind für die PHP                                                                                                    |                                    |           |            |
|                         | Konfiguration empfohlen, um eine<br>reibungslose Arbeit mit Joomla! zu<br>ermöglichen.<br>Joomla! wird grundsätzlich funktionieren,<br>auch wenn nicht alle Werte übereinstimmen. | Anweisungen                        | Empfohlen | Akhael     |
|                         |                                                                                                    | Safe Mode:                         | Δис       | <b>AUS</b> |
|                         |                                                                                                    | Fehler anzeigen:                   | An:       | An:        |
|                         |                                                                                                    | Dateien horbladen:                 | Δn.       | An.        |
|                         |                                                                                                    | Magic Ouotes GPC:                  | An.       | An.        |
|                         |                                                                                                    | Magic Ouotes Laufzeit:             | Анс       | AIRS       |
|                         |                                                                                                    | Register Globals:                  | Aus:      | An         |
|                         |                                                                                                    | Gepufferte Ausgabe:                | Анс       | <b>AIK</b> |
|                         |                                                                                                    | Automatischer Session Start: Aus-  |           | Aus        |

Abb. 11: Installationsprüfung

Im zweiten Schritt prüft Joomla!, ob die "SYSTEMVORAUSSETZUNGEN27", die "Empfohlenen Einstellungen" und die "Schreibrechte" auf dem Server eine erfolgreiche Joomla!-Installation erlauben. Sind die Voraussetzungen für eine erfolgreiche Installation erfüllt, wird dies mit **grünen** Einträgen angezeigt.

#### **Prüfung der Systemvoraussetzungen**

Installationsprüfung für Joomla! 1.5.0 Alpha 2 [ Khepri ] 06-Feb-2006 00:00 UTC:

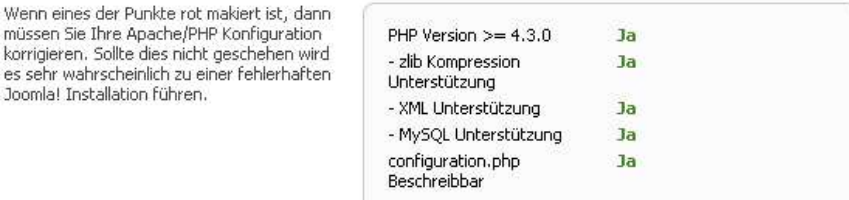

Abb. 12: Überprüfung der Systemvoraussetzungen

Im oberen Kasten werden die Systemvoraussetzungen überprüft. Werden hier nicht alle Einträge mit einem grünen "**Ja**" markiert, wird die Installation wahrscheinlich nicht funktionieren, da der Server die notwendigen Voraussetzungen nicht erfüllt.

#### **HINWEIS!**

<sup>27</sup> HTTP://DE.WIKIBOOKS.ORG/WIKI/JOOMLA%3A\_SYSTEM-VORAUSSETZUNGEN

Wenn die configuration.php nicht beschreibbar ist, einfach eine leere Textdatei configuration.php anlegen, per FTP hochladen per CHMOD Schreibrechte setzen.

### **Prüfung der Empfohlenen Einstellungen**

#### Empfohlene Einstellungen:

Diese Einstellungen sind für die PHP Konfiguration empfohlen, um eine<br>reibungslose Arbeit mit Joomla! zu ermöglichen. Joomla! wird grundsätzlich funktionieren, auch wenn nicht alle Werte übereinstimmen.

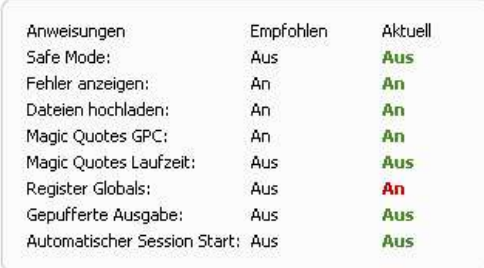

Abb. 14: Überprüfung der Empfohlenen Einstellungen

Im Bereich "Empfohlene Einstellungen" werden weitere Serverfunktionen überprüft. Damit **alle** Funktionen von Joomla genutzt werden können, sollte die Konfiguration des Webservers wie im Bild rechts sein. Wenn hier einige Punkte **rot** bleiben, sollte Joomla bis auf diese spezielle Funktion trotzdem funktionieren.

### **HINWEIS!**

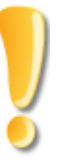

- Register Globals: ON << ist extrem unsicher! Provider fragen wie man es ausschaltet

- Für Safe Mode: ON ist bei Joomla 1.5 kein Problem mehr

### **Prüfung der Verzeichnis und Dateirechte**

| Verzeichnis- und Dateirechte:                                                                                                    |                                                                                                    |                                                                                                    |
|----------------------------------------------------------------------------------------------------|----------------------------------------------------------------------------------------------------|----------------------------------------------------------------------------------------------------|
| Damit Joomla richtig funktioniert<br>sind Schreibrechte zu folgenden<br>Verzeichnissen/Dateien<br>erforderlich, Wenn Sie " nicht<br>beschreibbar" (unwriteable).<br>sehen, müssen Sie die<br>Verzeichnis-/Dateirechte<br>entsprechend korrigieren. | administrator/backups<br>administrator/components<br>administrator/language<br>administrator/modules<br>administrator/templates<br>cache<br>components<br>images<br>images/banners<br>images/stories<br>language<br>mambots<br>mambots/content<br>mambots/editors<br>mambots/search<br>mambots/system<br>media<br>modules<br>templates | <b>Beschreibbar</b><br><b>Beschreibbar</b><br>Schreibgeschützt<br><b>Schreibgeschütz</b><br>Schreibgeschützt<br>ichreibgeschütz<br><b>Schreibgeschützt</b><br>ichreibgeschütz<br>Schreibgeschützt<br>Schreibgeschütz<br><b>5chreibgeschütz</b><br>Schreibaeschützt<br><b>Schreibaeschützt</b><br>Schreibgeschütz<br><b>Schreibgeschützt</b><br><b>Schreibgeschütz</b><br>Schreibgeschütz<br>cheoihne schiit:<br><b>Schreibgeschütz</b> |

Abb. 16: Schreibrechte überprüfen

Im unteren Kasten "Verzeichnis und Dateirechte" werden alle Verzeichnisse aufgelistet, in denen Joomla Schreibrechte benötigt. Alle Verzeichnisse, die hier aufgelistet sind müssen per chmod Schreibrechte bekommen und **grün** dargestellt sein.

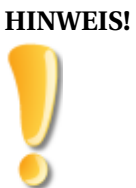

Wenn hier noch rote Einträge vorhanden sind, im FTP-Programm die entsprechenden Verzeichnisse mit Hilfe des Befehls CHMOD<sup>28</sup> beschreibbar machen und auf "**Prüfung wiederholen**", bis alles **grün** ist.

Wenn hier alles korrekt ist und die Dateirechte vergeben wurden, auf "**Weiter**" klicken.

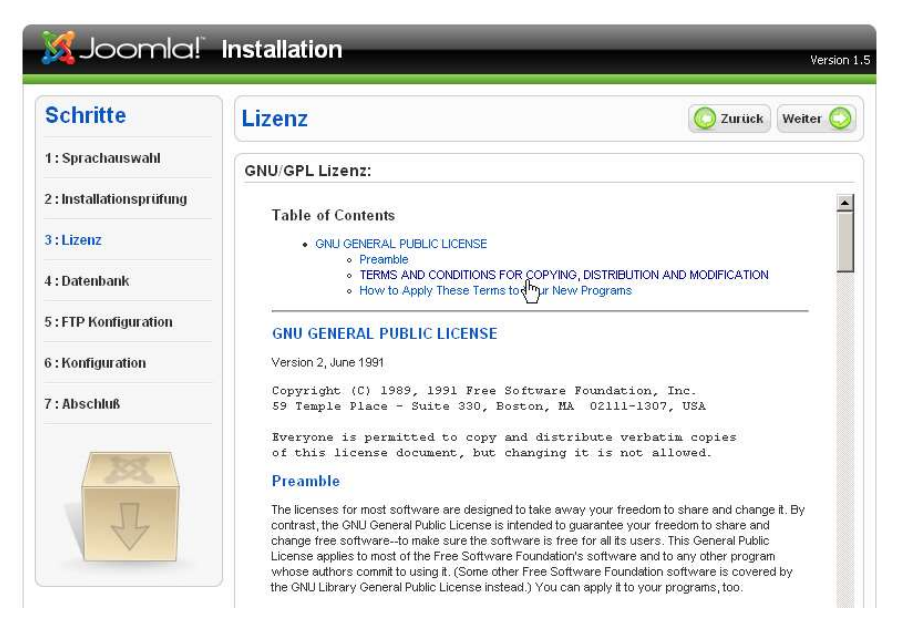

**3.14.3 Schritt 3 - Lizenz Bestätigen**

Abb. 18: Lizenz Bestätigen

Im dritten Schritt die Lizenzbestimmungen *"lesen"* und auf "**Weiter**" klicken

Hier findet man eine Erklärung der GNU GENERAL PUBLIC LICENSE $^{29}$ .

<sup>29</sup> HTTP://DE.WIKIPEDIA.ORG/WIKI[/GNU%20G](http://de.wikipedia.org/wiki/GNU%20General%20Public%20License)ENERAL%20PUBLIC%20LICENSE

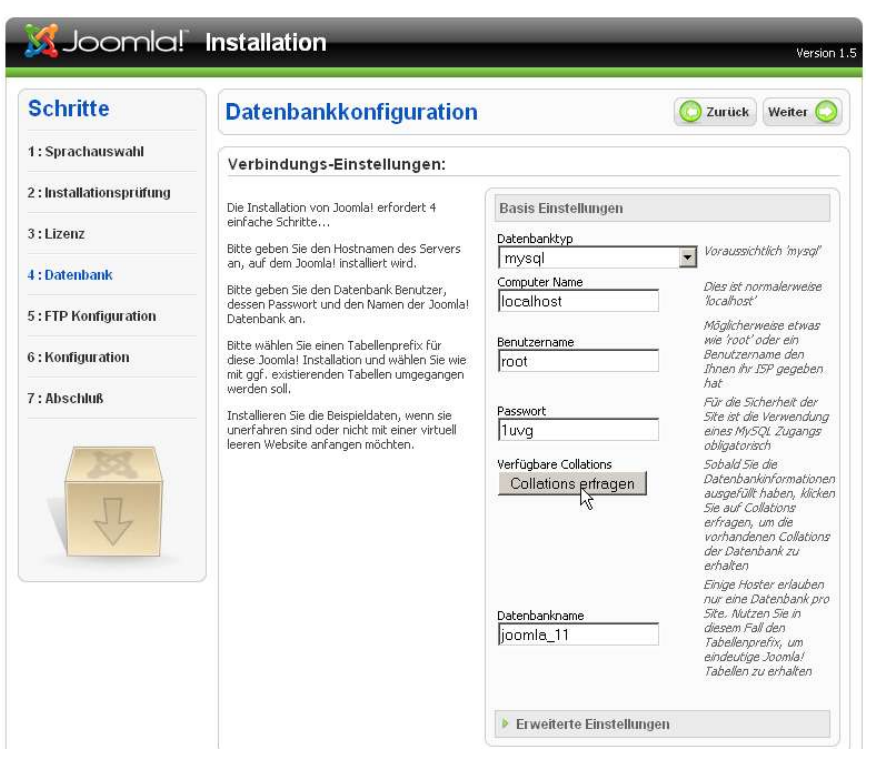

**3.14.4 Schritt 4 - Datenbankkonfiguration**

Abb. 20: Datenbankkonfiguration

Im vierten Schritt wird die Datenbank eingerichtet. Die Zugangsdaten zur Datenbank bekommt Ihr von Eurem ISP (Internet Service Provider). Ab Version 1.5 kann man Joomla auch in MySQLi installieren. Im Normalfall muss hier aber **MySQL** gewählt werden. Hinweis: Die MySQL Datenbank darf nicht im Strict Mode (striktem Modus) laufen.

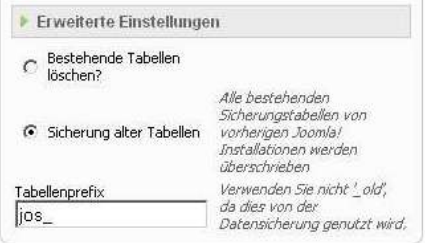

Abb. 21: Erweiterte Einstellungen

Nach der Eingabe aller Daten auf "**Weiter**" klicken.

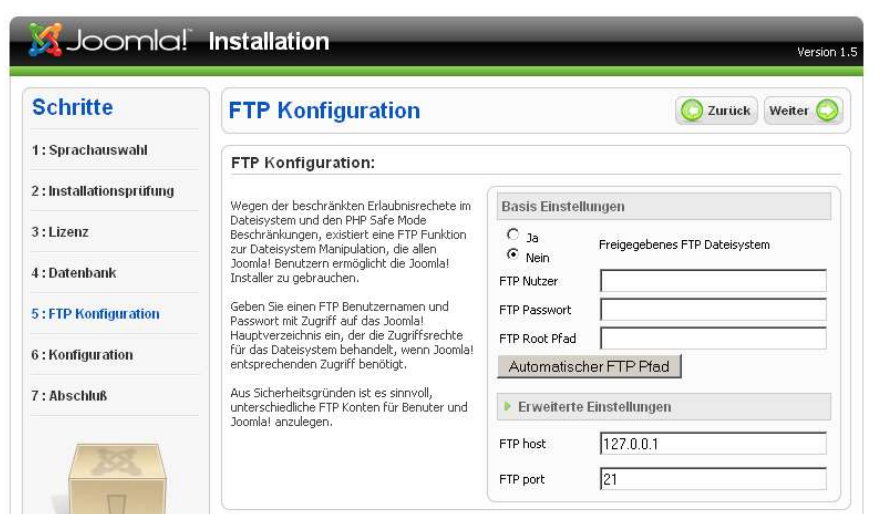

**3.14.5 Schritt 5 - FTP Konfiguration**

Abb. 22: FTP Konfiguration

In diesem Schritt die FTP Zugangsdaten eingeben und auf "**Weiter**" klicken. Die Eingabe der FTP-Daten ist nicht zwingend notwendig und kann auch übersprungen werden. Du hast die Möglichkeit diese nachträglich im Administrationsbereich einzugeben.

## **3.14.6 Schritt 6 - Hauptkonfiguration**

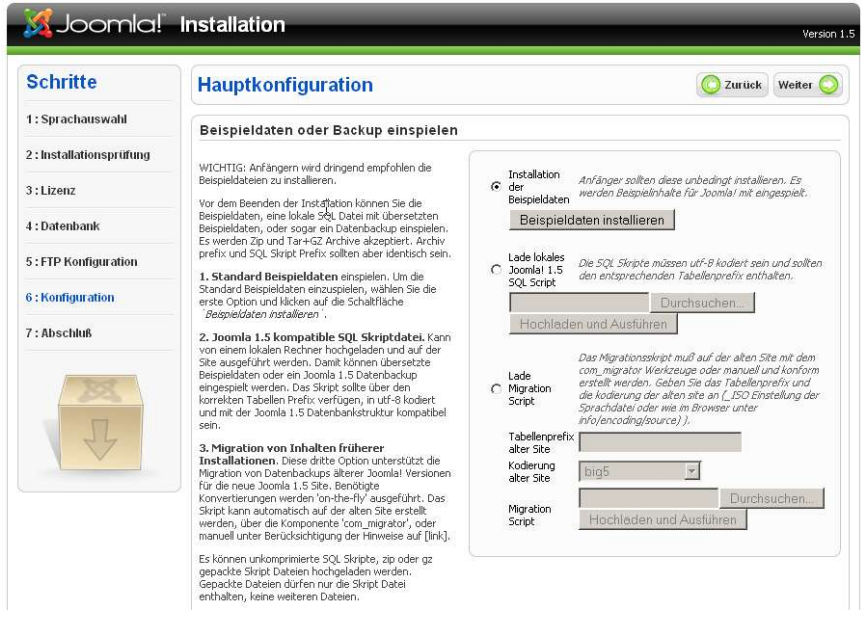

Abb. 23: Hauptkonfiguration

Konnte die Datenbank korrekt erstellt werden, erscheint das Fenster mit der Hauptkonfiguration, in dem ein beliebiger Seitenname eingegeben werden kann.
Im unteren Kasten werden die vom Installer automatisch ermittelten Pfade angezeigt, die man mit den Angaben des Providers vergleiche sollte. Normalerweise sollten sie aber stimmen und müssen nicht verändert werden. Unterhalb der Pfade muss nun noch die Emailadresse das Administrators angegeben werden. Wenn man sich nicht das zufällig erstellte Passwort merken möchte, kann man hier auch gleich das Passwort für den User "Admin" ändern.

Wenn alles richtig ausgefüllt ist auf "**Weiter**" klicken

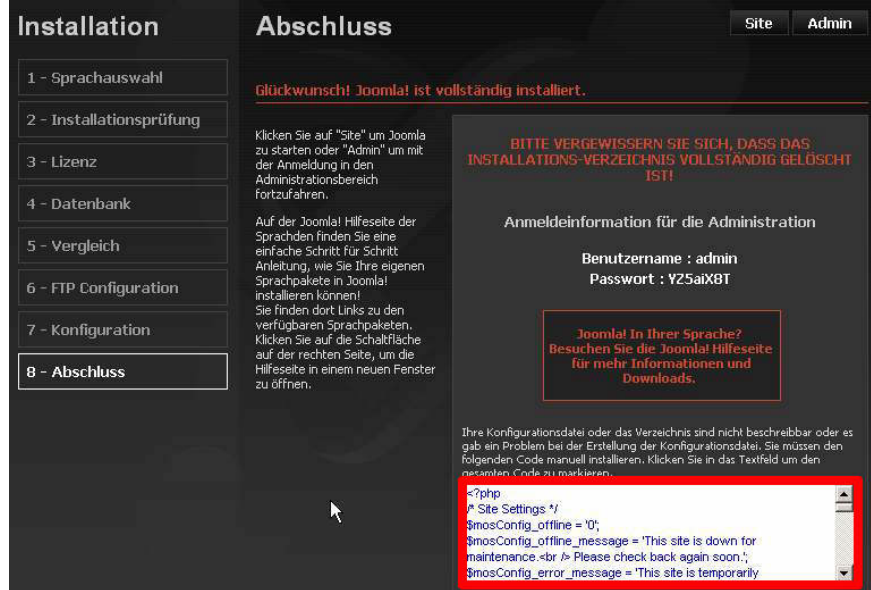

### **3.14.7 Schritt 7 - Abschluss**

Abb. 24: Abschluss - "install" Verzeichnis löschen

### Na bitte - es ist fast geschafft!

Im letzten Fenster der Installation erscheint nur noch der Hinweis, dass das Installationsverzeichnis gelöscht werden muss. Sie können aber das Verzeichnis auch umbenennen, um ggf. die Installation ohne Neuübertragung per FTP sofort zu wiederholen. Nach dem das Verzeichnis gelöscht (oder umbenannt) wurde, kann man sich mit den angezeigten Daten auf der Seite einloggen. Links zur Frontpage und zur Administration werden oben angezeigt.

# **HINWEIS!**

Wenn das Verzeichnis "installation" nicht gelöscht wird (oder umbenannt wurde) lässt sich die Seite nicht öffnen

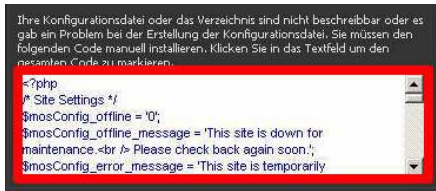

Abb. 26: configuration.php von Hand erstellen

Wenn die configuration.php nicht beschreibbar war, erscheint am Ende der Installation das rot markierte Textfeld. Der Code aus diesem Feld muss dann noch von Hand in eine Textdatei kopiert werden, die dann unter dem Namen configuration.php im root der Joomlainstallation abgelegt wird.

Die Administration erreicht man über den Link:

http://www.domain.de/joomla/administrator/

# **3.15 Sicherheit auf dem Webserver**

# **3.15.1 Empfohlene Rechte für die Joomla Ordner und Dateien**

Es bestünde ein Sicherheitsrisiko, wenn wir alle Dateien und Verzeichnisse auf chmod 777 (Alle dürfen lesen, schreiben und ausführen) setzen würden. Für die Ordner reicht 755(Eigentümer: rwx, alle Anderen: rx), für die Dateien im Joomla-Verzeichnis reicht chmod 644(Eigentümer:rw, alle Anderen:r) aus.

# **3.15.2 Ordnerrechte/Zugriffsrechte**

### **Was ist denn chmod?**

Das ist eigentlich ein kleines Programm mit dem man die Dateiattribute unter Unix / Linux verändern kann. Es hat also nicht direkt mit Joomla oder dem Webserver zu tun. Es setzt Grenzen beim Lesen, Schreiben oder Ausführen von Programmen. Da der Webserver (und Joomla damit auch) wie ein ganz normaler Benutzer behandelt wird, treffen diese Grenzen dort also auch zu.

**chmod** ist die Abkürzung für "change mode".

# **Rechte**

Die Rechte, die jemand an einer Datei/einem Ordner haben kann, kann folgende Werte haben:

- **r** die Datei zu lesen
- **w** die Datei zu verändern
- **x** die Datei ausführbar zu machen

### **Gruppen und Benutzer**

Damit es noch etwas komplizierter wird, unterscheidet das auch noch zwischen Gruppen und Benutzer:

- **u** Der Benutzer selbst ... also du (user)!
- **g** Die Gruppe, zu der der Benutzer gehört (group) (mehrere Gruppenzugehörigkeiten möglich).

Dazu sollte man noch wissen, dass bei Dateien und Ordnern auch binaries "Gruppenmitglieder" sein können, sofern es direkt um Datei-Zugriffsrechte geht.

• **o** Alle anderen (others)

Um beispielsweise der Gruppe alle Lese-, Schreib- und Ausführbarkeitsrechte zu erteilen, wählt man: **chmod g+rwx** *Dateiname*

Um beispielsweise dem "Rest der Welt" alle Lese- und Schreibrechte zu nehmen, wählt man: chmod o-rw *Dateiname*

Anstatt der Buchstaben **r/w/x** werden häufig Oktalzahlen zur Verdeutlichung der Rechte verwendet.

- **0** ... es ist keine Operation mit dem Objekt gestattet.
- **1** ... es darf die Datei ausgeführt bzw. in das Verzeichnis gewechselt werden.
- **2** ... es darf in die Datei geschrieben bzw. Dateien im Verzeichnis erstellt werden
- **4** ... es darf aus der Datei gelesen bzw. die Dateien im Verzeichnis dürfen angesehen werden.

Zählt man diese Zahlen zusammen ergeben sie einen Wert. Dazu einige Beispiele:

Wir haben also den Besitzer einer Datei (z.B. den Benutzer der per FTP eine Datei auf den Webserver geladen hat, eine Gruppe (das wäre dann z.B. der Webserver) und alle anderen auf einem Server.

Ich lade jetzt also etwas auf meinem Server und stelle z.B. auf 600 > das wäre übel weil damit die Gruppe (also der Webserver) ausgesperrt werden. Dann könnte ich zwar die Dateien sehen und mich daran ergötzen, aber niemand der meine Seite besucht. Das sagt uns, dass die erste Zahl der Benutzer ist...

[Erläuterung] Es existiert eine kleine, mittlerweile irreversible Sprachschlamperei, an die man sich aber gewöhnen muss: Die erste Zahl ist eigentlich der Besitzer [genauer: der Eigentümer] der Datei, denn nicht jeder, der die Datei benutzt (user) ist gleichzeitig der Eigentümer (owner), denn auch ein Gast, der ja vom Typ others ist, wäre ja dann ein "user", sozusagen. Da jedoch der Buchstabe "o" schon für others vergeben war, einigte man sich auf "u" (wie in user). Leben wir also mit dieser ungenauen Situation, es ist nicht mehr zu ändern, 25 Jahre Sprachgebrauch sind eine lange Zeit...

Es gilt also:

Erste Ziffer ist der Benutzer (user)

Zweite Ziffer ist die Gruppe (group)

Dritte Ziffer alle anderen (others)

Zahlenkombinationen bei denen die letzte Ziffer die Höchste ist, sind also totaler Quatsch. Vorn hoch und hinten tief sind also ideal.

- 700 bedeutet, daß der Benutzer lesen, schreiben und ausführen darf. Alle anderen dürfen nichts.
- 070 Die Gruppe darf alles, der Benutzer und alle anderen nichts.
- 007 Alle anderen dürfen alles, Benutzer und Gruppe nichts.

Kommen wir aber endlich zum Ende ...

Einstellungen wie 777 \*) lassen zwar alles laufen, sind dafür aber eine Einladung für alle schlechten Subjekte im Internet. Bei mir hat sich 644 \*\*) als ideal erwiesen, da es dem Benutzer und der Gruppe (Webserver) alle nötigen Rechte gewährt, alle anderen aber aussperrt.

- ) 777 Ausführbarkeit ist natürlich hauptsächlich bei Scripten zu beachten, ein reiner Text kann nichts ausführen.
	- ) 644 user: Lesen/Schreiben, alle anderen nur Lesen (ausgesperrt hieße ja 600)

Wichtig ist also nur, dass der Benutzer und Webserver lesen \_und\_schreiben dürfen. Das Ausführen wird unter anderen Rechten vom PHP / Perl übernommen.

### **Weblinks**

- BERECHNEN DER CHMOD UNTER WINDOWS<sup>30</sup>
- ONLINEBERECHNUNG DER CHMOD BEI SELFHTML<sup>31</sup>
- $\cdot$   $\left(\frac{5}{3}\right)$  CHMOD<sup>32</sup>

# **3.16 Backup erstellen**

Um ein vollständiges Backup zu erstellen, müssen alle Dateien die sich im Verzeichnis der Joomla Installation befinden, per FTP auf den eigenen Rechner kopiert werden.

<sup>30</sup> HTTP://WWW.BEST-DOWNLOADS.DE/INDEX.PHP?CAT=UTILITIES&HEAD=DATEIEN%20UND% 20OR D N E R&D E T A I L S[=10092@CHMOD-C](http://www.best-downloads.de/index.php?cat=Utilities&head=Dateien%20und%20Ordner&details=10092@CHMOD-Check)H E C K

<sup>31</sup> HTTP://DE.SELFHTML.ORG/NAVIGATION/SUCHE/INDEX.HTM?SUCHANFRAGE=CHMOD

<sup>32</sup> HTTP://DE.WIKIPEDIA.ORG/WIKI/CHMOD

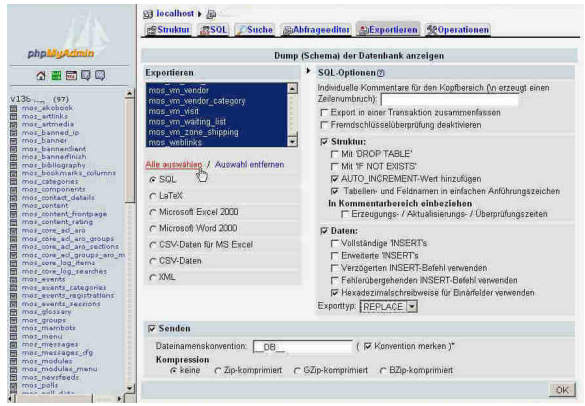

Abb. 28: Datenbank mit phpMyAdmin sichern

Im zweiten Schritt muss nun noch die Datenbank exportiert werden.

Bei den meisten Hostern steht zur Verwaltung der Datenbank das Tool PHPMYADMIN<sup>33</sup> zur Verfügung. Die Zugangsdaten und wie phpMyAdmin aufgerufen wird, sollte der Hoster mitgeteilt haben.

Wenn man die zu sichernde Datenbank links ausgewählt hat, kann man im rechten Feld über den Tab/Karteireiter "Exportieren" auswählen was und in welchem Format man sichern will.

- 1. Im Feld "Exportieren" kann man auswählen, welche Tabellen gesichert werden sollen. Es genügt ein Klick auf "Alle auswählen" damit alles gesichert wird
- 2. Als Exporttyp sollte SQL gewählt werden
- 3. Die Vorauswahl im Feld "SQL-Optionen" sollte im Normalfall schon so sein dass man nichts ändern muss
- 4. Um die Sicherung als Download zu erhalten im Feld "Senden" einen Haken setzen und bei sehr großen Datenbanken eventuell noch eine Komprimierung wählen

### **HINWEIS!**

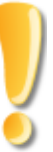

Um sicherzugehen, dass alles funktioniert und um schon mal zu üben, wie man ein Backup einspielt, sollte man die gesicherten Daten in eine LOKALE TESTUM-GEBUNG<sup>34</sup> einspielen und überprüfen, ob alle Daten vorhanden sind. In der configuration.php aus dem Backup müssen die Pfade und Passwörter angepasst werden!

<sup>33</sup> HTTP://DE.WIKIPEDIA.ORG/WIKI/PHPMYADMIN

<sup>34</sup> HTTP://DE.WIKIBOOKS.ORG/WIKI/JOOMLA%3A%20EINE%20TESTUMGEBUNG%20F%FCR%20JOOMLA

# **3.17 Von Mambo auf Joomla umstellen**

Eine Anleitung wie man von Mambo auf Joomla aktualisiert, gibt es hier:

- HTTP://HELP.JOOMLA.ORG/CONTENT/VIEW/818/132/<sup>35</sup> Original englisch
- HTTP://WWW.JOOMLA.DE/HILFE\_GTT/OFFIZIELLE\_DOKUMENTATION/UMSTELLUNG\_VON\_- MAMBO\_NACH\_JOOMLA!.HTML<sup>36</sup> Übersetzung deutsch

**HINWEIS!**

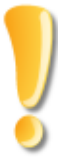

Um von Mambo auf Joomla umzustellen, muß die Datenbank mit den SQL Dateien aus dem Ordner "**installation/sql**" MAM-BO 4.5.2.3<sup>37</sup> auf den Stand von Mambo 4.5.2 gebracht werden. Je nach installierter Version sind mehrere Schritte notwendig:

- upgrade4014to45.sql -- Mambo 4.0 --> Mambo 4.5
- upgrade45\_109to451.sql -- Mambo 4.5 --> Mambo 4.5.1
- upgrade451to452.sql -- Mambo 4.5.1 --> Mambo 4.5.2

Mit der Datei **"installation/sql/migrate\_- Mambo4523\_to\_Joomla\_100.sql"** aus der aktuellen JOOMLAVERSION<sup>38</sup> wird die Datenbank von Mambo 4.5.2 auf Joomla umgestellt.

Die PHP Dateien können in einem Schritt von einer alten Installation auf die aktuellste Joomlaversion gebracht werden

<sup>35</sup> HTTP://HELP.JOOMLA.ORG/CONTENT/VIEW[/818/132/](http://help.joomla.org/content/view/818/132/)

<sup>36</sup> HTTP://WWW.JOOMLA.DE/HILFE\_GTT/OFFIZIELLE\_DOKUMENTATION/UMSTELLUNG\_VON\_MAMBO\_ NACH JOOMLA!.HTML

<sup>37</sup> HTTP://WWW.JOOMLAOS.DE/OPTION, COM\_REMOSITORY/ITEMID, 41/FUNC, FILEINFO/ID, [1260.](http://www.joomlaos.de/option,com_remository/Itemid,41/func,fileinfo/id,1260.html)HTML

<sup>38</sup> HTTP://FORGE.JOOMLA.ORG/SF/FRS/DO/VIEWSUMMARY/PROJECTS.JOOMLA/FRS

# **3.18 Joomla! auf neue Version aktualisieren**

Achten Sie beim Herunterladen darauf, dass Sie das richtige Paket laden. Das Joomla Team bietet in der Regel spezielle Pakete an, die genau auf die vorherige Version abgestimmt sind; zum Beispiel *Joomla 1.0.6 to 1.0.7 Stable Patch Package.zip*

Um innerhalb der Version **1.0.**x ein Update einzuspielen, genügt das Überschreiben der alten Daten mit dem Update. Ein Datenbank-Update ist nicht erforderlich. Wichtig: Falls Sprachdateien installiert sind, unbedingt diese ebenfalls updaten!

Im Backend kann man leicht überprüfen ob man die aktuelle Version besitzt da unten der Link vorhanden ist: *Check for latest Version*. Wenn man diesen anklickt kann man überprüfen welche Version die aktuellste ist und gegebenenfalls die Update Dateien downloaden.

Ein Update auf die kommende Version 1.5 wird etwas aufwendiger. Näheres dazu gibt es hier wenn Joomla 1.5 verfügbar ist.

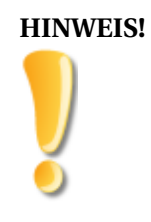

Vor jedem Update unbedingt ein BACKUP<sup>39</sup> erstellen

<sup>39</sup> HTTP://DE.WIKIBOOKS.ORG/WIKI/JOOMLA%3A\_INSTALLATION\_AUF\_EINEM\_WEBSERVER% 23BACKUP\_ERSTELLEN

# **4 Backend und Konfiguration**

# **4.1 Anmelden**

Die Anmeldung im Backend erfolgt über die URL<sup>1</sup> *http://www.domain.xyz/administrator*

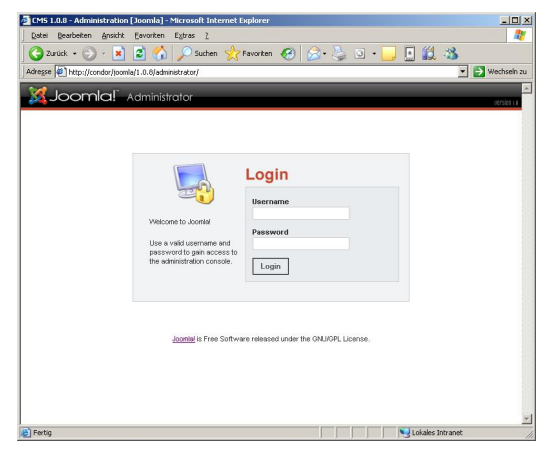

Abb. 33: Administrator

Die eigentliche Systemverwaltung, nachfolgend Backend genannt, ist die interne Verwaltung des CMS. Diese ist für den normalen Benutzer, der die normale Webseite besucht, nicht erreichbar. Um sich dort anmelden zu können, muss der Benutzer von dem Systemadministrator berechtigt werden. Damit sich ein Benutzer im Backend einloggen kann, muss er mindestens in der Gruppe **Manager** sein. Zur Nutzung des Administrationsbereiches muss Javascript aktiviert sein. Ansonsten schlägt bereits das Login fehl — die komplette Navigation, eine Reihe von Funktionen sowie die WYSIWYG-Editoren im Backend benötigen Javascript.

Zum Anmelden benötigen Sie einen B $\texttt{ENUTZERNAMEN}^2$  und ein <code>PASSWORT $^3$ . Der</code> Benutzername kann in Groß- oder Kleinbuchstaben geschrieben werden. Das Passwort muss genau so geschrieben werden, wie Sie es erhalten haben. Lautet es z.B. "dgZ7Uio", dann dürfen Sie das PASSWORT<sup>4</sup> nicht "DGZ7UIO" schreiben.

In der Version 1.5 von Joomla kann man auch die Sprache des Backends auf der Anmeldeseite auswählen.

Nach der erfolgreichen Anmeldung öffnet sich die Administrations-Homepage.

<sup>1</sup> H T T P://DE. [W I K I P E D I A](http://de.wikipedia.org/wiki/Uniform_Resource_Locator).ORG/W I K I / UN I FORM\_RESOURCE\_LOCATOR

<sup>2</sup> HTTP://DE.WIKIBOOKS.ORG/WIKI/JOOMLA%3A%20ADMIN%20-%20HOME%3A%20BENUTZERNAMEN

<sup>3</sup> HTTP://DE.WIKIBOOKS.ORG/WIKI/JOOMLA%3A%20ADMIN[%20-%20H](http://de.wikibooks.org/wiki/Joomla%3A%20Admin%20-%20Home%3A%20Passwort)OME%3A%20PASSWORT

<sup>4</sup> HTTP://DE.WIKIBOOKS.ORG/WIKI/JOOMLA%3A%20ADMIN[%20-%20H](http://de.wikibooks.org/wiki/Joomla%3A%20Admin%20-%20Home%3A%20Passwort)OME%3A%20PASSWORT

# **4.2 Die Oberfläche**

Das Joomla-Backend wird in erster Linie über die Drop-Down-Menüs am oberen Bildschirmrand bedient. Auf der Administrations-Homepage finden sich (abweichend von allen anderen Seiten des Backends) eine Reihe von Icons, über die häufig benötigte Funktionen direkt aufgerufen werden können (leider können diese Icons in der jetzigen Version nicht geändert werden, ohne den Quellcode des entsprechenden Moduls zu verändern).

Auf der rechten Seite des Hauptbildschirms befindet sich eine Box mit verschiedenen Tab-Reitern. Hier werden verschiedene mehr oder weniger interessante Informationen angezeigt. Der erste Tab (Logged) zeigt die momentan angemeldeten Benutzer. "Components" listet die installierten Komponenten auf, "Popular" zeigt die populärsten Artikel der Homepage, "Last Items" zeigt die zuletzt hinzugefügten Artikel und der letzte Tab (Menu Stats) listet die angelegten Menüs mit der Anzahl der enthaltenen Menüpunkte auf.

Da diese Tabs durch eigene Module erweitert werden können, kann die Ansicht, Reihenfolge oder Anzahl der Tabs variieren.

Die Hauptnavigation erfolgt über das Menü am oberen Bildschirmrand. Das Hauptmenü hat folgende Punkte:

- HOME<sup>5</sup> öffnet die Administrationshomepage
- $\bullet~\text{SITE}^6$  Grundlegende Einstellungen der Joomla-Installation
- MENU<sup>7</sup> Verwaltung der Menüs
- $\bullet~$  CONTENT $^8$  Erfassung und Verwaltung der Artikel / Texte
- $\bullet$  COMPONENTS $^9$  Administration der installierten Komponenten
- MODULES<sup>10</sup> Administration der installierten Module
- MAMBOTS $^{11}$  Administration der installierten Mambots
- INSTALLERS<sup>12</sup> Installation und Deinstallation von Mambots, Modulen, Komponenten, Templates und Sprachen
- MESSAGES<sup>13</sup> internes Nachrichtensystem (sehr rudimentär)
- SYSTEM<sup>14</sup> Systeminformationen und Freigabe gesperrter Inhalte
- $HELP$ <sup>15</sup> Joomla Hilfesystem

In den letzten Versionen von Joomla hat sich immer wieder die Aufteilung und Anordnung der Menüpunkte geändert. Sollten Sie daher den einen oder anderen Menüpunkt nicht an der beschriebenen Stelle finden, liegt dies sicherlich an der abweichenden Version.

<sup>5</sup> HTTP://DE.WIKIBOOKS.ORG/WIKI/JOOMLA%3A%20ADMIN[%20-%20H](http://de.wikibooks.org/wiki/Joomla%3A%20Admin%20-%20Home)OME

<sup>6</sup> H T T P://D E.W I K I B O O K S.O R G/W I K I/JO O M L A%3A%20AD M I N[%20-%20S](http://de.wikibooks.org/wiki/Joomla%3A%20Admin%20-%20Site)I T E

<sup>7</sup> HTTP://DE.WIKIBOOKS.ORG/WIKI/JOOMLA%3A%20ADMIN[%20-%20M](http://de.wikibooks.org/wiki/Joomla%3A%20Admin%20-%20Menu)ENU

<sup>8</sup> HTTP://DE.WIKIBOOKS.ORG/WIKI/JOOMLA%3A%20ADMIN[%20-%20C](http://de.wikibooks.org/wiki/Joomla%3A%20Admin%20-%20Content)ONTENT 9 HTTP://DE.WIKIBOOKS.ORG/WIKI/JOOMLA%3A%20ADMIN[%20-%20K](http://de.wikibooks.org/wiki/Joomla%3A%20Admin%20-%20Komponenten)OMPONENTEN

<sup>10</sup> HTTP://DE.WIKIBOOKS.ORG/WIKI/JOOMLA%3A%20ADMIN[%20-%20M](http://de.wikibooks.org/wiki/Joomla%3A%20Admin%20-%20Modules)ODULES

<sup>11</sup> HTTP://DE.WIKIBOOKS.ORG/WIKI/JOOMLA%3A%20ADMIN[%20-%20M](http://de.wikibooks.org/wiki/Joomla%3A%20Admin%20-%20Mambots)AMBOTS

<sup>12</sup> HTTP://DE.WIKIBOOKS.ORG/WIKI/JOOMLA%3A%20ADMIN[%20-%20I](http://de.wikibooks.org/wiki/Joomla%3A%20Admin%20-%20Installers)NSTALLERS

<sup>13</sup> HTTP://DE.WIKIBOOKS.ORG/WIKI/JOOMLA%3A%20ADMIN[%20-%20M](http://de.wikibooks.org/wiki/Joomla%3A%20Admin%20-%20Messages)ESSAGES

<sup>14</sup> H T T P://D E.W I K I B O O K S.O R G/W I K I/JO O M L A%3A%20AD M I N[%20-%20S](http://de.wikibooks.org/wiki/Joomla%3A%20Admin%20-%20System)Y S T E M

<sup>15</sup> H T T P://D E.W I K I B O O K S.O R G/W I K I/JO O M L A%3A%20AD M I N[%20-%20H](http://de.wikibooks.org/wiki/Joomla%3A%20Admin%20-%20Help)E L P

# **4.3 Hilfe**

Auf fast jeder Seite befindet sich oben rechts in der Werkzeugleiste ein HELP-Button darüber kann auf die Joomla Hilfe zur jeweils geöffneten Seite zugreifen, die sich in einem Pop-Up Fenster öffnet.

Das Menu Site ist ein globales Menu.

# **4.4 Konfiguration**

In der Konfiguration gibt es 3 Register und Gruppen

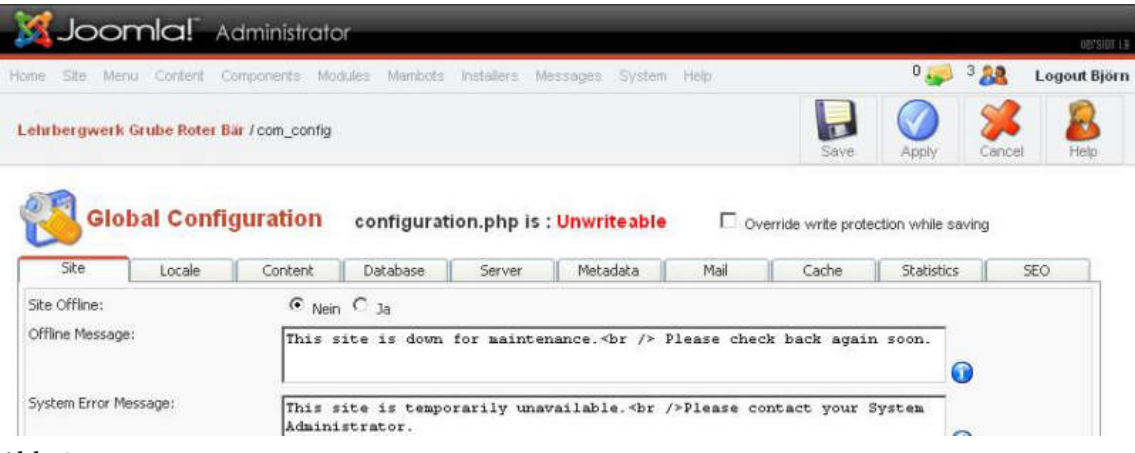

Abb. 34

- **Site** ⇒ Offline, Name, Editor, Metadaten, SEO, Feeds zur Seite
- System ⇒ System-Einstellungen, Benutzer, Caching, Medien, Debugging und Session
- **Server** & rArr; Server, Zeitzone, FTP, Datenbank und Mailing

----

# **4.4.1 Site**

- Site Offline ⇒ Seite offline nehmen, wenn dieses aktiviert ist, wird auf der Hauptseite eine Offline Message angezeigt.
- Offline-Nachricht ⇒ Sollte der Punkt "Site Offline" aktiviert werden, wird diese Nachricht angezeigt.
- Site-Name ⇒ Der Name der Site.
- Standard-WYSYWYG-Editor & rArr; Wählt den Online Editor für die Inhalte aus.
- **Listenlänge** ⇒ Definiert die Anzahl der Listeneinträge.
- **System Error Message** ⇒ Sollte die Seite aufgrund eines unbekannten Fehlers nicht erreichbar sein, wird diese Message angezeigt.
- Site Name ⇒ Name der Seite, wird im Frontend angezeigt
- **Show UnAuthorized Links** & rArr; Wenn dieser Punkt aktiviert ist, zeigt er Verlinkungen zu Content an, der nur für registrierte Benutzer sichtbar ist, jedoch muss der "Unautorisierte" Benutzer sich erst einloggen um den kompletten Content der Verlinkung lesen zu können.
- Allow User Registration & rArr; Das Registrieren der Benutzer erlauben.
- Use New Account Activation & rArr; Wenn dieser Punkt aktiviert ist, wird dem neuen Benutzer ein Link per e-mail zugesandt, mit dem er seinen neuen Account aktivieren muss.
- **Require Unique Email** & rArr; Wenn dieser Punkt aktiviert ist, braucht jeder Benutzer eine "Unique" (einmalige) e-mail adresse, somit kann sich ein Benutzer nicht mehrmals mit der gleichen Email anmelden.
- Debug Site & rArr; Wenn dieser Punkt aktiviert ist, werden Diagnosemeldungen (SQL-Statements etc.) angezeigt, mit deren Hilfe Programmierer Fehlfunktionen von Modulen aufspüren können.
- WYSIWYG Editor ⇒ Hier kann man den "What You See Is What You Get" Editor festlegen oder auch komplett ausschalten. Standardmäßig ist der TinyMCHTTP://DE.WIKIBOOKS.ORG/WIKI/MAMBO:\_%C3%9CBERSICHT\_ERWEITERUNG\_-\_- MAMBO-FUNKTIONEN#TINYMCE-EXP16,17 installiert, es können aber auch andere installiert werden wie mosC.HTTP://DE.WIKIBOOKS.ORG/WIKI/MAMBO:\_- %C3%9CBERSICHT\_ERWEITERUNG\_-\_MAMBO-FUNKTIONEN#MOSCE<sup>18</sup>
- List Length & rArr; Hier wird festgelegt, wieviele Komponenten (Content-Items, Menu-Items, etc...) pro Seite angezeigt werden.
- Favourites Site Icon & rArr; Hier wird das Favoriten Icon festgelegt. Der Standard ist ein kleines Joomla-logo.

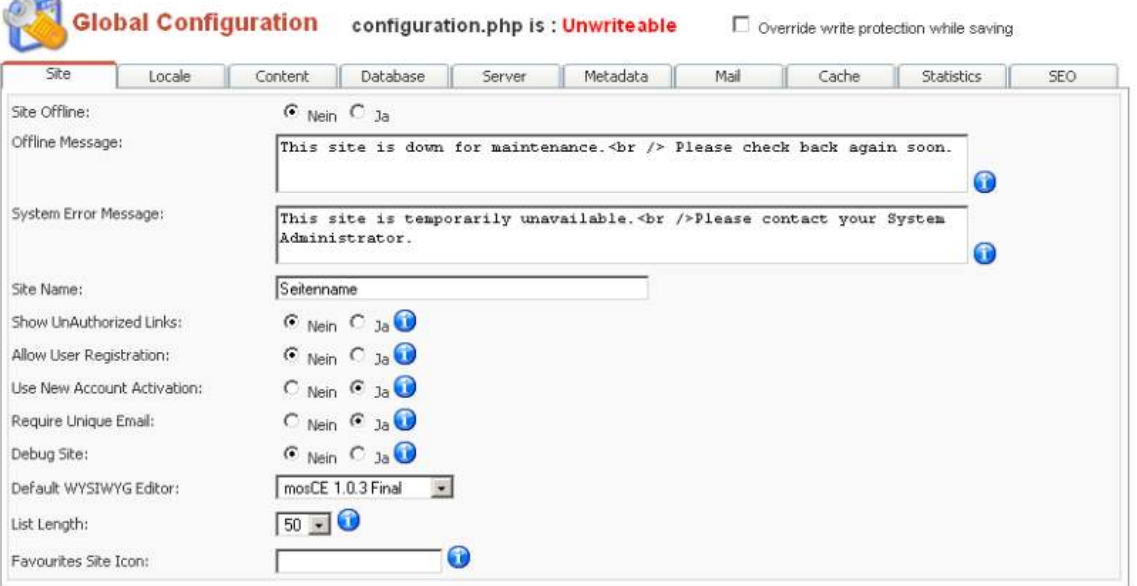

Abb. 35

<sup>16</sup> HTTP://DE.WIKIBOOKS.ORG/WIKI/MAMBO[:\\_%C3%9C](http://de.wikibooks.org/wiki/Mambo:_%C3%9Cbersicht_Erweiterung_-_Mambo-Funktionen#TinyMCE-EXP)BERSICHT\_ERWEITERUNG\_-\_ MAMBO-FUNKTIONEN#TINYMCE-EXP

<sup>17</sup> HTTP://DE.WIKIBOOKS.ORG/WIKI/

<sup>18</sup> HTTP://DE.WIKIBOOKS.ORG/WIKI/HTTP[%3A%2F%2F](http://de.wikibooks.org/wiki/http%3A%2F%2Fde.wikibooks.org%2Fwiki%2FMambo%3A_%25C3%259Cbersicht_Erweiterung_-_Mambo-Funktionen%23mosCE)DE.WIKIBOOKS.ORG%2FWIKI%2FMAMBO%3A\_ [%25C3%259C](http://de.wikibooks.org/wiki/http%3A%2F%2Fde.wikibooks.org%2Fwiki%2FMambo%3A_%25C3%259Cbersicht_Erweiterung_-_Mambo-Funktionen%23mosCE)BERSICHT\_ERWEITERUNG\_-\_MAMBO-FUNKTIONEN%23MOSCE

### ----

# **4.4.2 Locale**

- Language & rArr; Festlegen der Seitensprache. Joomla enthält nur englische Sprachdateien, es gibt externe Sprachpakete zum runterladen. Diese können über das Backend installiert werden oder entpackt in den Language Ordner abgelegt werden (über FTP usw.)
- Time Offset & rArr; Festlegen der Zeitzone
- Country Locale & rArr; Festlegen des Ländercodes für Deuschland muß hier de\_DE rein. Abhängig von der Servereinstellung des Webhosters muss für ein deutsches "geschrieben am" u.ä. auch noch der Zeichensatz angegeben werden. Also z.B. "de\_DE.ISO8859-1" bei einem FreeBSD. Andere Varianten: de\_DE@euro; de\_DE.ISO-8859-1 usw. -> locale-Setting beim Provider erfragen.

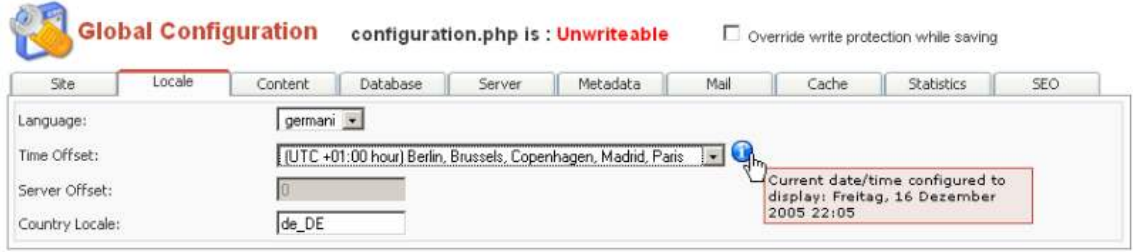

### Abb. 36

----

# **4.4.3 Content**

- Linked Titles & rArr; Wird dieser Punkt aktiviert, werden Content-Item-Titel zum entsprechendem Item verlinkt
- Read More Link & rArr; Wird dieser Punkt aktiviert, wird ein "read-more" link angezeigt, sofern ein Haupttext (Main-Text) eingegeben wurde
- Item Rating/Voting ⇒ Wird dieser Punkt aktiviert, wird über dem Content-Item ein Rating/Voting angzeigt.
- Author Names & rArr; Wird dieser Punkt aktiviert, wird der Name des Autors angezeigt. Dieses ist eine Globale Einstellung, und kann im jeweiligen Content-Item individuel eingestellt werden.
- Created Date and Time & rArr; Wird dieser Punkt aktiviert, wird das Erstellungsdatum und die Erstellungszeit des Items angzeigt. Dies ist eine Globale Einstellung und kann individuell im entsprechendem Content-Item eingestellt, ausgeschaltet oder verändert werden.
- Modified Date and Time ⇒ Wird dieser Punkt aktiviert, wird das Veränderungsdatum (Datum der Änderung) und die Veränderungszeit (Zeitpunkt der Änderung) angezeigt. Dies ist eine Globale Einstellung und kann individuell im entsprechendem Content-Item eingestellt und verändert werden.
- **Hits** ⇒ Wird dieser Punkt aktiviert, wird die Anzahl der "Hits" (Besuche) angzeigt, dies ist eine Globale Einstellung und kann individuell im entsprechendem Content-Item eingestellt und verändert werden.
- **PDF Icon** & rArr; Wird dieser Punkt aktiviert, wird ein PDF Icon neben dem Titel angezeigt (wird dieser Link betätigt, wird der Content in einem PDF-Dokument dargestellt).
- Print Icon & rArr; Wird dieser Punkt aktiviert, wird ein Print Icon neben dem Titel angzeigt (wird dieser Link betätigt, wird der Content in einer Druckbaren Seite angezeigt).
- Email Icon & rArr; Wird dieser Punkt aktiviert, wird ein Email Icon neben dem Titel angezeigt (wird dieser Link betätigt, wird der Content an eine eingegeben Email geschickt).
- **Icons** & rArr; Wird dieser Punkt aktiviert (auf Show gesetzt), werden PDF, PRINT und EMAIL Icon als Icon dargestellt, ansonsten werden diese Icons als Text dargestellt.
- **Table of Contents on multi-page items** & xArr; Wird dieser Punkt aktiviert, werden Items, welche über mehrere Seiten gehen mit einem Inhaltsverzeichnis dargestellt.
- Back Button & rArr; Wird dieser Punkt aktiviert, wird bei Content-Items ein back button angezeigt.
- Content Item Navigation & rArr; Wird dieser Punkt aktiviert, wird bei einem Content-Item ein vorwärts und rückwärts Button angezeigt sofern es für diese Category mehr als ein (1) Item gibt.

| Site                     | Locale                                      | Content | Database                | Server | Metadata                                                              | Mail | Cache | <b>Statistics</b> | <b>SEO</b> |
|--------------------------|---------------------------------------------|---------|-------------------------|--------|-----------------------------------------------------------------------|------|-------|-------------------|------------|
|                          | * These Parameters control Output elements* |         |                         |        |                                                                       |      |       |                   |            |
| Linked Titles:           |                                             |         | $\odot$ Nein $\odot$ Ja | 60     |                                                                       |      |       |                   |            |
| Read More Link:          |                                             |         | C Hide C Show Uh        |        |                                                                       |      |       |                   |            |
| Item Rating/Voting:      |                                             |         | C Hide C Show           |        | If set to show, the read-more link<br>will show if main-text has been |      |       |                   |            |
| <b>Author Names:</b>     |                                             |         | C Hide C Show 0         |        | provided for the item                                                 |      |       |                   |            |
| Created Date and Time:   |                                             |         | C Hide C Show 0         |        |                                                                       |      |       |                   |            |
| Modified Date and Time:  |                                             |         | C Hide C Show 0         |        |                                                                       |      |       |                   |            |
| Hits:                    |                                             |         | C Hide C Show O         |        |                                                                       |      |       |                   |            |
| PDF Icon:                |                                             |         | $C$ Hide $C$ Show       |        |                                                                       |      |       |                   |            |
| Print Icon:              |                                             |         | $C$ Hide $C$ Show       |        |                                                                       |      |       |                   |            |
| Email Icon:              |                                             |         | $C$ Hide $C$ Show       |        |                                                                       |      |       |                   |            |
| Icons:                   |                                             |         | C Hide C Show C         |        |                                                                       |      |       |                   |            |
|                          | Table of Contents on multi-page items:      |         | $C$ Hide $C$ Show       |        |                                                                       |      |       |                   |            |
| Back Button:             |                                             |         | C Hide C Show           |        |                                                                       |      |       |                   |            |
| Content Item Navigation: |                                             |         | C Hide C Show           |        |                                                                       |      |       |                   |            |

Abb. 37

----

# **4.4.4 Database**

- Hostname & rArr; Name des Hosts auf dem die Datenbank liegt, in den meisten fällen "localhost"
- Mysql Username ⇒ Username für den MySql-Login
- Mysql Password ⇒ Password für den MySql-Login
- Mysql Database & rArr; Datenbankname der MySql-Datenbank
- Mysql Database-Prefix & r.Arr; Datenbankprefix in der MySql-Datenbank (Standard: "jos\_")

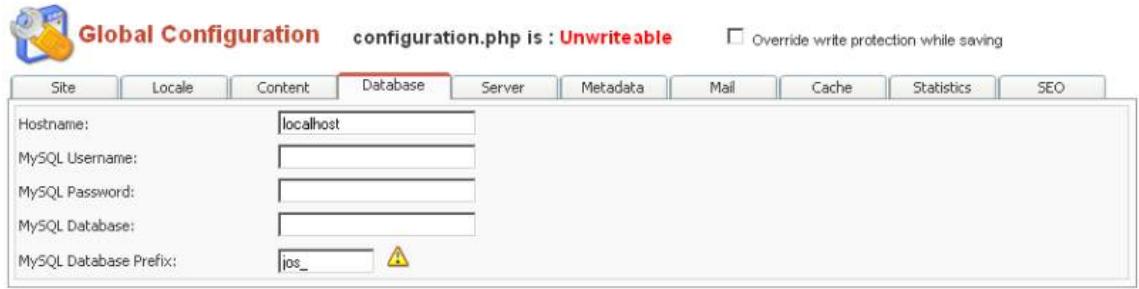

Abb. 38

```
----
```
### **4.4.5 Server**

- **absolute Path** & rArr; Der Absolute Pfad am Server
- **Live Site** ⇒ URL der Seite
- **Secret Word** ⇒ Einzigartiges Wort für jede Mamboinstallation. Verwendet für Sicherheitsfunktionen. Siehe auch JOOMLA-HILFE<sup>19</sup>.
- GZIP Page Compression & rArr; Aktiviert die GZIP KOMPRESSION<sup>20</sup> für die Seite
- Login Session Lifetime & rArr; Lebenszeit der Login-Sessions (Standard: 900 & rArr; 15 Minuten)
- Error Reporting & rArr; Hier wird festgelegt wie Fehler berichtet werden (System Default, Simple, Maximum sind die Auswahlmöglichkeiten)
- **Help Server** ⇒ Help Server (Standard: HTTP://HELP.JOOMLA.ORG)<sup>21</sup> für die deutsche hilfe help.joomla.de eintragen
- File Creation & rArr; Hier wird festgelegt welche Zugriffsrechte Dateien bekommen die angelegt werden, entweder.
- **Dont CHMOD new files (use server defaults)** & rArr; Hier werden die Server-Standards benutzt.a
- CHMOD new files & rArr; Hier müssen die Zugriffsrechte für jede Datei einzeln festgelegt werden.
- •
- **Directory Creation** & rArr; Hier wird festgelegt welche Zugriffsrechte Ordner bekommen.
- Dont CHMOD new directories (use server defaults) ⇒ Hier werden die Server-Standards benutzt.
- CHMOD new directories & rArr; Hier müssen die Zugriffsrechte für jeden Ordner einzeln festgelegt werden.

<sup>19</sup> HTTP://WWW.JOOMLA.DE/HILFE\_GTT/ONLINE\_HILFE/GLOBALE\_EINSTELLUNGEN\_2.HTML

<sup>20</sup> HTTP://DE.WIKIPEDIA.ORG/WIKI/GZIP

 $21$  HTTP://HELP.JOOMLA.ORG)

| Site                    | Locale | Content              | Database                                   | Server | Metadata                                         | Mail | Cache | <b>Statistics</b> | SEO. |
|-------------------------|--------|----------------------|--------------------------------------------|--------|--------------------------------------------------|------|-------|-------------------|------|
| Absolute Path:          |        | /www/htdocs/         |                                            |        |                                                  |      |       |                   |      |
| Live Site:              |        | http://www           |                                            |        |                                                  |      |       |                   |      |
| Secret Word:            |        |                      | FBVtggIk5lAzEU9H                           |        |                                                  |      |       |                   |      |
| GZIP Page Compression:  |        |                      | $C$ Nein $G$ Ja $\bigodot$                 |        |                                                  |      |       |                   |      |
| Login Session Lifetime: |        | 3600                 | seconds <sup>0</sup>                       |        |                                                  |      |       |                   |      |
| Error Reporting:        |        | None                 | $\bullet$                                  |        |                                                  |      |       |                   |      |
| Help Server:            |        |                      | http://help.joomla.de                      |        |                                                  |      |       |                   |      |
| File Creation:          |        |                      | <b>File Permissions</b>                    |        |                                                  |      |       |                   |      |
|                         |        | $\epsilon$           | Dont CHMOD new files (use server defaults) |        |                                                  |      |       |                   |      |
|                         |        | CHMOD new files<br>C |                                            |        |                                                  |      |       |                   |      |
| Directory Creation:     |        |                      | <b>Directory Permissions</b>               |        |                                                  |      |       |                   |      |
|                         |        | $\epsilon$           |                                            |        | Dont CHMOD new directories (use server defaults) |      |       |                   |      |
|                         |        | €                    | CHMOD new directories                      |        |                                                  |      |       |                   |      |

Abb. 39

----

### **4.4.6 Metadata**

- Global Site Meta Description & rArr; Hier wird die Seiten Meta Description festgelegt (damit die Seite von Suchmaschinen gefunden wird)
- Global Site Meta Keywords & rArr; Hier werden die Schlüsselwörter festgelegt
- Show Title Meta Tag & rArr; Zeigt den Titel Meta Tag wenn ein Content-Item angesehen wird.
- Show Author Meta Tag & rArr; Zeigt den Author Meta Tag wenn ein Content-Item angesehen wird.

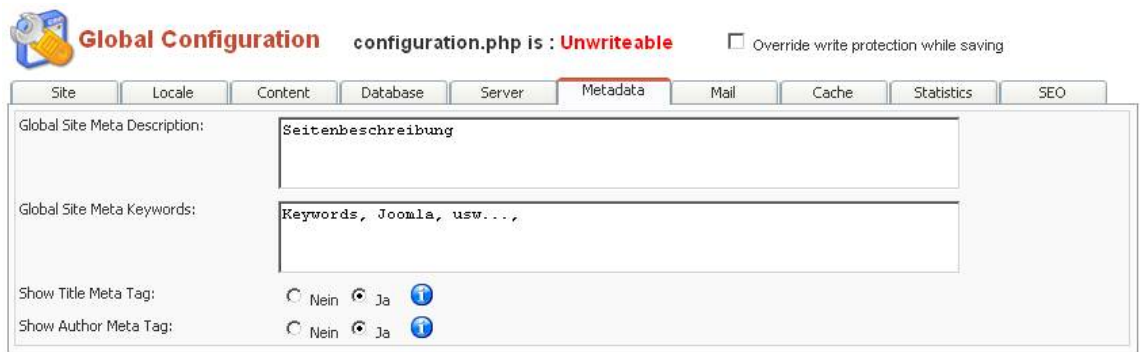

Abb. 40

----

# **4.4.7 Mail**

- Mailer & rArr; Hier wird festgelegt welche Mail-Funktion benutzt wird (PHP Mail Function, Sendmail und SMTP-Server stehen zur auswahl)
- PHP Mail Function ⇒ Hier wird die interne PHP Funktion zum senden von Mails benutzt ( $PHP.NET<sup>22</sup>$ )
- Sendmail & rArr; Hier wird das Sendmail Programm von Linux benutzt. Zum Beispiel wenn man Joomla lokal auf einem Linux-PC installiert hat.
- **SMTP-Server** & rArr: Hier wird ein SMTP Server benutzt um die Mail zu senden (muss bei den SMTP funktionen festgelegt werden)
- •
- Mail From ⇒ Hier wird die Mail des Absenders eingeben (zb.: admin@joomlaseit.com)
- From Name ⇒ Hier wird der Name des Absenders eingeben (zb.: Admin)
- Sendmail Path & rArr; Pfad der Sendmail Funktion
- **SMTP Auth** & rArr; Hier kann die Authorisation des SMTP-Servers ein- oder ausgeschaltet werden
- **SMTP User** & rArr; Hier wird der Username für den SMTP-Server eingestellt
- **SMTP Pass** & rArr; Hier wird das Password für den SMTP-Server eingestellt
- **SMTP Host** ⇒ Hier muss der Host für den SMTP-Server eingestellt werden

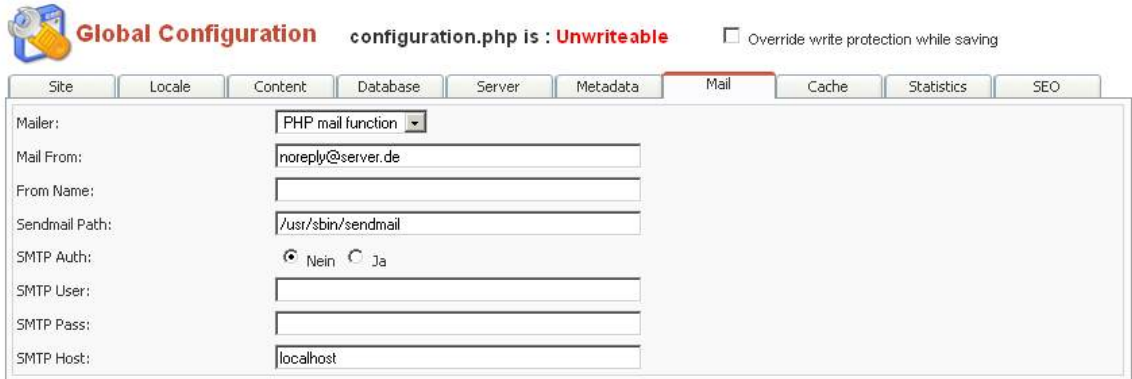

Abb. 41

----

# **4.4.8 Cache**

- Caching & rArr; Hier wird festgelegt ob Caching eingeschaltet ist oder nicht.
- Cache Folder ⇒ Hier wird festgelegt, in welchem Ordner (Relativer Pfad) die zu cachenden Dateien gespeichert werden.
- Cache Time & rArr; Hier wird festgelegt wie lange die Dateien im Cache Ordner verbleiben.

<sup>22</sup> HTTP://WWW.PHP.NET

|               | <b>Global Configuration</b> |         |                        |        | configuration.php is: Unwriteable |      | Override write protection while saving |                   |     |  |  |  |
|---------------|-----------------------------|---------|------------------------|--------|-----------------------------------|------|----------------------------------------|-------------------|-----|--|--|--|
| Site          | Locale                      | Content | Database               | Server | Metadata                          | Mail | Cache                                  | <b>Statistics</b> | SEO |  |  |  |
| Caching:      |                             |         | $C$ Nein $G$ Ja        |        |                                   |      |                                        |                   |     |  |  |  |
| Cache Folder: |                             |         | /www/htdocs/0815/cache |        |                                   |      |                                        |                   |     |  |  |  |
|               |                             |         |                        |        |                                   |      |                                        |                   |     |  |  |  |

Abb. 42

----

# **4.4.9 Statistics**

- Statistics ⇒ Hier wird festgelegt ob Seiten-Statistiken gesammelt werden oder nicht.
- Log Content Hits by Date & rArr; Hier wird festgelegt ob Content-Hits (wie oft ein Content-Item angesehen wurde) nach Datum geloggt werden (**Achtung: Hier werden viele Daten gespeichert**)
- Log Search Strings & rArr; Hier wird festgelegt ob "Such" eingaben gespeichert werden sollen oder nicht.

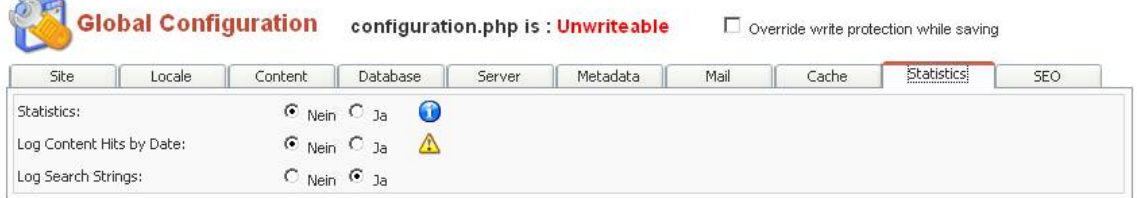

Abb. 43

----

• Zusätzliche Statistik Komponenten & rArr; Da die von Haus aus mitgelieferten Statistiken recht dürftig sind, gibt es zusätzliche Komponenten, welche installiert werden können. Hier haben sich drei verschiedene bewährt. Als Open Source Komponenten sind hier **BBClone** und **TFSforJoomla** zu nennen. Diese sind für den privaten Gebrauch ausreichend und liefern generelle Besucherinformationen. Je nach Joomla Version kann es allerdings auch zu Fehlern kommen, da die Open Source Gemeinde den aktuellen Joomla Releases ein Stück hinterherläuft. Als kommerzielle Statistik Komponente gibt es **Stalytics**. Diese bietet neben den Funktionen der freien Statistik Komponenten auch vollständige Navigationsanalysen und Exportfunktionen zur weiteren Verarbeitung der Daten. Schön sind die Flashgraphen, die die gesammelten Daten gut zusammenfassen und darstellen.

# **4.4.10 SEO (Search Engine Optimization)**

• Search Engine Friendly URLs & rArr; Diese Einstellung ist nur für Apache Server relevant, da die .htaccess Datei aktiv sein muss. Hierbei werden dann alle URLs so umgewandelt, dass sie für Suchmaschinen geeignet sind.

• **Dynamic Page Titles** & rArr; Diese Einstellung ändert den Seiten-Titel (<title> im Head der HTML-Datei) in der Form ab, dass der Titel des gezeigten Content-Items angezeigt wird.

|                                                      | <b>Global Configuration</b>       |         |                     |        | configuration.php is: Unwriteable | Override write protection while saving |       |                   |            |  |
|------------------------------------------------------|-----------------------------------|---------|---------------------|--------|-----------------------------------|----------------------------------------|-------|-------------------|------------|--|
| <b>Site</b>                                          | Locale                            | Content | Database            | Server | Metadata                          | Mail                                   | Cache | <b>Statistics</b> | <b>SEO</b> |  |
|                                                      | <b>Search Engine Optimization</b> |         | $C$ Nein $G$ Ja     |        |                                   |                                        |       |                   |            |  |
| Search Engine Friendly URLs:<br>Dynamic Page Titles: |                                   |         | $O$ Nein $\odot$ Ja |        |                                   |                                        |       |                   |            |  |

Abb. 44

----

### **4.4.11 Einträge in der configuration.php**

Inhalt der configuration.php <?php

\$mosConfig\_offline = '0'; -- **0= Seite ist online | 1= Seite ist offline**

\$mosConfig\_host = 'xxxxxx' -- **Datenbank Host (üblicherweise "localhost")**

\$mosConfig\_user = 'xxxxxx' -- **Username der Datenbank**

\$mosConfig\_password = 'xxxxxx' -- **Datenbank-Passwort**

\$mosConfig\_db = 'xxxxxx' -- **Datenbank-Name**

\$mosConfig\_dbprefix = 'jos\_'; -- **Datenbank-Prefix**

\$mosConfig\_lang = 'english'; -- **Sprachdatei für das Frontend**

\$mosConfig\_absolute\_path = '/home/joomla/public\_html/demo'; -- **Absoluter Pfad zur installation**

\$mosConfig live site = ' HTTP://DEMO.JOOMLA.ORG<sup>23</sup> ' ; -- **URL der Installation** 

\$mosConfig\_sitename = 'Joomla! Demo Site'; -- **Seitenname**

 $\mathop{\mathsf{SmosConfig}}\nolimits$  shownoauth = '0';

\$mosConfig\_uniquemail = '1'; -- **0= Emailadresse kann mehrfach verwendet werden | 1= Jeder User braucht eine andere Emailadresse**

\$mosConfig\_offline\_message = 'This site is down for maintenance. Please check back again soon.'; -- **Hinweistext, wenn die Seite Offline geschaltet ist**

\$mosConfig error message = 'This site is temporarily unavailable. Please notify the System Administrator'; -- **Hinweistext, wenn ein Fehler aufgetreten ist**

\$mosConfig\_debug = '0'; -- **0= Debugg ist ausgeschatet | 1= Debugg ist eingeschaltet, Diagnose Meldungen (SQL-Statements, etc.) werden angezeigt**

\$mosConfig\_lifetime = '900'; -- **Lebenszeit der Login-Sessions**

<sup>23</sup> HTTP://DEMO.JOOMLA.ORG

\$mosConfig\_MetaDesc = 'Joomla - the dynamic portal engine and content management system'; -- **Meta Beschreibung der Seite**

\$mosConfig\_MetaKeys = 'Joomla, joomla'; -- **Meta Keywords**

 $\mathsf{SmosConfig}\,\mathsf{MetaTitle} = '1';$ 

\$mosConfig\_MetaAuthor = '1';

\$mosConfig\_locale = 'en\_GB';

 $\mathop{\mathsf{SmosConfig}}$  offset = '0';

\$mosConfig\_hideAuthor = '0';

\$mosConfig\_hideCreateDate = '0';

\$mosConfig\_hideModifyDate = '0';

\$mosConfig\_hidePdf = '1'; -- **PDF Button Anzeige (system default) / 1 = versteckt**

\$mosConfig\_hidePrint = '0'; -- **Print Button Anzeige (system default) / 1 = versteckt**

\$mosConfig\_hideEmail = '0'; -- **Seite per Email verschicken - Button Anzeige (system default) / 1 = versteckt**

 $\frac{1}{2}$   $\frac{1}{2}$   $\frac{1}{2}$ 

\$mosConfig\_enable\_log\_searches = '0';

\$mosConfig\_enable\_stats = '0'; -- **Statistiksystem aktivieren/deaktivieren**

\$mosConfig\_sef = '0'; -- **Suchmaschinenfreundliche URLS aktivieren/deaktivieren**

 $\mathsf{SmosConfig\ vote} = '0';$ 

\$mosConfig\_gzip = '0'; -- **GZIP Komprimierung aktivieren/deaktivieren**

\$mosConfig\_multipage\_toc = '1';

\$mosConfig\_allowUserRegistration = '0'; -- **Registrierung neuer Benutzer aktivieren/deaktivieren**

\$mosConfig\_link\_titles = '0'; -- **Titel wird als Link zum Artikel angelegt**

\$mosConfig\_error\_reporting = -1;

\$mosConfig\_list\_limit = '10';

\$mosConfig\_caching = '0'; -- **Caching aktivieren/deaktivieren**

\$mosConfig\_cachepath = '/home/joomla/public\_html/demo/cache'; -- **Pfad zum Cacheverzeichniss**

\$mosConfig\_cachetime = '900'; -- **Zeit in der die Seiten im Cache bleiben**

\$mosConfig\_mailer = 'mail'; -- **Art des Mailversands**

\$mosConfig\_mailfrom = 'demo@joomla.org'; -- **Mailfrom Adresse**

\$mosConfig\_fromname = 'Joomla! Demo Site'; -- **Absender Name**

```
$mosConfig_sendmail = '/usr/sbin/sendmail'; -- Pfad zum Sendmail Skript
$mosConfig_smtpauth = '0'; -- SMTP Authentifizierung aktivieren/deakivieren
$mosConfig_smtpuser = ; -- 'SMTP Benutzername
$mosConfig_smtppass = ; -- 'SMTP Passwort
$mosConfig_smtphost = 'localhost'; -- SMTP Server
$mosConfig_back_button = '1'; -- Zuruck-Button default anzeigen
$mosConfig_item_navigation = '1';
$mosConfig_secret = 'ljpNXRxGyx6QVlb7';
$mosConfig_pagetitles = '1';
$mosConfig_readmore = '1'; -- Read More-Button default anzeigen
$mosConfig_hits = '1';
$mosConfig_icons = '1';
$mosConfig_favicon = 'favicon.ico'; -- Das Icon der Website
$mosConfig_fileperms = ;
$mosConfig_dirperms = ;
$mosConfig_helpurl = ' HTTP://HELP.JOOMLA.ORG24 ';
$mosConfig_mbf_content = '0';
$mosConfig_editor = 'tinymce';
setlocale (LC_TIME, $mosConfig_locale);
?>
```
# **4.5 Language Manager**

Im Language Manager, lassen sich neue Sprachen hinzufügen und Publishen (damit sie benutzt werden können). Diese Sprachpakete sind nur im Frontend wirksam, nicht im Backend Bereich. In Version 1.5 können auch Sprachpakete für das Backend installiert werden. Deutsche Sprachdateien bekommt man  $HIER^{25}$ , eine Liste aller Sprachen gibt es auf HTTP://DEV.JOOMLA.ORG<sup>26</sup> Die Sprachpakete können als zip-Datei über den Menüpunkt "New" installiert werden. Zum Umschalten der Sprache ein Sprachpaket auswählen und auf Publish klicken.

<sup>24</sup> HTTP://HELP.JOOMLA.ORG

<sup>25</sup> HTTP://JOOMLACODE.ORG/GF/PROJECT/JGERMAN/FRS/

<sup>26</sup> HTTP://DEV.JOOMLA.ORG/CONTENT/VIEW[/42/66/](http://dev.joomla.org/content/view/42/66/)

|              | Joomla! Administrator                        |                       |                |                        |                   | version LB                                        |
|--------------|----------------------------------------------|-----------------------|----------------|------------------------|-------------------|---------------------------------------------------|
| Home         | Site<br>Content<br>Menu                      | Components<br>Modules | Mambots        | Installers<br>Messages | Help<br>System    | 622<br>0 <sub>4</sub><br>Logout Björn             |
|              | Lehrbergwerk Grube Roter Bar / com languages |                       |                |                        | Delete<br>Publish | 争<br>Edit<br><b>Help</b><br>New.<br>$\frac{1}{2}$ |
|              |                                              |                       |                |                        |                   |                                                   |
| #            | <b>Language Manager [Site]</b><br>Language   | <b>Published</b>      | <b>Version</b> | Date                   | <b>Author</b>     | <b>Author Email</b>                               |
|              | English                                      |                       | 1.0.0          | 2004-09-20             | Joomla! Project   | admin@joomla.org                                  |
| $\mathbf{2}$ | German formal - Sie                          |                       | 1.0.0          | 2005-09-16             | joomlaGTT         | info@ioomlaGTT.de                                 |

Abb. 45

# **4.6 Media Manager**

Im Media Manager kann man Media Dateien (Bilder, Videos, etc.) hochladen und verwalten, die Größe ist dabei von den Servereinstellungen abhängig.

# **4.7 Preview**

In der Preview kann eine Vorschau der erstellten Joomla Seite angesehen werden.

- In new Window & rArr; Hier wird die Seite in einem neuen Fenster angezeigt.
- **Inline** =& rArr; Hier wird die Seite im Adminbereich (Backend) angezeigt.
- Inline with Positions & rArr; Hier wird die Seite im Adminbereich (Backend) angezeigt, mit den Position der Menüs, sinnvoll wenn man eigene Templates erstellen will und man selber nicht weiß wo welches Menu angezeigt wird.

# **4.8 Statistics**

Hier können die Statistik-Auswertungen angesehen werden.

# **4.9 Template Manager**

Im Template Manager lassen sich Templates im zip Format installieren und als default oder auch nur für bestimmte Seiten setzen. Diese lassen sich auch entpackt in den Ordner 'templates' installieren hierfür müssen diese nur hochgeladen werden und übers Backend aktiviert werden.

# **4.10 Trash Manager**

Wenn Kategorien, Sektionen, Artikel usw. gelöscht wurden, bzw. in den "Trash" verschoben wurden, findet man sie hier. Man kann sie im "Trash Manager" wiederherstellen (restore) oder ganz löschen...

# **4.11 User Manager**

Der "User Manager" dient der Verwaltung von Benutzern. Hier kann man neue Benutzer anlegen, sowie bereits registrierte Benutzer bearbeiten. Bei der Bearbeitung/dem Anlegen eines Benutzers hat man folgende Änderungs-/Eingabemöglichkeiten:

- 1. Namen, Benutzernamen, E-Mail und Passwort zu ändern
- 2. Eine Gruppe zuweisen
- 3. Einen Benutzer zu sperren
- 4. Die Option Systemnachrichten zu empfangen
- 5. Man sieht, seit wann der Benutzer angemeldet ist und wann sein letzter Besuch war (Kann nicht geändert werden)
- 6. Man kann optional eine Adminsprache, Seitensprache zuweisen. Lässt man dies, so wird die Standard Seitensprache gewählt.
- 7. Es kann außerdem optional ein Editor zugewiesen werden.
- 8. Die Hilfseite für den Benutzer kann man hier angeben und die Zeitzone des Benutzers.

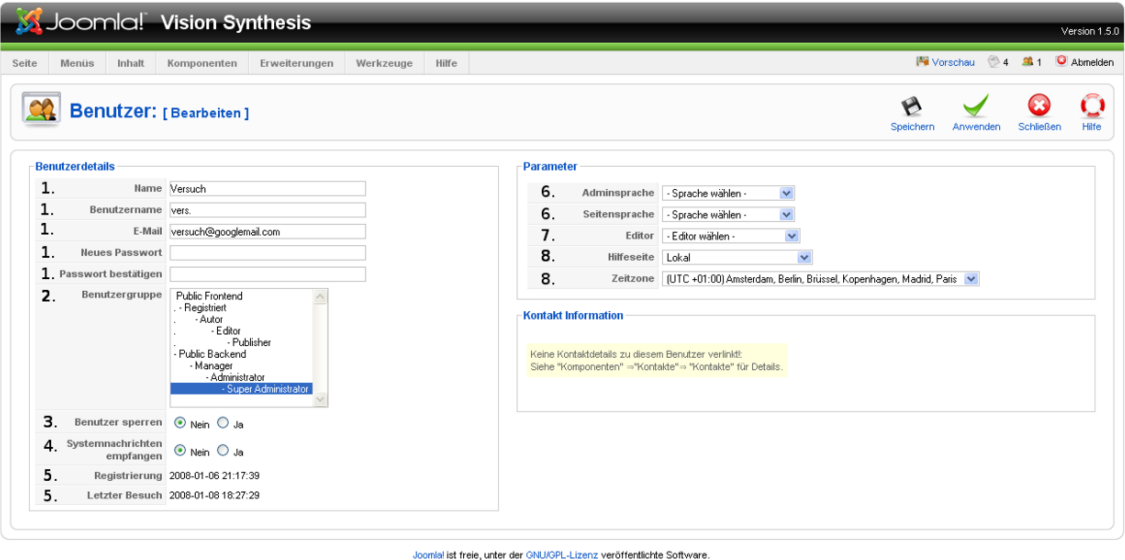

Abb. 46

### **4.11.1 Benutzergruppen**

Das wichtigste Element ist hier die Zuweisung zu einer Gruppe. Es gibt folgende Gruppen:

Für das Frontend:

- Registriert
- Autor
- Editor
- Publisher

Für das Backend:

- Manager
- Administrator
- Super Administrator

Folgende Autorisation haben diese Benutzer im Frontend:

**Registrierte** können nur Beiträge lesen.

**Autoren** können Beiträge erstellen, aber nicht veröffentlichen.

**Editoren** können vorhandene Beiträge editieren und Beiträge erstellen. Allerdings können Sie keine neu erstellten veröffentlichen

**Publisher; Manager; Administrator; Super Administrator** können Beiträge erstellen und veröffentlichen, sowie vorhandene Beiträge editieren.

Folgende Autorisation haben diese Benutzer im Backend:

**Manager** können neue MenuIcons hinzufügen, Inhalt, Startseite, Sektionen, Kategorien und Medien verwalten

**Administrator** können dasselbe wie der Manager und außerdem Mülleimer, Menü und Nutzer verwalten, Komponenten, Module und Mambots installieren, deinstallieren und verwalten

**Super Administrator** können dasselbe wie der Administrator und außerdem Sprachen und Templates installieren/deinstallieren und verwalten, die globale Konfiguration bearbeiten.

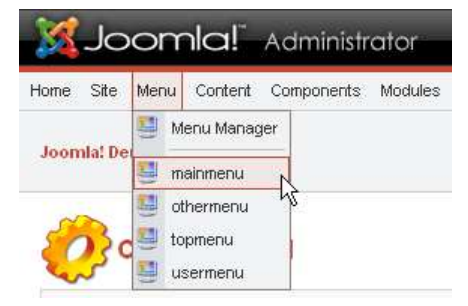

Abb. 47

Das Menü "Menu" ist ein globales Menü. Über dem Strich wird auf den Menü-Manager verlinkt. Unter dem Strich kann man sich die entsprechenden Menüs bearbeiten.

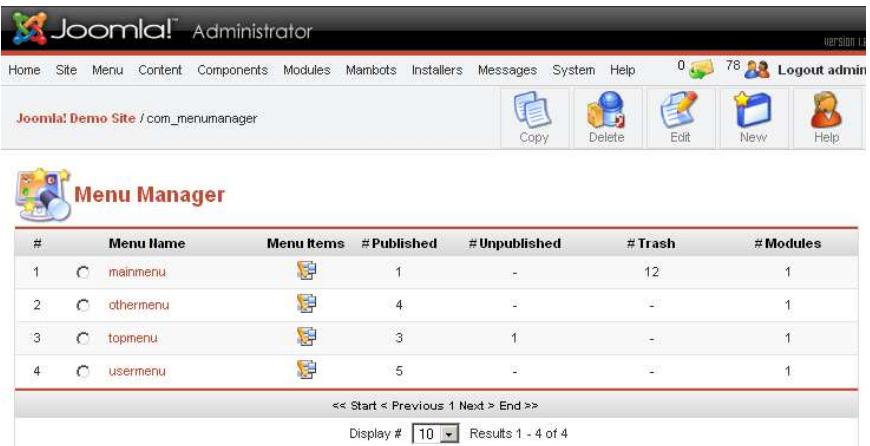

Abb. 48: Der Menümanager

| Home |   | Site<br>Components<br>Menu<br>Content | Modules<br>Mambots                  |           | Installers    |                | System<br>Messages | Help               | $0_{\text{max}}$          |     | <b>BEFSION LE</b><br>74 <b>A.</b> Logout admin |
|------|---|---------------------------------------|-------------------------------------|-----------|---------------|----------------|--------------------|--------------------|---------------------------|-----|------------------------------------------------|
|      |   | Joomla! Demo Site / com menus         | Publish                             | Unpublish | Move          |                | Copy               | Trash              | 弐<br>Edit                 | New | Help                                           |
|      |   | <b>Menu Manager [usermenu]</b>        |                                     |           |               |                |                    |                    | Max Levels $10 -$ Filter: |     |                                                |
| #    |   | <b>Menu Item</b>                      | Published Reorder Order             |           |               | m              | Access             | <b>Itemid Type</b> |                           |     | CD                                             |
|      |   | <b>Your Details</b>                   |                                     |           | V             |                | Registered         | 21                 | Link - Url                |     | 0                                              |
| 2    |   | Submit News                           | ø                                   |           |               | $\overline{2}$ | Registered         | 13                 | Link - Url                |     | 0                                              |
| 3.   |   | Submit WebLink                        | ø                                   |           |               | 4              | Registered         | 14                 | Link - Url                |     | 0                                              |
| 4    |   | Check-In My Items                     |                                     |           |               | 5              | Registered         | 15                 | Link - Url                |     | 0                                              |
| 5    | 倫 | Logout                                |                                     |           |               | 5              | Registered         | 16                 | Component - Login         |     | 15                                             |
|      |   | <b>Checked Out</b>                    | << Start < Previous 1 Next > End >> |           |               |                |                    |                    |                           |     |                                                |
|      |   | test                                  |                                     |           | $ 10 \rangle$ |                | Results 1 - 5 of 5 |                    |                           |     |                                                |

Abb. 49: Auflistung der Menüpunkte

Folgende Menüs sind standardmäßig in Joomla angelegt:

- Hauptmenü (mainmenu)
- Anderes Menü (othermenu)
- Menü Oben (topmenu)
- Benutzermenü (usermenu)

Mit dem Menü-Manager können die Menüs verwaltet werden. Die Menüs können hinzugefügt, verändert und entfernt werden.

Eine detaillierte Beschreibung ist im Anfängerbereich unter DAS MENÜ ANPASSEN<sup>27</sup> zu finden.

<sup>27</sup> H T T P://D E.[W I K I B O O K S](http://de.wikibooks.org/wiki/Joomla%3A%20Das%20Men%FC%20anpassen).O R G/W I K I/JO O M L A%3A%20DA S%20ME N%FC%20A N P A S S E N

Das Menü Content beinhaltet alle Bereiche von Inhalten. Die Struktur der Inhalte wird bei Joomla wie im folgenden gezeigt abgelegt:

Inhalte (Content):  $+$ - Section 1 (Bereich 1)  $+$ - Kategorie 1  $+$ - Inhalt 1 | | |  $+$ - Inhalt 2 | | |  $+$ - Inhalt  $3 \mid |------------+-$  Kategorie 2 -+- Inhalt  $1 \mid |++$  Inhalt  $2 \mid +-$  Section 2 (Bereich 2) -+-Kategorie 1 -+- Inhalt 1 | | | +- Inhalt 2 | | | +- Inhalt 3 | | -- -- -- -- -- -- -- -- +- Kategorie 2 +- Inhalt 1 | | | +- Inhalt 2 | |-----------------------------------------------------| +- Static Content -+- Inhalt 1 | | +- Inhalt 2 | | +- Inhalt 3 | |------------------------------| +- Archive -+- Inhalt 1 | | +- Inhalt 2 | |-----------------------|

Im Grunde ist die Struktur der Inhalte ähnlich wie die Dateistruktur auf der eigenen internen Festplatte. Es können beliebig viel Sections (Bereiche), Categories (Kategorien) und Static Contents angelegt werden. Eine tiefere Verschachtelung ist aber noch nicht möglich. Joomla bietet zum Anlegen und Verwalten der Bereiche und Inhalte verschiedene Untermenüpunkte an.

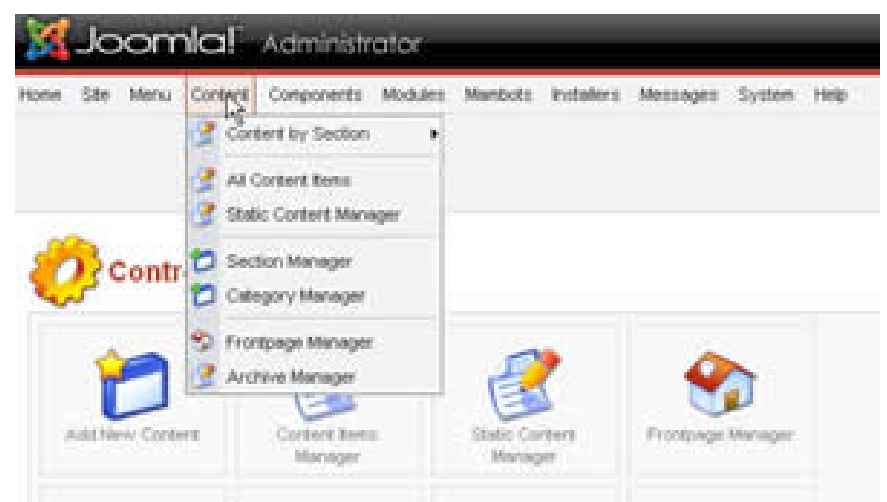

Abb. 50: Das Menü Content

**Content by Section:** Hier wird der Content gegliedert in seine Sektion und Kategorie angezeigt und kann bearbeitet werden

---

**All Content Items:** Hier wird der Content aus allen Sektionen und Kategorien in einer Liste angezeigt und kann bearbeitet werden

**Static Content Manager:** Hier wird der Statische Inhalt aufgelistet und kann bearbeitet werden

---

**Section Manager:** Hier werden die Sektionen bearbeitet und neu angelegt

**Category Manager:** Hier werden die Kategorien bearbeitet und neu angelegt

---

**Frontpage Manager:** Hier wird der Inhalt aufgelistet, der auf der Frontpage veröffentlicht wurde

**Archiv Manager:** Hier wird der Archivierte Content aufgelistet und kann bearbeitet werden. Beim Archivieren wird die Struktur beibehalten.

Auf dieser Seite werden die Funktionen der Standard-Komponenten beschrieben.

# **4.12 Components - Was ist das?**

Eine Komponente erweitert die Funktionalität von Joomla. So kann zum Beispiel eine zusätzliche Downloadverwaltung installiert werden. Sie wird immer im Content-Bereich angezeigt.

# **4.13 Banner (Banners)**

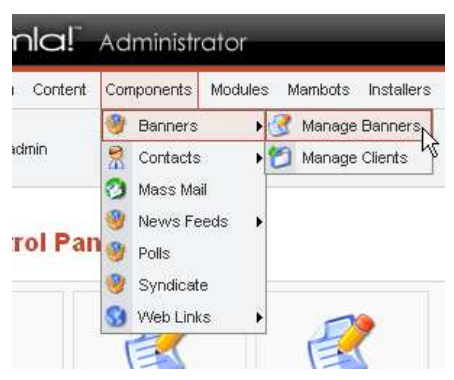

Abb. 51: Banner-Komponente aufrufen

Diese Komponente erlaubt das Anzeigen und Verwalten von rotierenden BANNERN<sup>28</sup>. Sie ist unterteilt in eine Bannerverwaltung und eine Kundenverwaltung.

### **4.13.1 Bannerverwaltung**

In der Bannerverwaltung sind alle vorhandenen Banner und ein paar zugehörige Informationen angezeigt. Durch Klick auf einen Bannernamen gelangt man auf eine weitere

<sup>28</sup> HTTP://DE.WIKIPEDIA.ORG/WIKI/WERBEBANNER

Seite, welche Einstellungsmöglichkeiten, sogar individuellen Code, für das jeweilige Banner bietet. (Der Joomlabereich, in dem die Banner angezeigt werden, hängt allerdings vom benutzten Template ab.)

# **4.13.2 Kundenverwaltung**

Dieser Bereich erlaubt das Erstellen eines Accounts für die Person, die das Recht erworben hat, Banner auf Deiner Seite zu schalten, z.B. über ein Banner-Austausch-Programm.

# **4.13.3 Banner auf Deiner Seite anzeigen**

Damit Banner überhaupt angezeigt werden können, muss das Modul "Banner" auf einer im Template existierenden Modulposition veröffentlicht sein. Standardmässig ist es an und sollte keine Probleme verursachen.

**MERKE**: Flash-Banner könnten Probleme mit der Joomla-Banner-Komponente haben.

| Site<br>Home         | Content<br>Menu        | Modules<br>Components | Mambots   | Installers | Messages                          | System | 0.1<br>Help |               | <sup>0</sup> Logout admin  |
|----------------------|------------------------|-----------------------|-----------|------------|-----------------------------------|--------|-------------|---------------|----------------------------|
|                      | Wikibook / com banners |                       | Upload    | Publish    | <b>Unpublish</b>                  | Delete | Edit        | <b>New</b>    | Help                       |
|                      |                        |                       |           |            |                                   |        |             |               |                            |
|                      | <b>Banner Manager</b>  |                       |           |            |                                   |        |             |               |                            |
|                      | <b>Banner Name</b>     |                       | Published |            | Impressions Made Impressions Left |        |             | <b>Clicks</b> |                            |
| $\#$<br>$\mathbf{1}$ | OSM <sub>1</sub>       |                       |           |            | 42                                |        | unlimited   | $\alpha$      | % Clicks<br>$\overline{0}$ |

Abb. 53: Bannermanager

# **4.13.4 Banner verwalten (Manage Banners)**

Der Hauptbildschirm der Banner Verwaltung zeigt eine Liste der aktuell installierten Banner. Von hier aus kannst Du einen Banner veröffentlichen, die Veröffentlichung zurück nehmen, einen Banner erstellen, einen Banner bearbeiten oder einen Banner löschen.

### **Informationen im Banner-Manager**

Die folgenden Statistiken (siehe Bild) werden angezeigt:

• **Impressions Made** – gibt an, wie oft der Banner auf Deiner Seite angezeigt wurde.

- **Impressions Left** gibt an, wie oft der Banner noch angezeigt wird, falls ein Limit gesetzt wurde.
- **Clicks** gib an, wie oft auf den Banner geklickt wurde.
- **% Clicks** gibt die Klickrate in Prozent zum Verhältnis der Anzahl der Banneranzeigen. Beispiel 1% würde bedeuten, dass einmal auf den Banner geklickt wurde und der Banner insgesamt aber 100 mal angezeigt wurde.
- **Published** gibt an, ob der Banner veröffentlicht ist und angezeigt wird oder nicht.

### **Werkzeugleiste im Banner-Manager**

- **New** Um einen neuen Banner zu erstellen.
- **Edit** Um einen bestehenden Banner zu bearbeiten, muss er durch Klick auf die Auswahlschaltfläche markiert werden (kleines Kästchen links anklicken) und dann ein Klick auf 'Edit' oder klicke direkt auf den Banner Namen.
- **Publish** Um einen bestehenden Banner zu veröffentlichen , muss er durch Klick auf die Auswahlschaltfläche markiert werden und dann ein Klick auf *Publish* oder klicke direkt auf das rote Kreuz in der Liste (in der Spalte "Published").
- **Unpublish** Funktioniert wie das Publizieren oder klicke direkt auf das Kalender-Blatt mit dem grünen Haken in der Liste (in der Spalte "Published").
- **Delete** Um einen bestehenden Banner zu löschen , muss er durch Klick auf die Auswahlschaltfläche markiert werden und dann ein Klick auf *Delete*. Es können auch mehrere Banner gelöscht werden, wenn mehrere Banner ausgewählt werden.

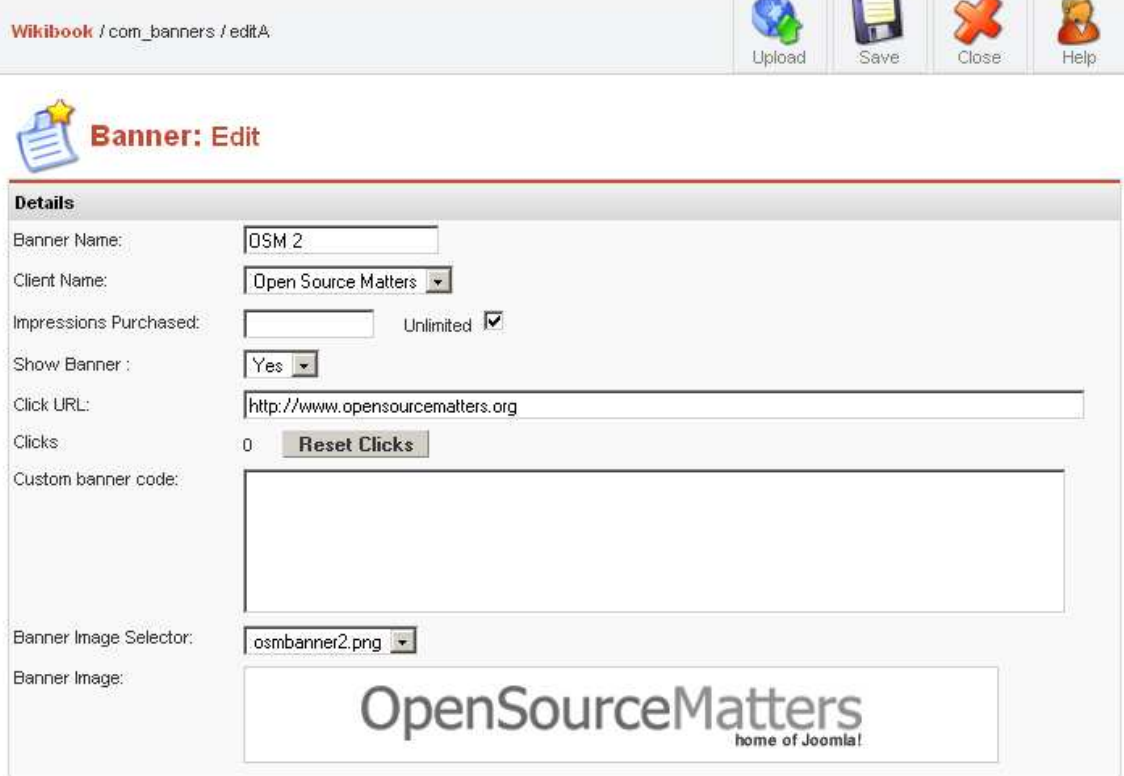

Abb. 54: Banner Editieren oder neu Erstellen

### **4.13.5 Ein Banner bearbeiten oder neu erstellen.**

In der Werkzeugleiste kann Upload, Save, und Cancel gewählt werden.

- **Upload** Erlaubt das Hochladen eines Bannerbildes, animierten gifs etc. über einen Pop-up-Fenster.
- **Save** Speichert die Änderungen.
- **Cancel** Bricht das Bearbeiten ab und bringt Dich zurück zur Banner Verwaltung.

### **Die folgenden Optionen sind im "New-Banner" oder "Edit-Banner" möglich:**

- **Banner Name** Vergebe für den Banner einen Namen.
- **Client Name** Wähle den Kunden des Banners aus.
- **Impressions Purchased** Setzt den Anzeigelimit eines Banners. Durch Klick auf die 'Unlimited' Box wird der Banner immer gezeigt, das heisst, er wird in die Bannerrotation mit einbezogen.
- **Banner URL** Die URL des Banners.
- **Click URL** Die Webadresse zu dem der Banner beim Klick führt.
- **Custom banner code** Ermöglicht die Eingabe von eigenem Code z. B. von einem Partnerprogramm.
- **Banner Image** Zeigt ein Bild des Banners.

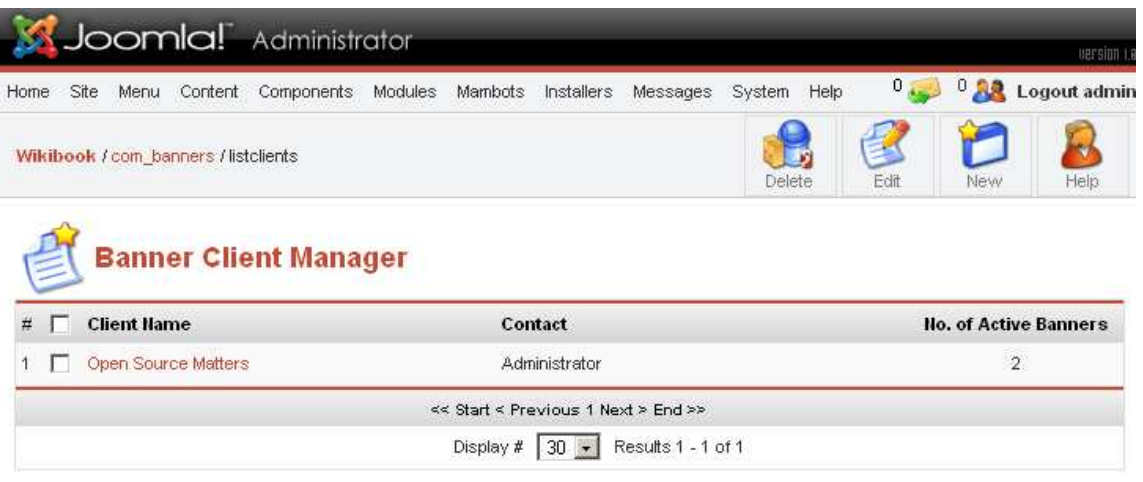

Abb. 55: Banner Kundenübersicht

### **4.13.6 Kunden verwalten (Manage Clients)**

Die Banner Kunden Verwaltung verfügt über drei Werkzeugleisten Optionen, Neu, Bearbeiten und Löschen.

• **Neu** (New) – Dieses Icon fügt einen neuen Kunden der Liste hinzu.

### **4.13.7 Banner-Kunden Bearbeiten**

Es gibt zwei Werkzeugleistenoptionen: Speichern und Abbrechen.

- **Speichern** (Save) Dieses Icon speichert die Änderungen aus dem Bearbeiten Modus.
- **Abbrechen** (Cancel) Dieses Icon macht alle noch nicht gespeicherten Änderungen rückgängig und wechselt zurück zur Listenansicht.

### **4.13.8 Einen Kunden bearbeiten**

Folgende Optionen sind möglich:

- **Kundenname** (Client Name) Gebe den Namen Deines Kunden bzw. den Namen der Firma ein.
- **Kontaktname** (Contact Name) Gebe den Namen der Kontaktperson oder der Abteilung Deines Kunden ein, mit der/dem Du zu tun hast.
- **Kontaktmail** (Contact Email) Gebe die Kontakt E-Mail Deines Kunden ein.
- **Extra Info** Gebe zusätzliche wichtige Informationen zu Deinem Kunden ein.
- **Bearbeiten** (Edit) Dieses Icon bearbeitet einen Kunden aus der Liste. Entweder über die Checkbox und dann auf Bearbeiten oder durch direktes Klicken auf den unterstrichenen Namen, um in den Bearbeiten Modus zu gelangen.
- **Löschen** (Delete) Dieses Icon löscht einen Kunden aus der Liste. Klicke auf die Checkbox neben dem Namen und dann auf Löschen.

# **4.14 Mass Mail**

Mit der Komponente "Mass Mail" kann eine Email an alle registrierte User versendet werden. Es ist auch möglich nur bestimmte Usergruppen auszuwählen.

# **4.15 Kontakt (Contact)**

Die **Kontakt-Komponente** ermöglicht die Verwaltung einer Kontaktliste für Deine Webseite. Besucher können Deine Kontaktinformationen oder die Deiner Organisation inklusive Namen, E-Mailadresse, Telefon und Fax-Nummer herausfinden. Sie haben die Möglichkeit, Dich oder Deine Organisation per einfachem Kontaktformular anzuschreiben. Du hast die Möglichkeit, mehr als einen Kontakt einzugeben. Deine Besucher können den Kontakt über eine Drop Down Liste auswählen und bekommen dann die Daten der Auswahl. Als Beispiel für verschiedene Kontaktdaten könnten verschiedene Abteilungen einer Firma dienen, wie etwa Einkauf, Verkauf, Marketing etc. Der Besucher kann sich gleich an die richtige Stelle wenden.

### **4.15.1 Verwaltung der Kontakte**

Diese Kontaktkomponente findest Du im Administratorbereich unter Components > Contact. Von dort aus kannst Du Kontakte bearbeiten. Es bringt Dich zum Kontakt Manager Bildschirm. Basierend auf der Standardliste kannst Du alle Kontakte Deiner Datenbank verwalten. Benutze die Werkzeugleiste, um neue Kontakte hinzuzufügen, zu bearbeiten oder zu löschen. Die Informationen für das Kontaktformular sind standardisiert.Alle existierenden Kontakte werden in einer Drop Down Liste angezeigt. Der Kontakt mit dem Default (Standard) Flag wird als erstes in der Liste angezeigt. Für jeden Kontakt mit E-Mailadresse wird automatisch ein Kontaktformular erzeugt. Alle Kontaktdaten werden standardmässig als **public** gesetzt und nur publizierte Kontakte werden im Frontend angezeigt.

# **4.16 Newsfeeds**

# ??Bild??

**Newsfeeds** bieten die Möglichkeit, miteinander Inhalte verschiedener Internetseiten zu teilen. Eine zunehmende Anzahl von Inhaltsanbietern (Content Provider) stellen ihre Inhalte über RSS-Newsfeeds zur Verfügung.

Sinn dieser Newsfeeds ist es, eine einführende News-Zeile so zu erstellen, wie es der entsprechende Anbieter möchte; diese ist dann mit seiner Internetseite verlinkt. Du kannst nur selten die Art der Anzeige von News Feeds (Links, Farben usw., oder wohin diese Links verweisen) beeinflussen (mit wenigen Ausnahmen, wie z. B. moreover.com).

Die Newsfeeds-Komponente ermöglicht es Dir, bestehende News Feeds zu verwalten und in Kategorien einzuteilen, und auch die Informationen der Verlinkung, die für den Empfang der News Feeds von verschiedenen Providern benötigt werden, zu ändern.

Um die Inhalte der eigenen Seite zur Verfügung zu stellen, kannst Du das Newsfeed-Modul in das eigene Template integrieren; anschließend sind die eigenen News für andere verfügbar. (Anleitung dazu?)

# **4.16.1 Newsfeeds verwalten**

(Bild)

Grundlage des Newsfeed-Managements ist die Standard-Übersichtsliste des Administrationsbereichs. Innerhalb dieser Übersicht kannst Du die Newsfeeds neu ordnen.

Für die Erstellung eines neuen Newsfeed, die Bearbeitung und Löschung steht die Administrations-Toolbar zur Verfügung.

Der Newsfeed-Manager

Im Newsfeed-Manager werden Informationen eingeben, die für die Darstellung des Feeds auf deiner Seite nötig sind. Hierzu wählst Du die Checkbox neben dem zu bearbeitenden Newsfeed aus und klickst in der Toolbar auf "Edit" (bearbeiten); dasselbe erreicht Du, wenn Du direkt auf die unterstrichene Bezeichnung des Newsfeeds klickst.

Die zur Verfügung stehenden Optionen sind:

**Category** (Kategorie) – wählt die Kategorie aus, zu der der Newsfeed gehören soll.

**Name** – hier erhält der Newsfeed einen passenden Namen, zum Beispiel Linux Today, BBC oder UK News.

**Link** – hier wird der Link zum Dateiort des Newsfeed-Anbieters angegeben, in der Regel eine .rdf- oder eine .rss-Datei.

**File Name** (Dateiname) – was das wohl bedeuten könnte??

**Number of Articles** (Anzahl Artikel) – hier wird die Anzahl der anzuzeigenden Artikel des Newsfeed-Anbieters angegeben.

**Cache time** (Zeit im Cache) – Anzahl Sekunden, die der Newsfeed im Cache gehalten werden soll.

**Ordering** (Sortierung) – die Sortierung der aktuellen Newsfeed-Themen.

Da innerhalb einer XML-Datei mehr als ein Newsfeed angeboten werden kann, musst Du für den aktuellen Newsfeed die Anzahl der Artikel und die lokale Cache-Zeit (in der eigenen Datenbank) angeben.

Nach Abschluss der Änderungen klickst Du im Toolbar-Menü auf "Save" (speichern), um diese zu speichern, oder auf "Cancel" (abbrechen), um sie zu verwerfen.

Sortiere deine Newsfeeds wie gewünscht und stelle sicher, sie zu veröffentlichen, indem du in der Tool Bar auf "Publish" (veröffentlichen) drückst.

**Hinweis**: Es gibt Anbieter im Internet, die interessante und kostenlose News-Services anbieten. Falls ein Link nicht funktionieren sollte oder Probleme mit dem Empfang eines Links bestehen, überprüfe die zugehörige Internetseite und suche dort ein XML-RSS-Symbol.

Interessante Seiten, die verfügbare News-Feeds in einer listenähnlichen Form aufführen, sind z. B.

www.syndic8.com www.freenewsfeed.com news.yahoo.com/rss www.moreover.com

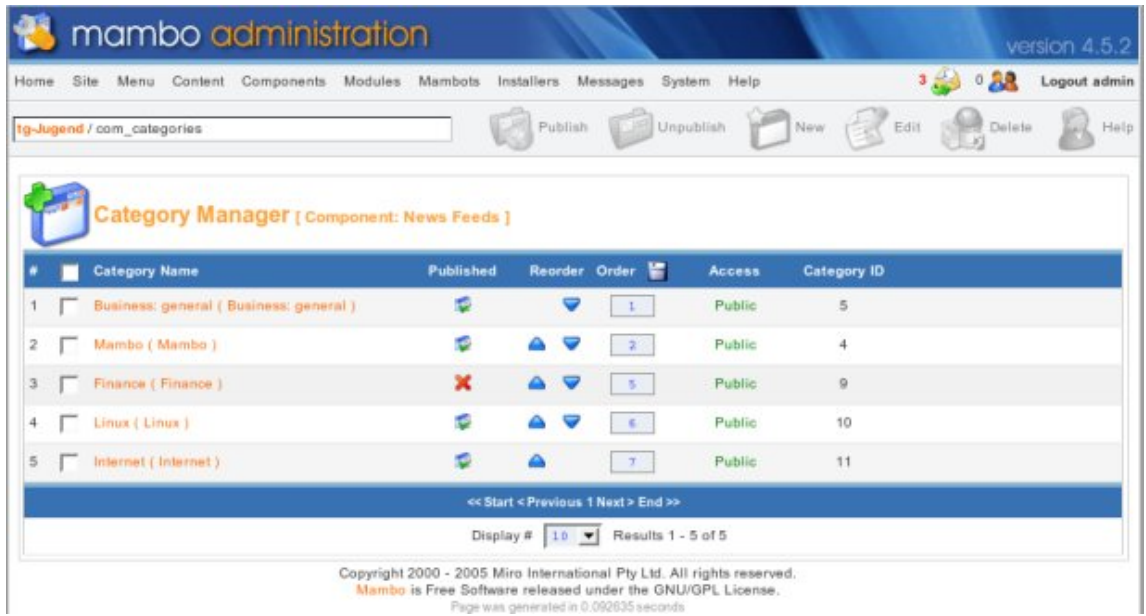

# **4.16.2 Newsfeeds Kategorien**

Abb. 56

Im Bereich Newsfeeds (Component) Categories befinden sich in der Toolbar die Symbole "Publish" (veröffentlichen), "Unpublish" (Veröffentlichung zurücknehmen), "reorder" (neu anordnen), "create a New category" (neue Kategorie anlegen), "Edit" (bearbeiten) und "Delete a category" (Kategorie löschen).

Diese ermöglichen, Newsfeeds für eine leichtere und bessere Verwaltung in Kategorien zu organisieren.

**Publish** (veröffentlichen) – eine Kategorie wird veröffentlicht, indem Du entweder auf die Box neben dem Kategoriennamen und anschließend auf "Publish" (veröffentlichen) oder auf das Symbol unterhalb der Überschrift "Published" (veröffentlicht) klickst.

**Unpublish** (Veröffentlichung zurücknehmen) – die Veröffentlichung einer Kategorie wird zurückgenommen, indem Du entweder auf die Box neben dem Kategorienamen und anschließend auf "Unpublish" (Veröffentlichung zurücknehmen) oder auf das Symbol unterhalb der Überschrift "Published" (veröffentlicht) klickst.

**New** (Neu) – hiermit wird eine neue Kategorie angelegt; es erscheint der Bildschirm "Add Category" (Kategorie hinzufügen).

**Edit** (bearbeiten) – hiermit wird eine Kategorie bearbeitet; es erscheint der Bildschirm "Edit Category" (Kategorie bearbeiten).

**Delete** (löschen) – eine Kategorie wird gelöscht, indem Du auf die Box neben dem Kategorie-Namen und anschließend auf "Delete" (löschen) in der Toolbar klickst.

**Bildschirm "Add Category"** (Kategorie hinzufügen) Kategorien werden auf die selbe Art und Weise hinzugefügt wie die Kategorien im News-Bereich. Für Details siehe dort.

**Bildschirm "Edit Category"** (Kategorie bearbeiten) Kategorien werden auf die selbe Art und Weise bearbeitet wie die Kategorien im News-Bereich. Für Details siehe dort.

# **4.17 Umfragen (Polls)**

Mit der **Umfragen-Komponente** (Poll Component) erstellst und verwaltest Du verschiedene Umfragen für Deine Seiten-Besucher. Die gestellten Fragen können für informative Zwecke nützlich sein.

Das Wahlfenster und das Ergebnis der Wahl werden im Frontend angezeigt.

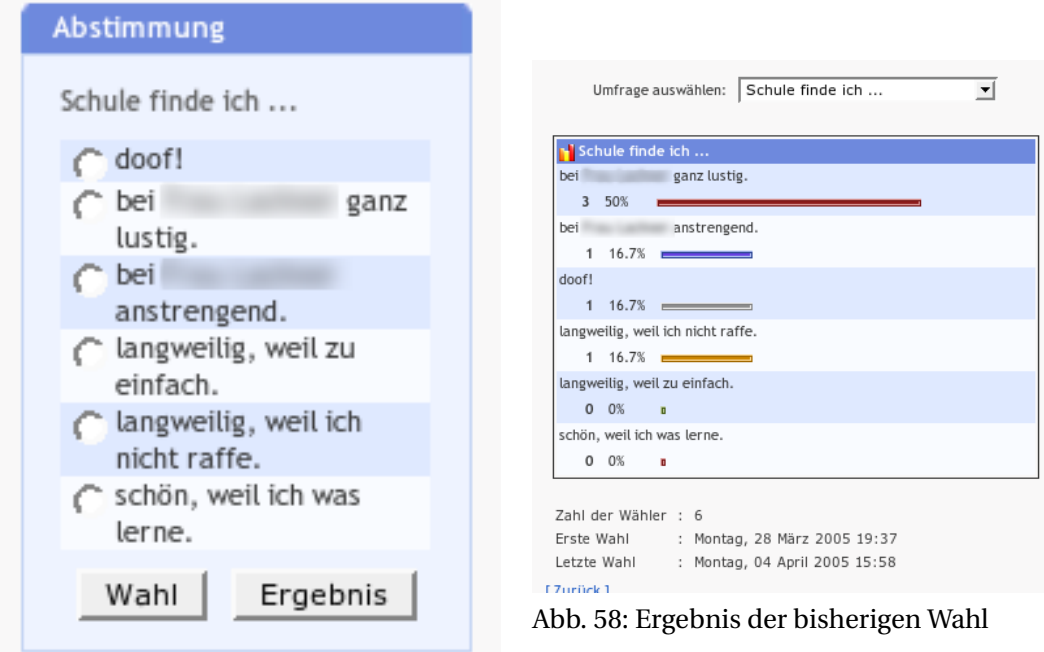

Abb. 57: Beispiel einer Wahl

# **4.17.1 Verwaltung der Umfragen**

Innerhalb des Administrations-Menüs (im Admin-Bereich) *Components > Polls (Komponenten > Umfragen)* funktioniert die Verwaltung wie die Standard-Übersichtsliste von Mambo. Zum Erstellen, Bearbeiten oder Löschen einer Umfrage benutzt Du die Werkezeugleiste oben rechts. Wie üblich werden nur veröffentlichte Umfragen auf der Seite angezeigt.

|      |                                     |      |                           |                         | mambo administration                    |  |  |                                                                                                    |          |        |                                   |  |                |   | version 4.5.2 |      |
|------|-------------------------------------|------|---------------------------|-------------------------|-----------------------------------------|--|--|----------------------------------------------------------------------------------------------------|----------|--------|-----------------------------------|--|----------------|---|---------------|------|
| Home |                                     | Site |                           |                         | Menu Content Components Modules Mambots |  |  | Installers                                                                                                    | Messages | System | Help                              |  |                | 0 | Logout admin  |      |
|      |                                     |      | Superlehrer.de / com_poll |                         |                                         |  |  |                                                                                                    |          |        | Publish Unpublish New Edit Belete |  |                |   | L.            | Help |
|      |                                     |      |                           | 'oll Manager            |                                         |  |  |                                                                                                    |          |        |                                   |  |                |   |               |      |
|      |                                     |      | <b>Poll Title</b>         |                         |                                         |  |  |                                                                                                    |          |        | Published                         |  | <b>Options</b> |   | Lag           |      |
|      |                                     |      |                           | Schule finde ich        |                                         |  |  |                                                                                                    |          |        |                                   |  | 6              |   | 86400         |      |
| 2    |                                     |      |                           | Die Mambo Intstallation |                                         |  |  |                                                                                                    |          |        | ×                                 |  | 4              |   | 86400         |      |
|      | << Start < Previous 1 Next > End >> |      |                           |                         |                                         |  |  |                                                                                                    |          |        |                                   |  |                |   |               |      |
|      |                                     |      |                           |                         |                                         |  |  | Display # $10$ $\blacktriangleright$ Results 1 - 2 of 2                                                                                                    |          |        |                                   |  |                |   |               |      |
|      |                                     |      |                           |                         |                                         |  |  | Copyright 2000 - 2005 Miro International Pty Ltd. All rights reserved.<br>Mambo is Free Software released under the GNU/GPL License.<br>Page was generated in 0.067290 seconds |          |        |                                   |  |                |   |               |      |

Abb. 59

# **4.17.2 Details einer Umfrage**

Außer der Bezeichnung und den Optionen einer Umfrage ist noch anzugeben, bei welchen Menüpunkten die Umfrage angezeigt werden soll. Dies bietet die Möglichkeit, verschiedene Umfragen in verschiedenen Bereichen der Seite zu platzieren.

Ein **Lag**-Feature verhindert, dass Besucher innerhalb einer vorgegebenen Zeit mehrmals abstimmen. Die IP-Adresse wird in einer Logdatei gespeichert.

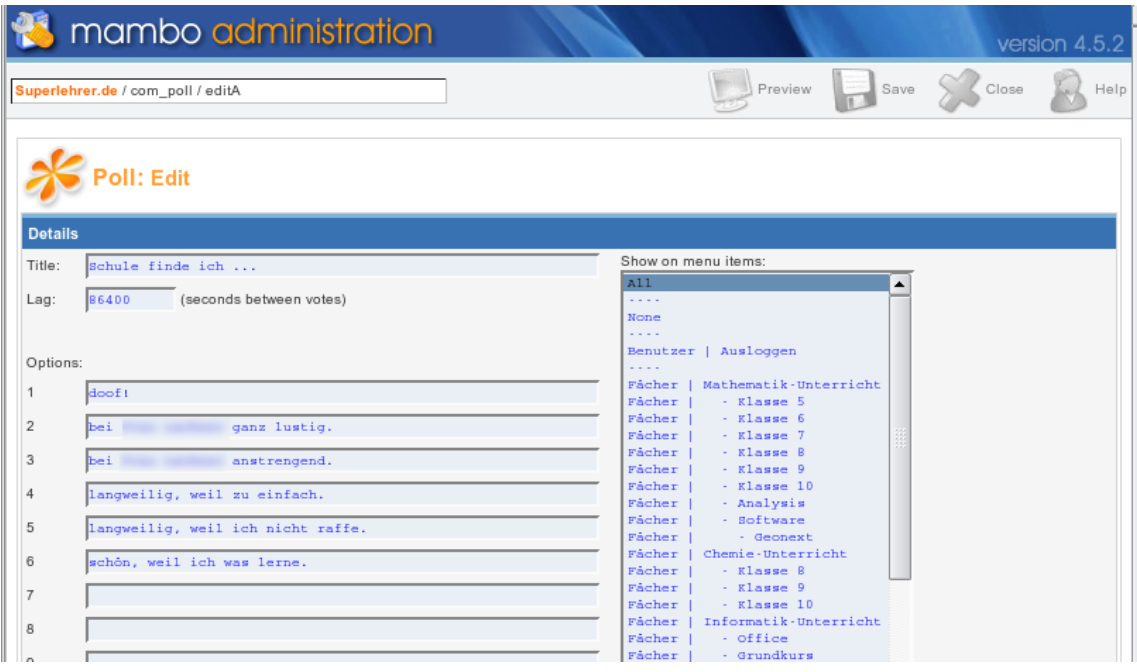

Abb. 60

# **4.17.3 Umfragen auf der Seite anzeigen**

Nach der Veröffentlichung einer Umfrage muss das Umfragen-Modul aktiviert werden. Hierzu wählst Du aus, an welcher Position und auf welchen Seiten die Umfrage angezeigt werden soll. Das Modul stellt auch einen Link zur Verfügung, um die Ergebnisse der Umfrage anzuzeigen. (siehe Bild "Poll Manager")

# **4.18 Weblinks**

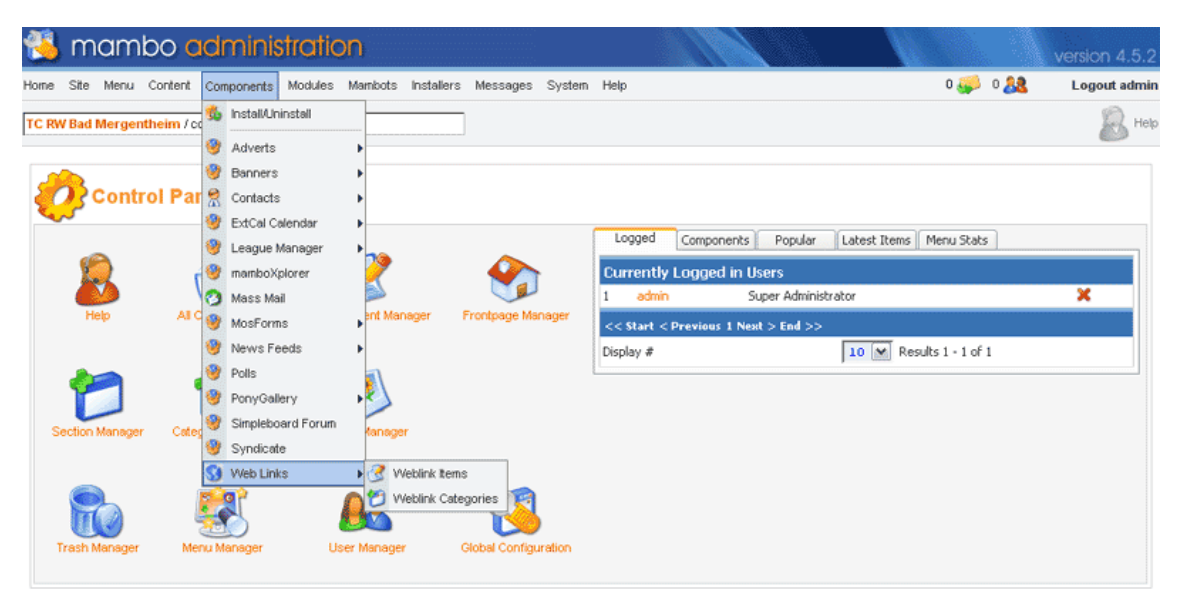

Abb. 61: Weblinks Komponente

Die Weblinks-Komponente (Web Links Component) ist eine Link-Sammlung, z. B. beliebte Links, Mambo Links, oder was auch immer Du möchtest. Die Komponente ermöglicht es, die Anzahl der Aufrufe jedes Links zu zählen, und registrierte Benutzer können eigene Links vom Frontend aus übermitteln.

**Verwalten der Weblinks** Für die Verwaltung von Weblinks wählst Du im Administrationsmenü "Components > Web Links" (Komponenten > Weblinks).

Das Untermenü stellt zwei Optionen zur Verfügung: Einträge (Items) und Kategorien (Categories). Wie Du Einträge und Kategorien einrichtest, findest Du im Abschnitt "Content Section" (Inhaltsbereich) dieses Handbuches.

- Weblink Einträge (Weblink Items)
- Weblink Kategorien (Weblink Categories)

**Weblinks im Frontend anzeigen** Zum Anzeigen der Weblinks im Frontend fügst Du die Komponente in die Menüstruktur ein. Du musst sicherstellen, dass sie veröffentlicht ist.
#### **4.18.1 Weblinks verwalten**

|      |          |       |                     | <b>13</b> mambo administration                                          |  |  |                                     |   |                                     |                |   |                               |                   | version 4.5.2             |
|------|----------|-------|---------------------|-------------------------------------------------------------------------|--|--|-------------------------------------|---|-------------------------------------|----------------|---|-------------------------------|-------------------|---------------------------|
| Home | Site     |       |                     | Menu Content Components Modules Mambots Installers Messages System Help |  |  |                                     |   |                                     |                |   |                               | $0 - 30$ $0 - 22$ | Logout admin              |
|      |          |       |                     | TC RW Bad Mergentheim / com_weblinks                                    |  |  |                                     |   |                                     |                |   | Publish Dunpublish PNew Realt |                   | <b>The Help</b>           |
|      |          |       |                     | <b>Weblink Manager</b>                                                  |  |  |                                     |   |                                     | <b>Filter:</b> |   |                               |                   | - Kategorie auswählen - V |
|      | п        | Title |                     |                                                                         |  |  |                                     |   | Published Approved Reorder Category |                |   |                               |                   | <b>Hits</b>               |
|      |          |       | Mambo OS            |                                                                         |  |  |                                     | п | $\mathbf{v}$                        |                | ▽ | Verschiedene                  |                   | $\mathbf{0}$              |
|      | $2 \Box$ |       | <b>GMX Freemail</b> |                                                                         |  |  |                                     | ۵ | v                                   |                | v | Verschiedene                  |                   | 0                         |
|      |          |       | 3 Nikibooks         |                                                                         |  |  |                                     | × | v                                   |                |   | Verschiedene                  |                   | $\Omega$                  |
|      |          |       |                     |                                                                         |  |  | << Start < Previous 1 Next > End >> |   |                                     |                |   |                               |                   |                           |
|      |          |       |                     |                                                                         |  |  |                                     |   | Display # 10   M Results 1 - 3 of 3 |                |   |                               |                   |                           |

Abb. 62: Weblink Manager

Grundlage des Weblink-Managements ist die Standard-Übersichtsliste des Administrationsbereichs.

Neben den Standardfunktion, Einträge zu sortieren und zu veröffentlichen, besteht die Möglichkeit, einen Weblink zu überprüfen.

Diese Funktion ist neu. Sie ermöglicht registrierten Benutzern, Weblinks vom Frontend aus zu übermitteln. Bis der Administrator den Link überprüft hat, wird er nicht in der Liste angezeigt – auch wenn er veröffentlicht ist!

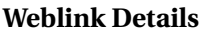

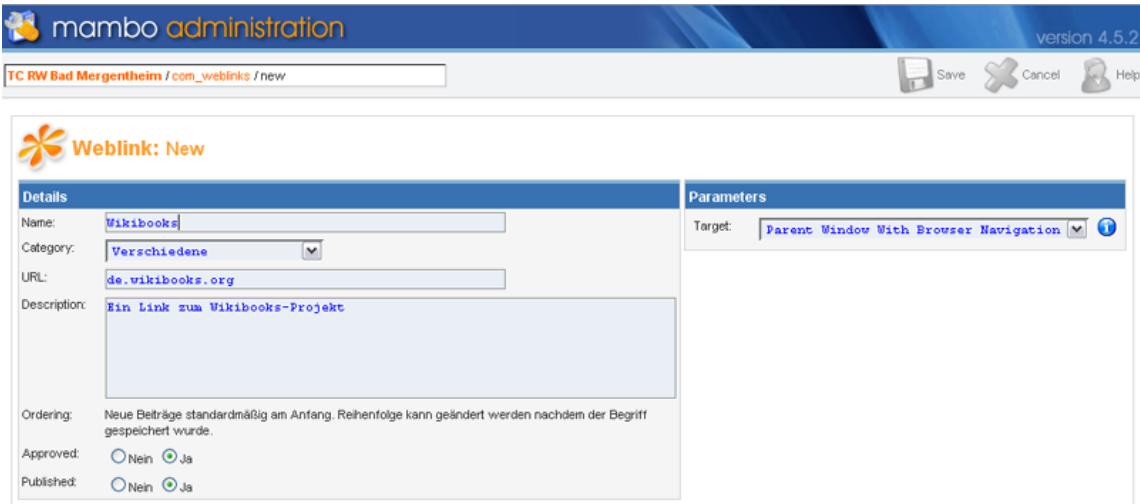

Abb. 63: Weblink Eigenschaften-Fenster

Für jeden Weblink kannst Du Name (Name), Kategorie (Category), URL, Beschreibung (Description), Sortierung (Ordering) und Überprüfungszustand (Approved) definieren. Die Einteilung der Weblinks in Kategorien hilft, sie zu strukturieren.

## **4.18.2 Weblink Kategorien**

Die Verwaltung von Weblink-Kategorien funktioniert wie üblich. Für Details siehe bei den Kategorie-Informationen.

# **4.19 Kurzmeldung (Newsflash)**

Eine **Kurzmeldung** ist eine auf der Seite dynamisch angezeigte Nachricht (oft in einer eigenen Box, um sie auf deiner Seite hervorzuheben). Sie zeigt den Besuchern ein "Informationshäppchen" (wie z. B. interessante Neuigkeiten). Du kannst eine oder mehrere Kurzmeldungen eintragen. *Bei mehreren Einträgen pickt sich die Newsflash-Komponente bei jedem Seitenaufruf einen davon nach dem Zufallsprinzip heraus und zeigt sie an*. Du kannst aber nur eine Newsflash-Box in Deinem Seiten-Template anzeigen.

**Kurzmeldungen hinzufügen** In Components > Newsflash (Komponenten > Kurzmeldung) kannst Du Kurzmeldungen hinzufügen. Hier findest Du eine Übersicht über alle auf deiner Seite verfügbaren Kurzmeldungen. Über "New" (Neu) in der Toolbar wird eine neue Kurzmeldung hingefügt. Du vergibst eine Bezeichnung (diese wird nicht mit der Kurzmeldung auf der Seite angezeigt, sie dient lediglich zu Administrations- und Identifikationszwecken) und gibst anschließend den anzuzeigenden Inhalt ein. Für die sofortige Veröffentlichung drückst Du YesPublished-Menü, andernfalls belässt Du es bei No (Nein). In diesem Fall kannst Du die Kurzmeldung zu einem späteren Zeitpunkt in der Newsflash-Komponente veröffentlichen, indem Du die Box neben ihrem Namen markierst und anschließend in der Toolbar auf Publish drückst.

Du hast die Möglichkeit, ein Veröffentlichungsdatum in der Zukunft und die Zugriffsberechtigung auf Public (öffentlich), Registered (registriert) oder Special (speziell) zu setzen.

**Kurzmeldungen bearbeiten** Die Bearbeitung einer Kurzmeldung ist im Grunde dasselbe, wie eine neu hinzuzufügen – nur klickst Du nicht auf **New** (Neu) in der Toolbar, sondern markierst die Box neben neben der Newsflash-Bezeichnung, die Du bearbeiten möchtest, und klickst auf Edit in der Toolbar. Dasselbe erreichst Du, indem Du auf die Bezeichnung der Kurzmeldung klickst; sie funktioniert wie ein Hyperlink.

**Kurzmeldungen auf der Seite anzeigen** Wenn auf dem eingestellten Seiten-Template keine Kurzmeldungen angezeigt werden, kannst Du diese Funktionalität im Bereich "Manage Modules" (Module verwalten) hinzufügen. Hier wählst Du das Modul "Newsflash" aus und klickst wie gewohnt auf Edit (bearbeiten).

Wo auf der Seite die Kurzmeldungen angezeigt werden, hängt von der dafür angegebenen Position ab. Wenn das Template z. B. die Position "top" (oben) vorsieht, was im Seiten-Code mit beschrieben wird, würdest Du in der Modulverwaltung entsprechend die Anzeigeposition 'top' auswählen.

Die übliche Position für das Newsflash-Modul ist 'top', um die Aufmerksamkeit optimal hierauf zu lenken. Trotzdem kannst Du das Newsflash-Modul an jeder anderen Position anordnen – abhängig von der Auswahl im Modul-Manager

# **4.20 Module - was ist das?**

Module bestimmen in Joomla die Ansicht der Homepage. Es sind Teilprogramme, man kann auch sagen "Boxen", denen man verschiedene Plätze im Seitenlayout zuweisen kann. Anders ausgedrückt: Die Module werden als Box an der gewählten Position im Template angezeigt. Beispielsweise "oben", "unten", "rechts", "links" oder an weiteren besonderen Stellen. Je nach Template sind nicht alle Modulpositionen definiert.

Ihre Beweglichkeit ist ein großer Unterschied zu Komponenten. Das wichtigste Modul ist wohl das "mod\_mainmenu", da mit diesem Modul das Menü der Seite positioniert und angezeigt wird. Für jedes im "Menu Manager" angelegte Menü erscheint bei den "Site Modules" ein eigenes Modul, das man an beliebiger Stelle einblenden kann.

## **4.20.1 Download-Quellen**

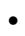

## **4.20.2 Beispiele**

*Beispiel:* Ein Beispiel für ein eingebautes Modul ist das Modul "who is online", das verschiedenen Stellen des Templates zugeordnet, oder auch ganz deaktiviert werden kann. Es ist ein Standard-Modul. Bei Standard-Modulen ist es nicht ratsam, sie zu deinstallieren.

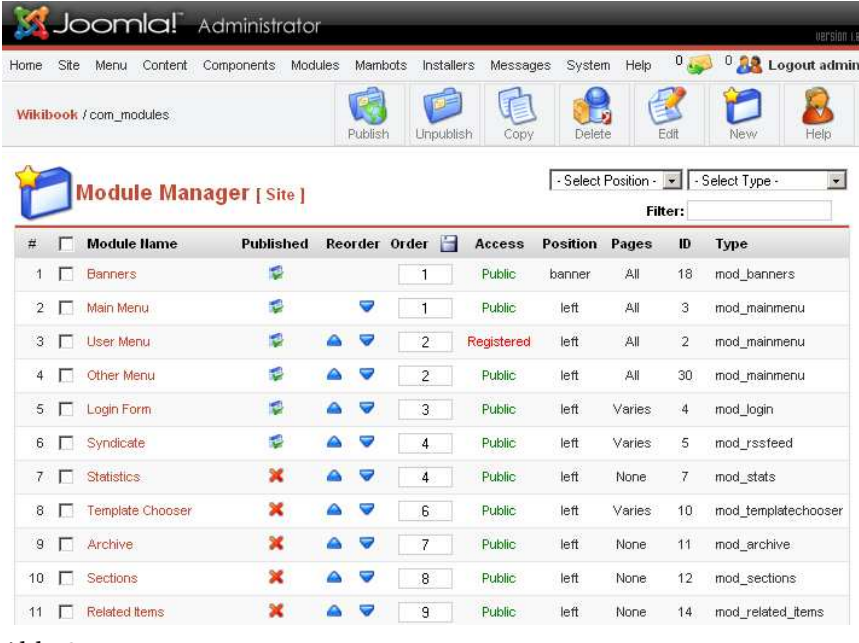

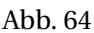

# **4.21 Modul-Manager**

Der Modul-Manager zeigt eine Übersicht aller installierten Module. Es wird zwischen Site-Modules und Administrator Modules unterschieden. Mit den "Site-Modules" wird das Aussehen der Frontpage festgelegt. Mit den "Administrator Modules" kann man das Backend anpassen.

Über den Modulmanager können die Bezeichnungen (**die dann als Überschriften im Frontend erscheinen**) eingestellt und die Eigenschaften der Module verändert werden. Bei den meisten Modulen stehen umfangreiche Parameter zur Verfügung um die Funktionen und das Aussehen der Module zu verändern.

**Module Name** - Dieser Name wird im Frontend in der Modulüberschrift angezeigt.

**Published** - Zeigt an ob das Modul veröffentlicht ist, mit einem klick auf das Symbol kann man den Status verändern

**Reorder** - Mit den Pfeilen kann man ein Modul in der Reihenfolge nach oben oder unten verschieben

**Order** - Wenn man mehrere Module umsortieren möchte, kann man in den Textfeldern die Zahlen bei mehreren Modulen ändern. Ein Klick auf das Disketten-Symbol ändert dann die Reihenfolge bei allen Modulen.

**Access** - Zeigt an welche Usergruppe das Modul sehen kann. Ein Klick auf die aktuelle Gruppe ändert die Zugriffsrechte in der Reihenfolge "Public - Registered - Special"

**Position** - Zeigt die Position, auf der das Modul angezeigt wird

**Pages** - Zeigt an, ob das Modul auf allen Seiten angezeigt wird oder ob es nur auf einigen ausgewählen Seiten erscheint

**ID** - ID des Moduls in der Datenbank

**Type** - Name des Moduls

#### **HINWEIS!**

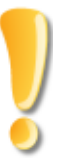

**Modul gesucht?** Es gibt zwei Möglichkeiten wie sich ein Modul verstecken könnte: - In den Normaleinstellungen werden im Modulmanger pro Seite nur 10 Module angezeigt. Die restlichen kann man sich anzeigen lassen, in dem man entweder weiterblättert oder die Anzahl pro Seite ändert (unterhalb der Liste). - Man kann die Anzeige der Module filtern

(rechts oberhalb der Liste) so dass man nicht alle Module sehen kann.

#### **4.21.1 Mambo - Core-Module**

Die Module, die man bei einer Neuinstallation vorfindet sind die sogenannten "Core"-Module.

• mod archive ... Zeigt eine Liste der archivierten Artikel • mod\_banners ... Zeigt die aktivierten Banner der Banner-Komponente • mod latestnews ... Zeigt eine Liste mit den neuesten Artikeln • mod login ... Blendet ein Login-Feld und einen Anmelde-Link ein • mod\_mainmenu ... Zeigt das Menü an (ist für jedes angelegte Menü einmal vorhanden) • mod\_mostread ... Zeigt eine Liste der meist gelesenen Artikel • mod\_newsflash ... Zeigt die NewsFlash Artikel in wechselnder Reihenfolge an • mod\_poll ... Zeigt Umfragen aus der Poll-Komponente an • mod\_random\_image ... Zeigt ein Zufallsbild aus einem gewählten Verzeichnis an • mod\_related\_items ... Zeigt ähnliche Artikel an • mod\_rssfeed ... Blendet Links zum RSS-Feed ein • mod\_search ... Blendet ein Suchfeld ein • mod sections ... Zeigt eine Liste aller Sections die angelegt sind • mod\_stats ... Blendet eine Serverstatistik und einige Daten zu Mambo ein

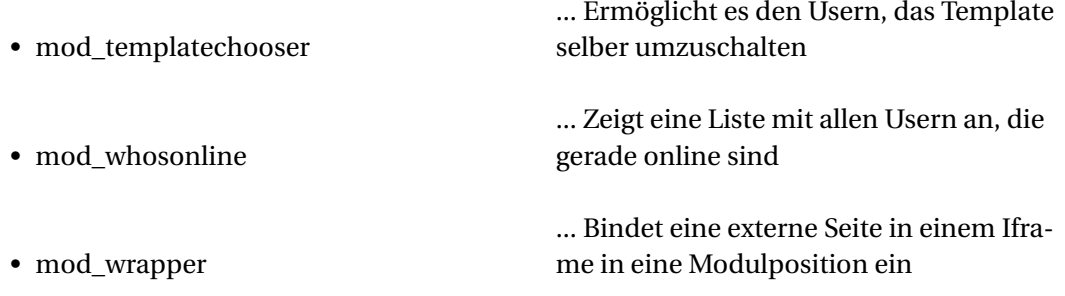

## **4.22 Module anzeigen und einrichten**

...

#### **4.22.1 Einstellen der Anzeige und Anzeigeposition eines Moduls**

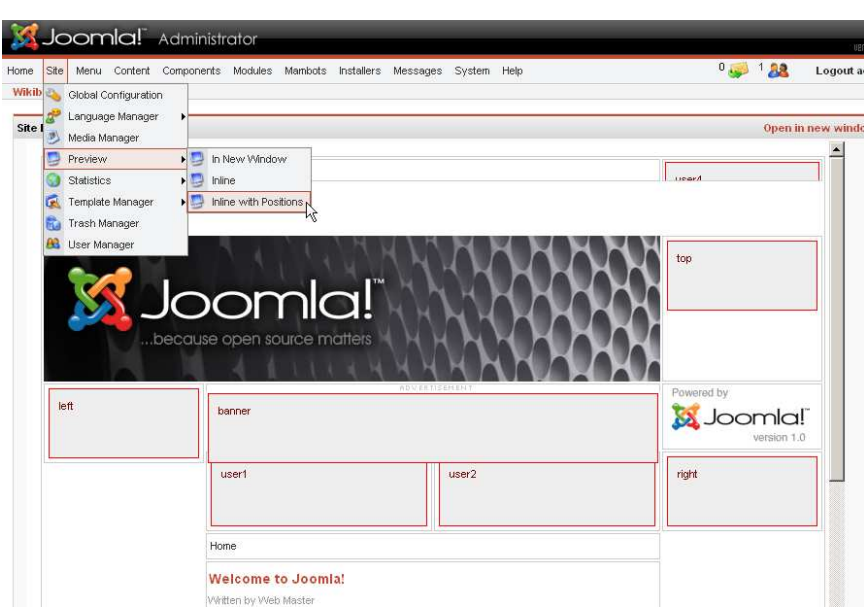

Abb. 66: Templatevorschau mit Modulpositionen

#### **4.22.2 Modulpositionen im Template**

Um zu sehen, was für Positionen im Template verwendet werden und an welcher Stelle sich welche Position genau befindet, kann man sich die Seite in der Vorschau mit Modulpositionen anzeigen lassen

Man kann zu jeder Position auch eine Beschreibung eingeben und eigene Positionen in Mambo definieren, die dann im Template eingebunden werden können. Insgesamt lassen sich so 50 Positionen im Template anlegen, an denen die Module angezeigt werden können. Bei der Joomlainstallation sind bereits die Positionen "user1" bis "user9", sowie diverse andere Positionen wie z.B. "left", "rigth", "pathway", usw., angelegt und können verwendet werden.

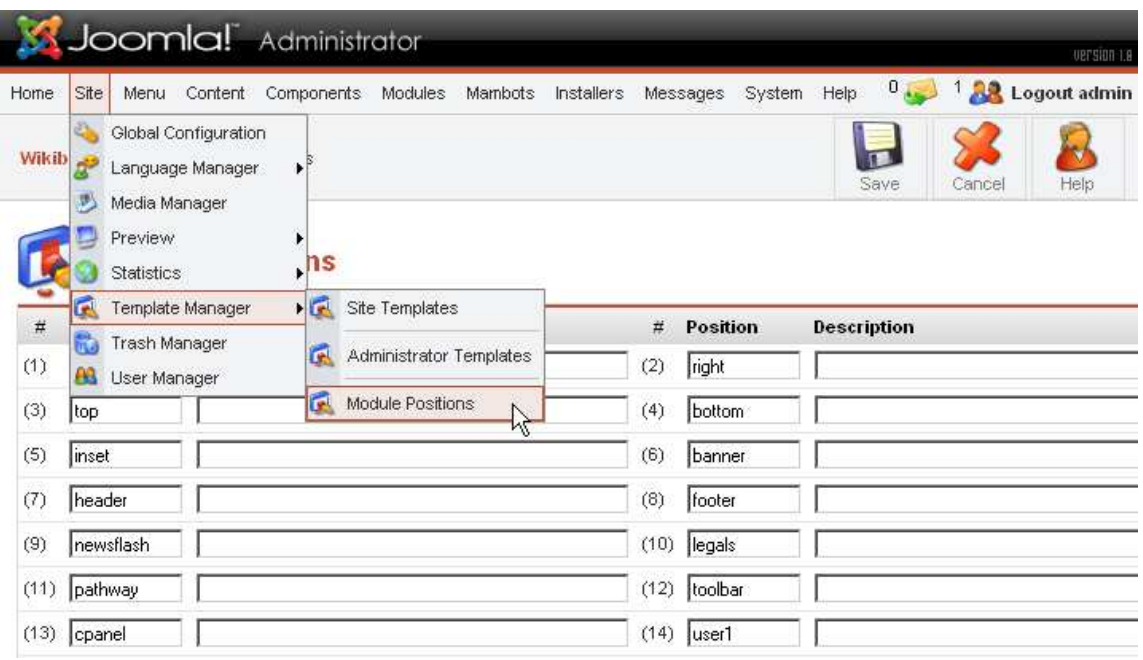

#### $\rightarrow$  Site > Template Manager > Module Positions

Abb. 67: Zum Vergrößern bitte anklicken!

Modulpositionen werden mit diesem Befehl, der wie ein Platzhalter funktioniert, im Template eingebunden: <?php mosLoadModules ( 'user**X**' ); ?> *Für weitere Informationen zum Anlegen* von eigenen Positionen im Template siehe: PROFI-BEREICH - TEMPLATES SELBER ERSTELLEN<sup>29</sup>

| Joomla! Administrator                                                                                                 |                                    |                    |                |                                                                   |                     | version is                                      |
|----------------------------------------------------------------------------------------------------|------------------------------------|--------------------|----------------|-------------------------------------------------------------------|---------------------|-------------------------------------------------|
| Site<br>Content<br>Menu<br>Home                                                                                       | Components                         | Modules<br>Mambots | Installers     | Messages                                                          | System<br>Help      | $0 \sim$<br><sup>1</sup> <b>AR</b> Logout admin |
| Wikibook / com installer                                                                                              |                                    |                    | $\vec{a}_3$    | Templates - Site<br>Templates - Admin                             |                     | Uninstall<br>Help                               |
|                                                                                                    | <b>Install new Modules</b>         |                    | $\overline{u}$ | Languages<br>Components                                           |                     |                                                 |
|                                                                                                    |                                    |                    |                | Modules<br>仪                                                      |                     |                                                 |
| <b>Upload Package File</b>                                                                                            |                                    |                    | a.             | Mambots                                                           |                     |                                                 |
| Install from directory<br>Install directory: W:\www\ioomla107\administrator\components\com_installer\module           |                                    | media/<br>modules/ |                | Writeable<br>administrator/modules/ Writeable<br><b>Writeable</b> | Install             |                                                 |
| Only those Modules that can be uninstalled are displayed - some Core Modules cannot be removed.<br><b>Module File</b> | <b>Installed Modules</b><br>Client | Author             | <b>Version</b> | Date                                                              | <b>Author Email</b> | Filter: All<br>靈<br><b>Author URL</b>           |
| C mod mainmenu                                                                                                    | Site                               | Joomla! Project    | 1.0.0          | <b>July 2004</b>                                                  | admin@joomla.org    | www.joomla.org                                  |
| C mod mostroad<br>Abb. 68                                                                                             | Site                               | Joomla! Project    | 1.0.0          | <b>July 2004</b>                                                  | admin@ioomla.org    | www.joomla.org                                  |

<sup>29</sup> HTTP://DE.WIKIBOOKS.ORG/WIKI/MAMBO%3A\_TEMPLATES\_SELBER\_ERSTELLEN%23ANLEGEN\_ DES\_INHALTES

## **4.23 Module installieren / deinstallieren**

Module lassen sich im Menüpunkt "**Installers**" installieren und deinstallieren

Weiters dazu im Kapitel DAS MENÜ - INSTALLERS<sup>30</sup>

## **4.24 Mambot - was ist das?**

Mambots sind Hilfsprogramme, die die Arbeit mit Joomla vereinfachen sollen.

Es sind kleine Programmschnipselchen, die Dinge mit dem Content anstellen.

Sie werden im Text mit geschweiften Klammern notiert, z.B.:

- {mosimage} <-- Einfügen von Bildern
- {mospagebreak} <-- Seitenumbrüche in langen Artikeln erzeugen
- {moscode} <-- HTML Code im Content ausgeben
- {mosthumb} <-- Thumbnails einfügen (externer Bot)

Soweit die ursprüngliche Definition ... mittlerweile wurde der Begriff "Mambot" etwas erweitert und umfasst jetzt z.B. auch WYSIWYG-Editoren und Such-Bots. Mit einem WYSIWYG-Editoren kann man die Artikel in einem Editor bearbeiten, der ähnlich wie Word funktioniert.

Die Such-Bots ermöglichen der Joomlasuche das Durchsuchen von Komponenten. So ist es möglich, dass bei einer Suche z.B. auch das Gästebuch oder die Download-Komponente einbezogen wird.

| Home | Site | Components<br>Menu<br>Content | Modules          | Mambots |                         | Installers     | Messages  | System        | Help    | $0_{\rm max}$<br><sup>1</sup> Logout admin | version <sub>1.9</sub> |
|------|------|-------------------------------|------------------|---------|-------------------------|----------------|-----------|---------------|---------|--------------------------------------------|------------------------|
|      |      | Wikibook / com mambots        |                  |         |                         | Publish        | Unpublish | Delete        | Edit    | New                                        | Help                   |
|      |      | <b>Mambot Manager [Site]</b>  |                  |         |                         |                |           | Filter:       |         | - Select Type - -                          |                        |
| #    |      | <b>Mambot Name</b>            | <b>Published</b> |         |                         | Reorder Order  |           | Access        | Type    | File                                       |                        |
| 1    |      | MOS Image                     | ю                |         |                         | $-10000$       |           | Public        | content | mosimage                                   |                        |
| 2    |      | Legacy Mambot Includer        | ×                | Δ       | v                       |                |           | Public        | content | legacybots                                 |                        |
| 3    |      | Code support                  | ×                |         | v                       | $\overline{2}$ |           | Public        | content | moscode                                    |                        |
| 4    |      | <b>SEF</b>                    | e                | A       | $\overline{\mathbf{v}}$ | 3              |           | <b>Public</b> | content | mossef                                     |                        |
|      |      | <b>MOS Rating</b>             | ю                |         | v                       | 4              |           | Public        | content | mosvote                                    |                        |
| 5    |      |                               | е                | Δ       | v                       | 5              |           | <b>Public</b> | content | mosemailcloak                              |                        |
| 6    |      | Email Cloaking                |                  |         |                         |                |           |               |         |                                            |                        |

Abb. 69

30 H T T P://DE.WIKIBOOKS.ORG/WIKI/JOOMLA%3A%20ADMIN[%20-%20I](http://de.wikibooks.org/wiki/Joomla%3A%20Admin%20-%20Installers)NSTALLERS

# **4.25 Mambots Manager**

Im Mambots Manager werden alle Mambots aufgelistet und können hier bearbeitet und veröffentlicht werden.

**Mambot Name** - Name des Mambots, der in der Liste angezeigt wird. Der Name kann zwar verändert werden, außer der Anzeige im Mambot Manager ändert sich aber nichts

**Published** - Zeigt an, ob der Mambot veröffentlicht ist, mit einem Klick auf das Symbol kann man den Status verändern

**Reorder** - Mit den Pfeilen kann man einen Mambot in der Reihenfolge nach oben oder unten verschieben. Dadurch wird die Reihenfolge, in der die Bots ausgeführt werden, verändert. Es ist bei manchen Mambots für eine fehlerfreie Funktion erforderlich, dass sie vor anderen Bots ausgeführt werden.

**Order** - Wenn man mehrere Mambots umsortieren möchte, kann man in den Textfeldern die Zahlen bei mehreren Mambots ändern. Ein Klick auf das Disketten-Symbol ändert dann die Reihenfolge bei allen Mambots.

**Access** - Zeigt an, bei welchen Usergruppen ein Mambot ausgeführt wird. Ein Klick auf die aktuelle Gruppe ändert die Zugriffsrechte in der Reihenfolge "Public - Registed - Special"

**Type** - Zeigt an, um was für einen Mambot es sich handelt. Es gibt die Typen "content, editors, editors\_ext und search".

**File** - Zeigt den Dateinamen des Mambots an, unter dem er im Verzeichnis "mambots" zu finden ist.

## **4.25.1 Was passiert mit den Befehlen?**

Bei der Generierung der Seite aus der Datenbank suchen die Bots nach diesen Befehlen und ersetzen sie durch HTML Code. Aus {mosimage} und den Einstellungen, die man bei Images vorgenommen hat, wird dann z.B.: <img

src="HTTP://WWW.?????.DE/IMAGES/STORIES/BILD.GIF" <sup>31</sup> width="545" height="340" alt="Bild" title="Bild" border="0" /> Im Quelltext anstelle von {mosimage} eingefügt

**Wichtig:** Content-Mambots generieren den echten HTML-Code (ohne die Mambot-Befehle, dafür mit zusätzlichem oder aufgewertetem Inhalt) nur für die Seitendarstellung, d.h. *on-the-fly* wenn der Surfer eine Seite aufruft. Der für Content verantwortliche Seach-Mambot *content.searchbot.php* sucht dagegen quasi im ursprünglichen Quelltext der Seite - d.h. z.B. die Suche nach "mosimage" findet all die Seiten, in denen auf diese Weise Bilder eingebunden wurden.

*Kürzer gesagt:* Die Content-Mambots werden vor der Suche mit Hilfe des Search-Mambot im Content nicht aufgrufen.

<sup>31</sup> H T T P://W W W. ?????. D E / I M A G E S / S T O R I E S / B I L D . G I F \ C H A R 34 \ R E L A X

*Deutlicher gesagt:* Produziert ein Mambot zusätzlichen Inhalt (z.B. Bilder mit Unterschriften, Flash-Elemente mit enthaltenem Text in unsichtbaren HTML-Kommentaren), wird dieser zusätzliche Inhalt vom Search-Mambot nicht gefunden

## **4.25.2 Spezielle Anwendungen**

Bei {mospagebreak} kann man mit folgenden Befehlen das Inhaltsverzeichnis anpassen

- {mospagebreak title=Titel der folgenden Seite}
- {mospagebreak heading=Erste Überschrift im Inhaltsverzeichnis}
- {mospagebreak title=Titel der folgenden Seite&heading=Erste Überschrift im Inhaltsverzeichnis}
- {mospagebreak heading=Erste Überschrift im Inhaltsverzeichnis&title=Titel der folgenden Seite}

#### **4.25.3 Mambo - Core-Bots**

#### **Content - Bots** >> ersetzen Befehle im Code

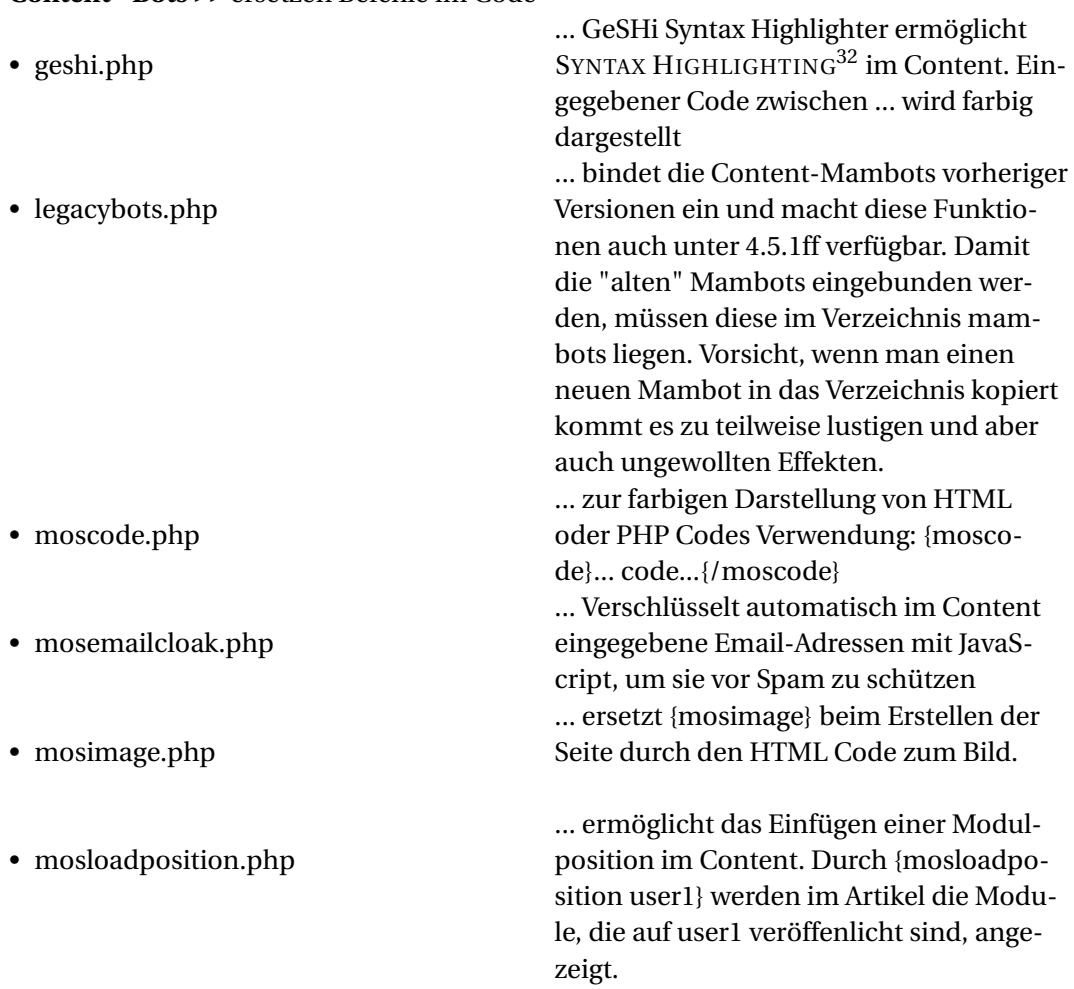

32 H T T P : //D E . W I K I P E D I A . O R G / W I K I / S [Y N T A X H E R V O R H E B U N G](http://de.wikipedia.org/wiki/Syntaxhervorhebung)

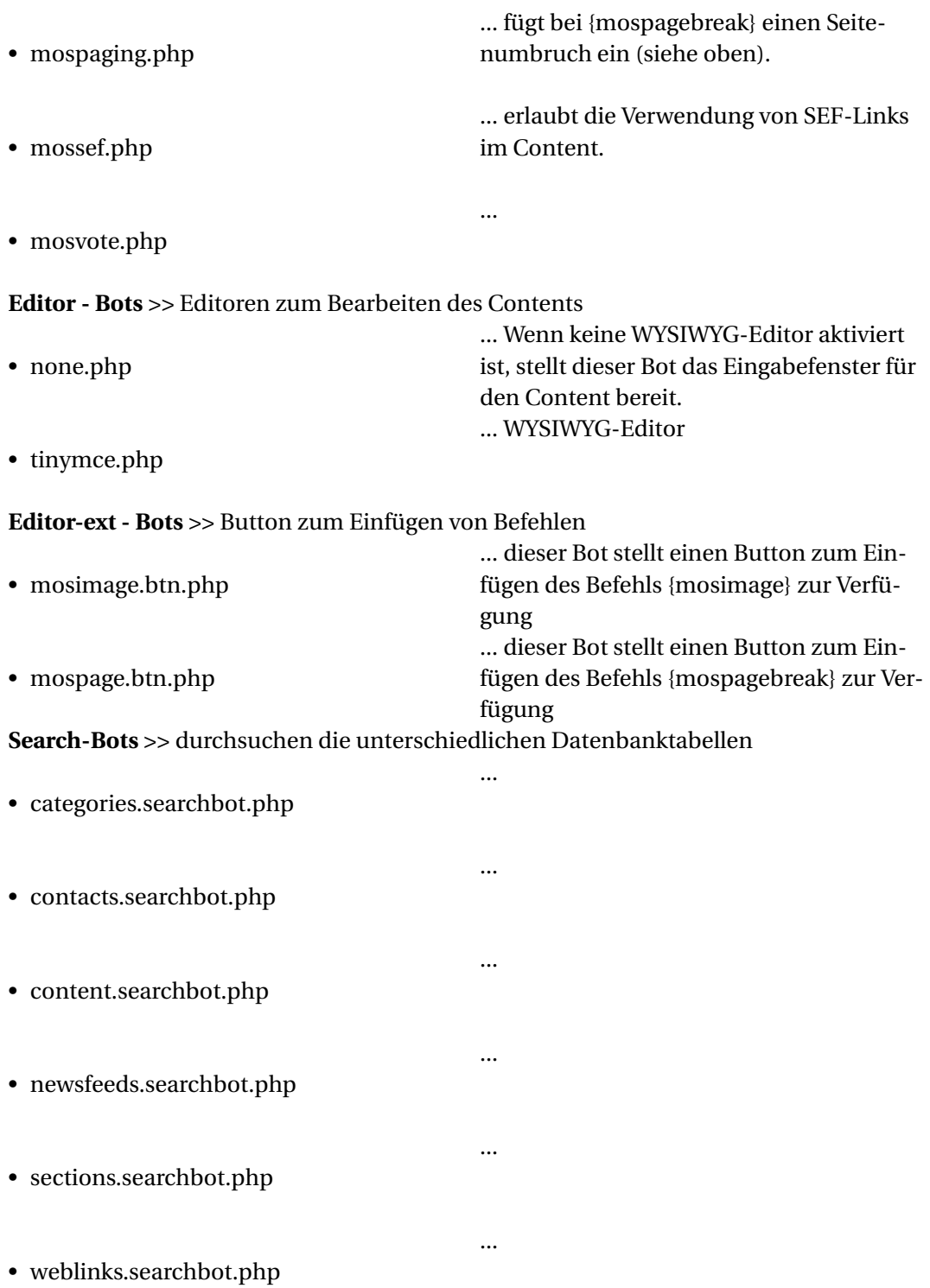

# **4.26 Mambots installieren / deinstallieren**

Mambots Lassen sich im Menüpunkt "**Installers**" installieren und deinstallieren

Weiters dazu im Kapitel DAS MENÜ - INSTALLERS<sup>33</sup>

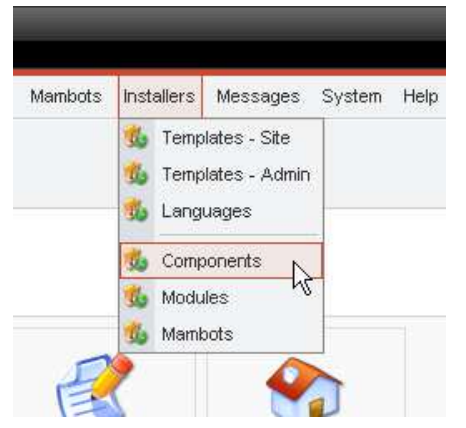

Abb. 70: Menü Installers

Die Installation von Templates, Sprachdateien, Komponenten, Modulen und Mambots ist fast identisch, daher wird hier im weiteren nur noch allgemein von "Erweiterungen" gesprochen.

<sup>33</sup> HTTP://DE.WIKIBOOKS.ORG/WIKI/JOOMLA%3A%20ADMIN[%20-%20I](http://de.wikibooks.org/wiki/Joomla%3A%20Admin%20-%20Installers)NSTALLERS

# **4.27 Installieren/Deinstallieren (Install/Uninstall)**

|                                                                                     | Joomlal Administrator        |                                          |                                     |                                     |                  |                     |                       | version La                |
|-------------------------------------------------------------------------------------|------------------------------|------------------------------------------|-------------------------------------|-------------------------------------|------------------|---------------------|-----------------------|---------------------------|
| Site<br>Menu<br>Home                                                                | Content Components Modules   |                                          | Mambots<br>Installers               | Messages                            |                  | System Help         | $0_{\mu\nu}$          | <sup>0</sup> Logout admin |
| Wikibook / com installer                                                            |                              |                                          |                                     |                                     |                  |                     | Uninstall             | Help                      |
|                                                                                     | <b>Install new Component</b> |                                          |                                     |                                     |                  |                     |                       |                           |
| <b>Upload Package File</b>                                                          |                              |                                          |                                     |                                     |                  |                     |                       |                           |
| Package File: C:\Joomla\com_joomlaXplorer_1.3.0.tar.gz                              |                              |                                          |                                     |                                     | Durchsuchen      |                     | Upload File & Install | ΜÇ                        |
| <b>Install from directory</b>                                                       |                              |                                          |                                     |                                     |                  |                     |                       |                           |
| Install directory: W:\www\joomla107\administrator\components\com_installer\componer |                              |                                          |                                     |                                     | Install          |                     |                       |                           |
|                                                                                     |                              | media/<br>components/<br>images/stories/ | administrator/components/ Writeable | Writeable<br>Writeable<br>Writeable |                  |                     |                       |                           |
|                                                                                     |                              |                                          |                                     |                                     |                  |                     |                       |                           |
|                                                                                     | <b>Installed Components</b>  |                                          |                                     |                                     |                  |                     |                       |                           |
|                                                                                     | <b>Component Menu Link</b>   |                                          | <b>Author</b>                       | <b>Version</b>                      | Date             | <b>Author Email</b> | <b>Author URL</b>     |                           |
| C Banners                                                                           |                              |                                          | Joomla!<br>Project                  | 1.0.0                               | <b>July 2004</b> | admin@joomla.org    |                       | www.joomla.org            |
| C Mass Mail                                                                         |                              |                                          | Joomlal<br>Project                  | 4.5.1                               | February<br>2005 | admin@joomla.org    |                       | www.joomla.org            |
| <b>Currently Installed</b><br>News Feeds                                            | option=com_newsfeeds         |                                          | Joomla!<br>Project                  | 1.0.0                               | <b>July 2004</b> | admin@joomla.org    |                       | www.joomla.org            |

Abb. 71: Komponentenübersicht

Um eine neue Erweiterung zu installieren, kann zwischen einer gepackten Archivdatei auf dem Rechner oder einem Verzeichnis auf dem Server ausgewählt werden, von dem die Dateien installiert werden.

#### **4.27.1 Automatische Installation per zip-Upload**

Damit die Installation funktioniert, muss in der .Zip-Datei eine .xml-Datei enthalten sein, in der die Dateipfade und Datenbankeinträge für Joomla eingetragen sind. Bei manchen Erweiterungen enthält der Download weitere Zip Dateien, die dann erst das eigentliche Installtionsscript enthalten.

Nachdem das Paket der neuen Erweiterung auf dem lokalen Rechner ausgewählt wurde, klickt man auf die Schaltfläche "Upload File & Install". Die Erweiterung wird nun hochgeladen und installiert. Nach der Installtion kann man auf die Erweiterung zugreifen und die über das jeweilige Menü konfigurieren. (Module und Bots müssen Veröffentlicht werden, damit sie angezeigt werden)

#### **HINWEIS!**

Die gepackte Datei ist ein ZIPkomprimiertes Archiv, das alle Informationen der Installation enthält. Die Hauptdatei ist ein XML Dokument, das den Installationsvorgang beschreibt. Damit diese Funktion genutzt werden kann, muss der Webserver die zlib Erweiterung unterstützen! Bei Servern, die "Safe Mode: ON" haben

ist das Installieren von Erweiterungen meistens nicht ohne einen Patch (s.u.) möglich!

Beide Einstellungen können unter **"System -> System Info"** eingesehen werden.

#### **4.27.2 Installation von einem Verzeichnis auf dem Webserver**

Der Installer ermöglicht auch eine manuelle Installation.

Folge diesen einfachen Schritten:

- 1. Runterladen des Modules oder der Komponente usw.
- 2. Lokal entpacken
- 3. Per FTP Client alles auf den Webserver hochladen (am besten in das Verzeichnis hochladen, das im Installer bei "Install directory:" angezeigt wird)
- 4. Öffne den entsprechen Installer und wähle das genaue Verzeichnis in das die Daten hochgeladen wurden. Es muß der absoluten Pfad zum Verzeichnis angegeben werden. **Beispiel:** */usr/local/www/data/Joomla/administrator/components/com\_-*
- *installer/component/com\_XYZ* 5. Klicke auf die Install-Schaltfläche

In den Joomla-Foren findest Du zusätzliche Diskussionen über bekannte Probleme mit der PHP Einstellung "**safe-mode**" und Hinweise zu alternativen Installationsmöglichkeiten, wie dem Safe-Mode Patch. Siehe hierfür entweder: HTTP://FORUM.JOOMLA.DE<sup>34</sup> oder HTTP://FORUM.JOOMLA.ORG<sup>35</sup> und suche nach den fett markierten Begriffen.

<sup>34</sup> HTTP://FORUM.JOOMLA.DE

<sup>35</sup> HTTP://FORUM.JOOMLA.ORG

## **4.27.3 Mögliche Probleme während der Installation**

Solltest Du während der Installation der Komponente einen Fehler erhalten und es keine offensichtliche Lösung zum Problem gibt, dann solltest Du in den oben erwähnten Foren nachschauen, ob das Problem bekannt ist oder gehe auf die Webseite des Entwicklers und suche dort nach Informationen. Üblicherweise werden die bekannten Fehler auf der Entwicklerseite angegeben und oft gibt es auch schon Patches oder Umgehungsmöglichkeiten.

#### **4.27.4 Eine Erweiterung Deinstallieren**

Um eine Erweiterung zu deinstallieren, muss sie einfach in der Liste ausgewählt und die Löschen-Schaltfläche in der Werkzeugleiste angeklickt werden. Die Erweiterung wird nach einer Bestätigung deinstalliert.

#### **HINWEIS!**

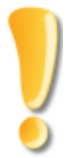

Die Komponentenentwickler liefern üblicherweise ein Deinstallationsskript mit. Abhängig von den Vorlieben des Entwicklers werden die von der Komponente angelegten Datenbanktabellen auch gelöscht. Damit sind alle Informationen verloren. Eine gute Idee ist es, vor der Deinstallation ein Backup Deiner Datenbank anzulegen. Soll eine Komponente nur durch eine neue Version ersetzt werden, informiere Dich wie ein Update durch zu führen ist.

#### **4.27.5 Zugriffsrechte und andere mögliche Probleme**

Der Installationsvorgang kann manchmal zu Zugriffsrechts-Problemen führen, da der Webserver die Dateien an die korrekte Position unterhalb des Mambo Verzeichnisses kopieren möchte. Auf Unix basierenden Server-Systemen (z.B. Linux) bekommen die erstellten Dateien die Zugriffsrechte der Benutzergruppen und Benutzer des Webservers und nicht die des FTP Benutzers mit dem du angemeldet bist.

Für Administratoren steht ein einfaches PM-System zur Verfügung, mit dem sich die Backend-User Nachrichten hinterlassen können.

Im Userprofil kann bei *Admins* und *Super Admins* der Empfang von System Nachrichten aktiviert werden. Ist diese Funktion eingeschaltet, werden die Administratoren über neu eingetragenen Content informiert.

Auf dieser Seite befindet sich eine Übersicht aller verfügbaren Hilfe-Themen. In der Global Configuration kann im Tab SERVER<sup>36</sup> eingestellt werden welcher Hilfeserver verwendet werden soll. Wird dort hilfe.joomla.de eingetragen ist die Hilfe auf Deutsch.

Auf die einzelnen Hilfeseiten, kann man im gesamten Backend, auch direkt über den Help-Button in der Werkzeugleiste zugreifen. Dabei öffnet sich immer die Hilfe zum gerade geöffneten Menüpunkt. LINK-TEXT<sup>37</sup>

<sup>36</sup> HTTP://DE.WIKIBOOKS.ORG/WIKI/JOOMLA%3A\_ADMIN\_-\_SITE%23SERVER

<sup>37</sup> HTTP://WWW.BEISPIEL.DE

# **5 Autoren**

#### **Edits User**

- 6  $C.HAHN<sup>1</sup>$
- 1 HEULER06<sup>2</sup>

<sup>1</sup> HTTP://DE.WIKIBOOKS.ORG/W/INDEX.PHP?TITLE=BENUTZER:C.HAHN

<sup>2</sup> HTTP://DE.WIKIBOOKS.ORG/W/INDEX.PHP?TITLE=BENUTZER:HEULER06

# **Abbildungsverzeichnis**

- GFDL: Gnu Free Documentation License. http://www.gnu.org/licenses/fdl.html
- cc-by-sa-3.0: Creative Commons Attribution ShareAlike 3.0 License. http://creativecommons.org/licenses/by-sa/3.0/
- cc-by-sa-2.5: Creative Commons Attribution ShareAlike 2.5 License. http://creativecommons.org/licenses/by-sa/2.5/
- cc-by-sa-2.0: Creative Commons Attribution ShareAlike 2.0 License. http://creativecommons.org/licenses/by-sa/2.0/
- cc-by-sa-1.0: Creative Commons Attribution ShareAlike 1.0 License. http://creativecommons.org/licenses/by-sa/1.0/
- cc-by-2.0: Creative Commons Attribution 2.0 License. http://creativecommons.org/licenses/by/2.0/
- cc-by-2.0: Creative Commons Attribution 2.0 License. http://creativecommons.org/licenses/by/2.0/deed.en
- cc-by-2.5: Creative Commons Attribution 2.5 License. http://creativecommons.org/licenses/by/2.5/deed.en
- cc-by-3.0: Creative Commons Attribution 3.0 License. http://creativecommons.org/licenses/by/3.0/deed.en
- GPL: GNU General Public License. http://www.gnu.org/licenses/gpl-2.0.txt
- PD: This image is in the public domain.
- ATTR: The copyright holder of this file allows anyone to use it for any purpose, provided that the copyright holder is properly attributed. Redistribution, derivative work, commercial use, and all other use is permitted.
- EURO: This is the common (reverse) face of a euro coin. The copyright on the design of the common face of the euro coins belongs to the European Commission. Authorised is reproduction in a format without relief (drawings, paintings, films) provided they are not detrimental to the image of the euro.
- LFK: Lizenz Freie Kunst. http://artlibre.org/licence/lal/de
- CFR: Copyright free use.
- EPL: Eclipse Public License. http://www.eclipse.org/org/documents/epl-v10.php

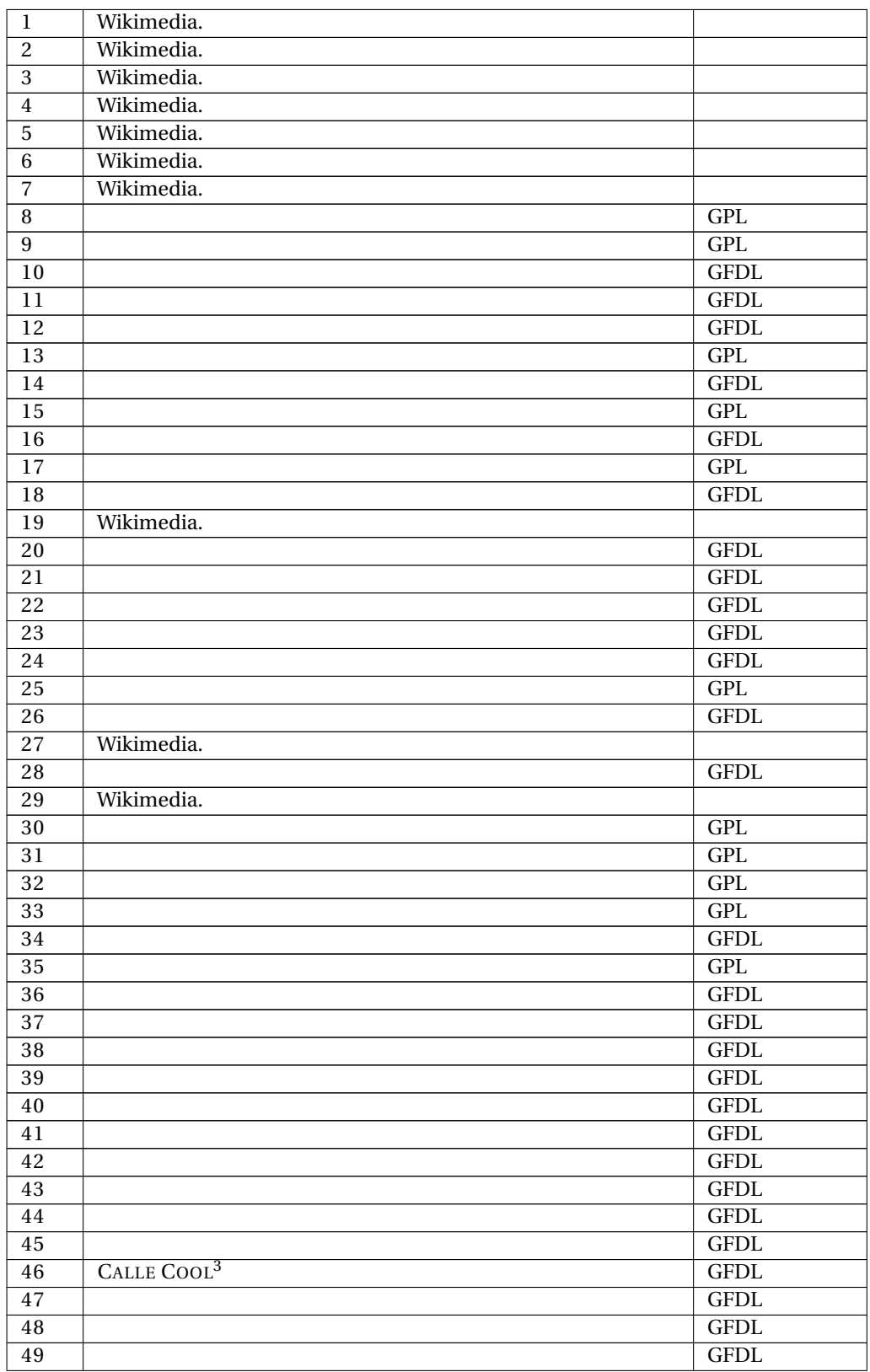

3 HTTP://DE.WIKIBOOKS.ORG/WIKI/USER%3ACALLE%20COOL

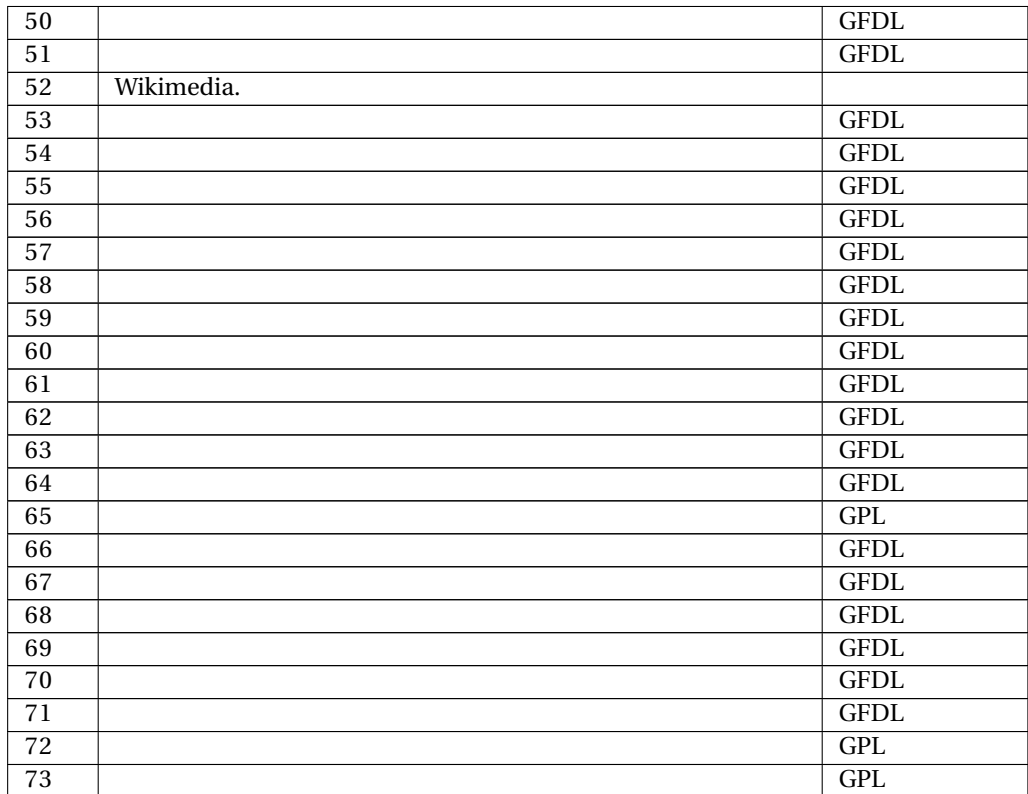